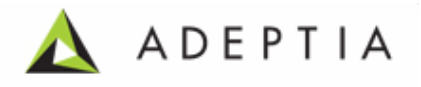

# **Adeptia Suite 5.0**

# **Administrator Guide**

**Release Date December 18, 2009**

Adeptia Inc. 443 North Clark Ave, Suite 350 Chicago, IL 60654, USA

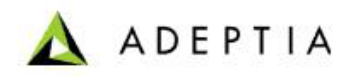

# **Copyright**

© 2000-2009 Adeptia, Inc. All rights reserved.

# **Trademarks**

The Adeptia $^{TM}$  is a trademark of Adeptia, Inc.

# **Statement of Conditions**

l

Adeptia, Inc. provides this publication "as is" without warranty of any kind, either express or implied. In no event shall Adeptia be liable for any loss of profits, loss of business, loss of use or data, interruption of business, or for indirect, special, punitive, incidental, or consequential damages of any kind.

No part of this work covered by copyright herein may be reproduced in any form or by any means—graphic, electronic or mechanical—including photocopying, recording, taping, or storage in an information retrieval system, without prior written permission of the copyright owner.

This publication is subject to replacement by a later edition. To determine if a later edition exists, contact **[www.adeptia.com](http://www.adeptia.com/)**.

## **Document Conventions**

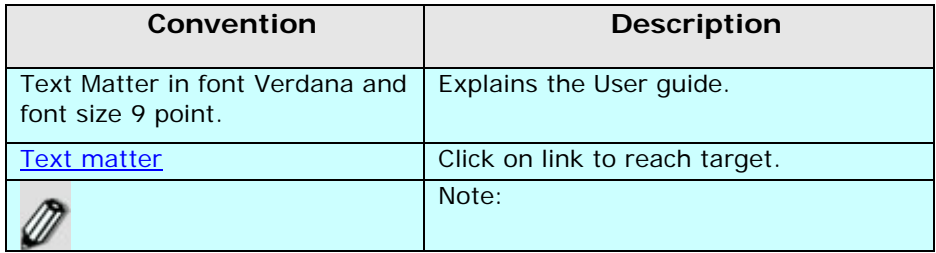

## **Abbreviations Used**

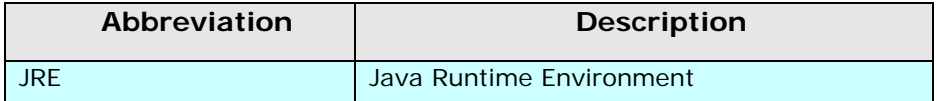

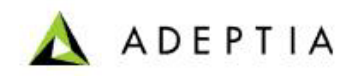

# **Contact Information**

l

In case of any queries, please contact us at:

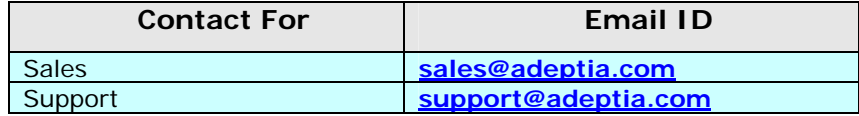

For latest updates and information, please visit us at **[www.adeptia.com](http://www.adeptia.com/)**

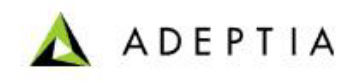

# **Table of Contents**

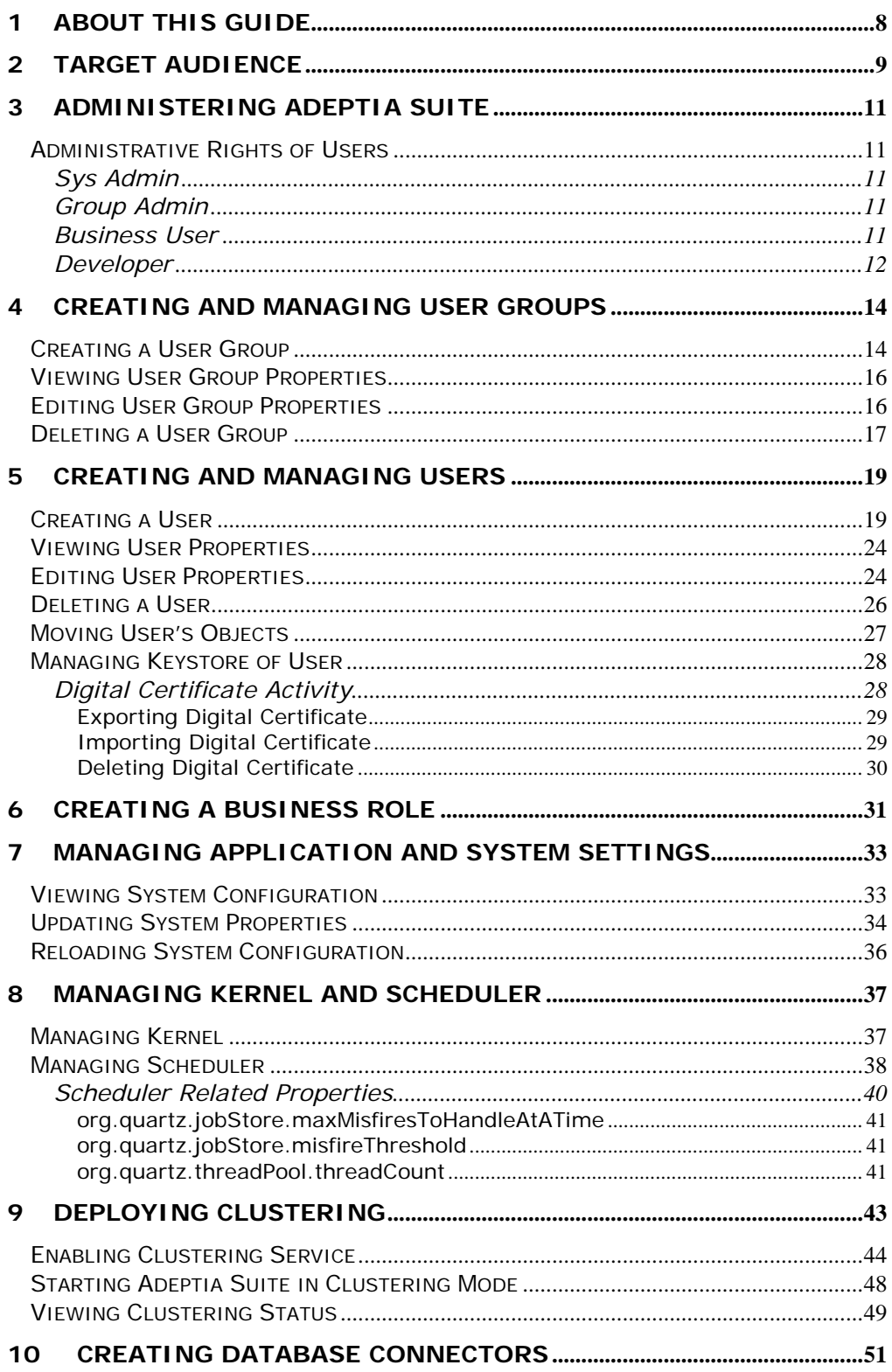

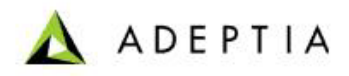

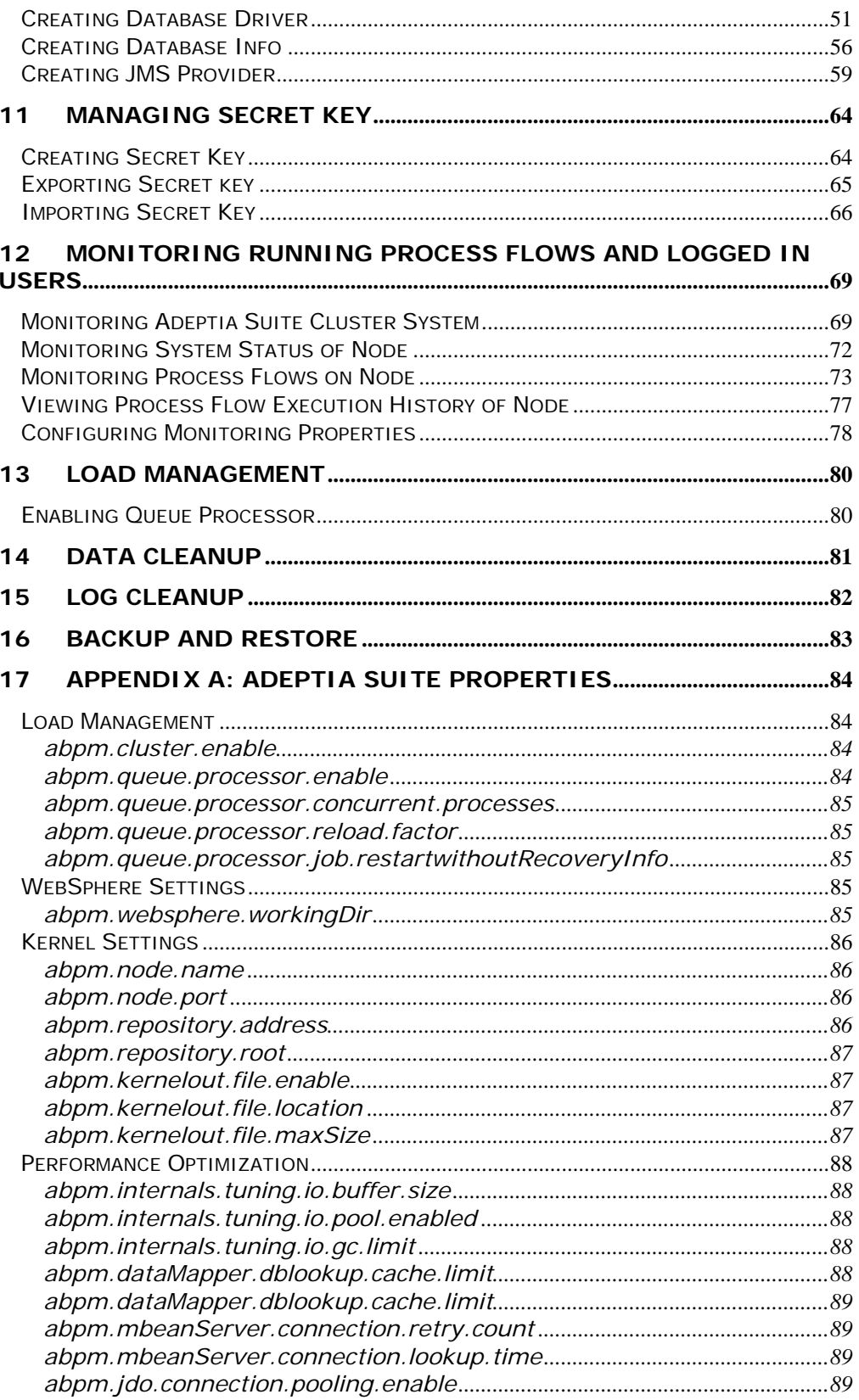

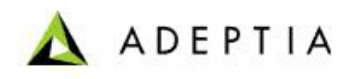

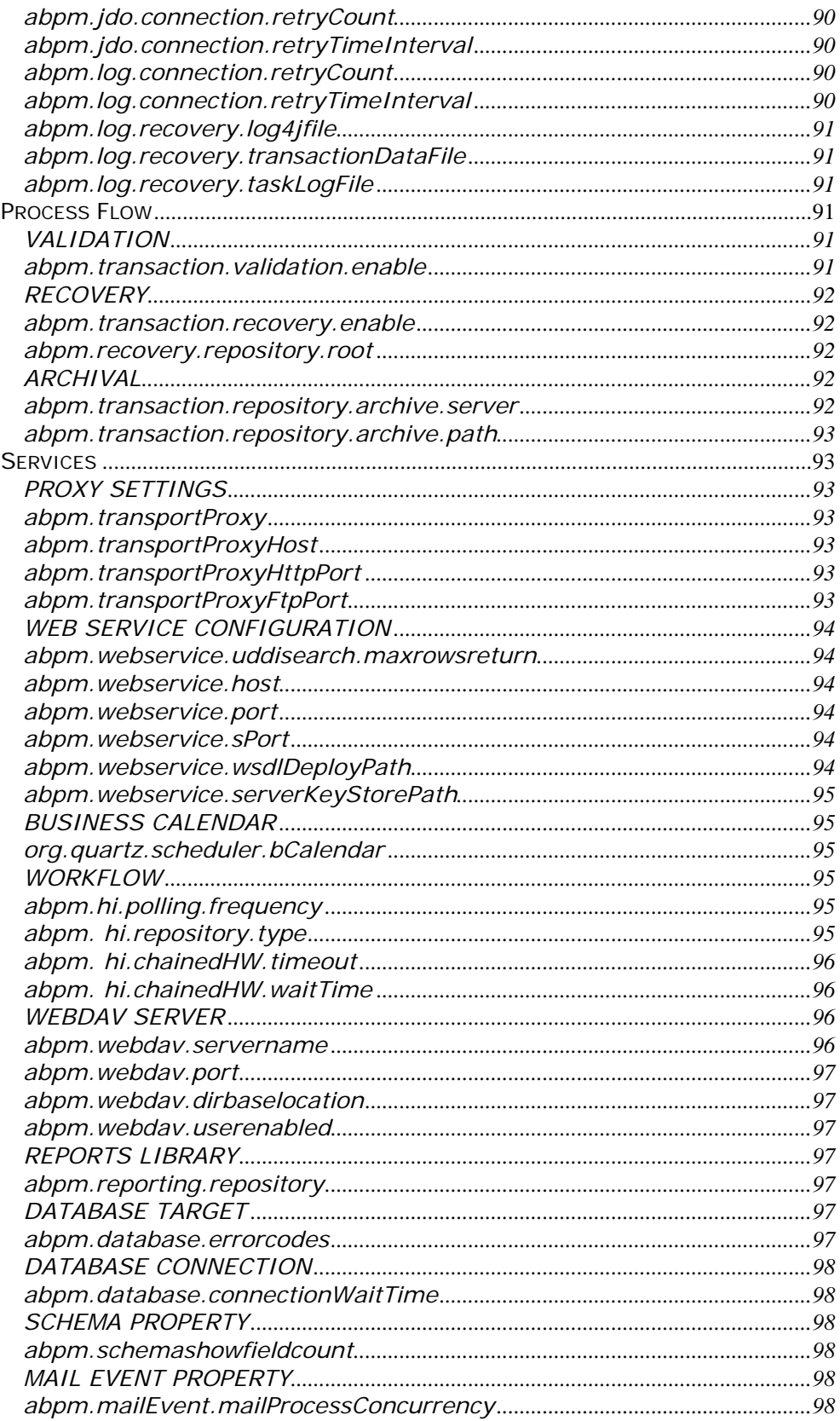

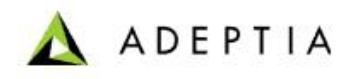

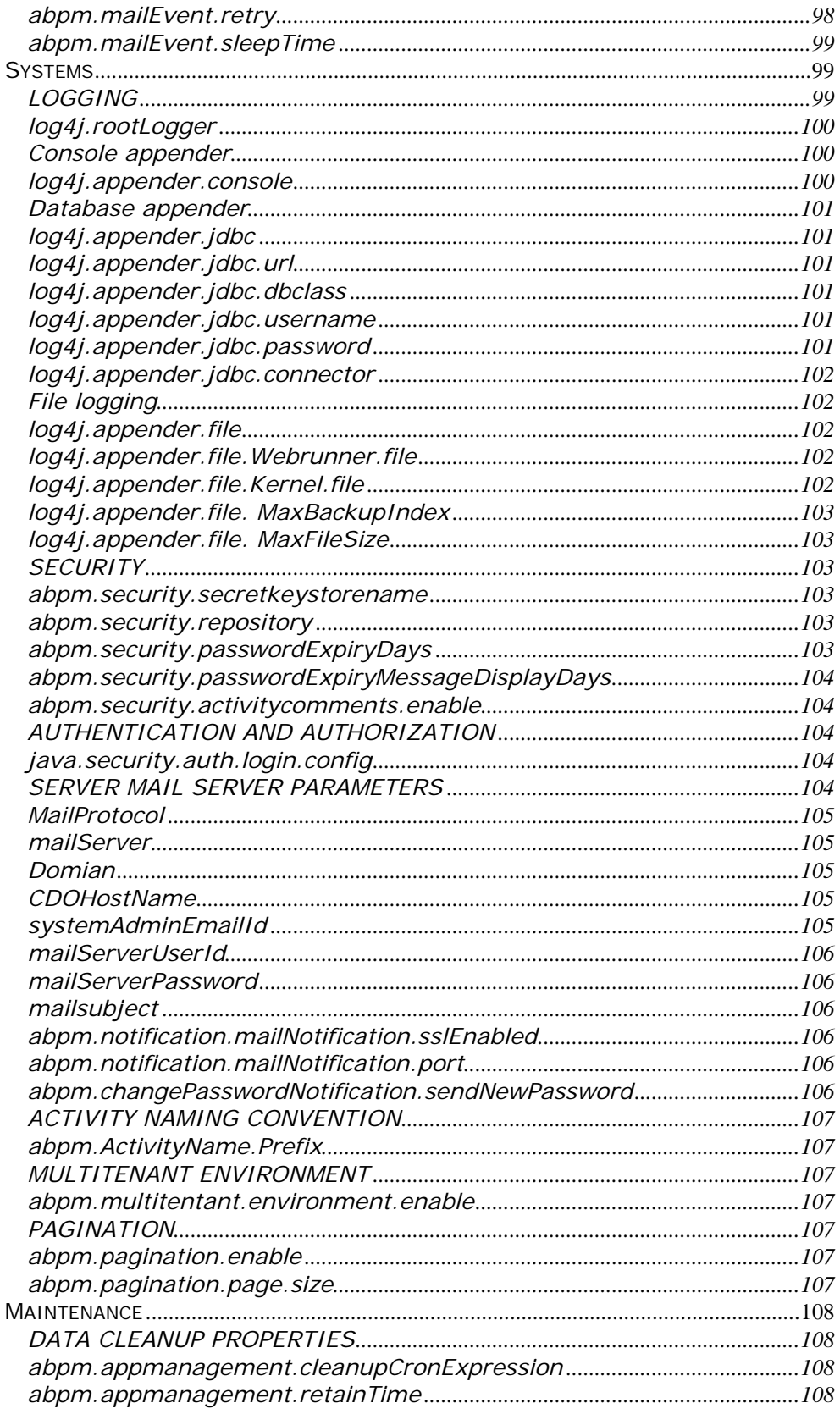

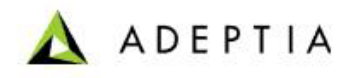

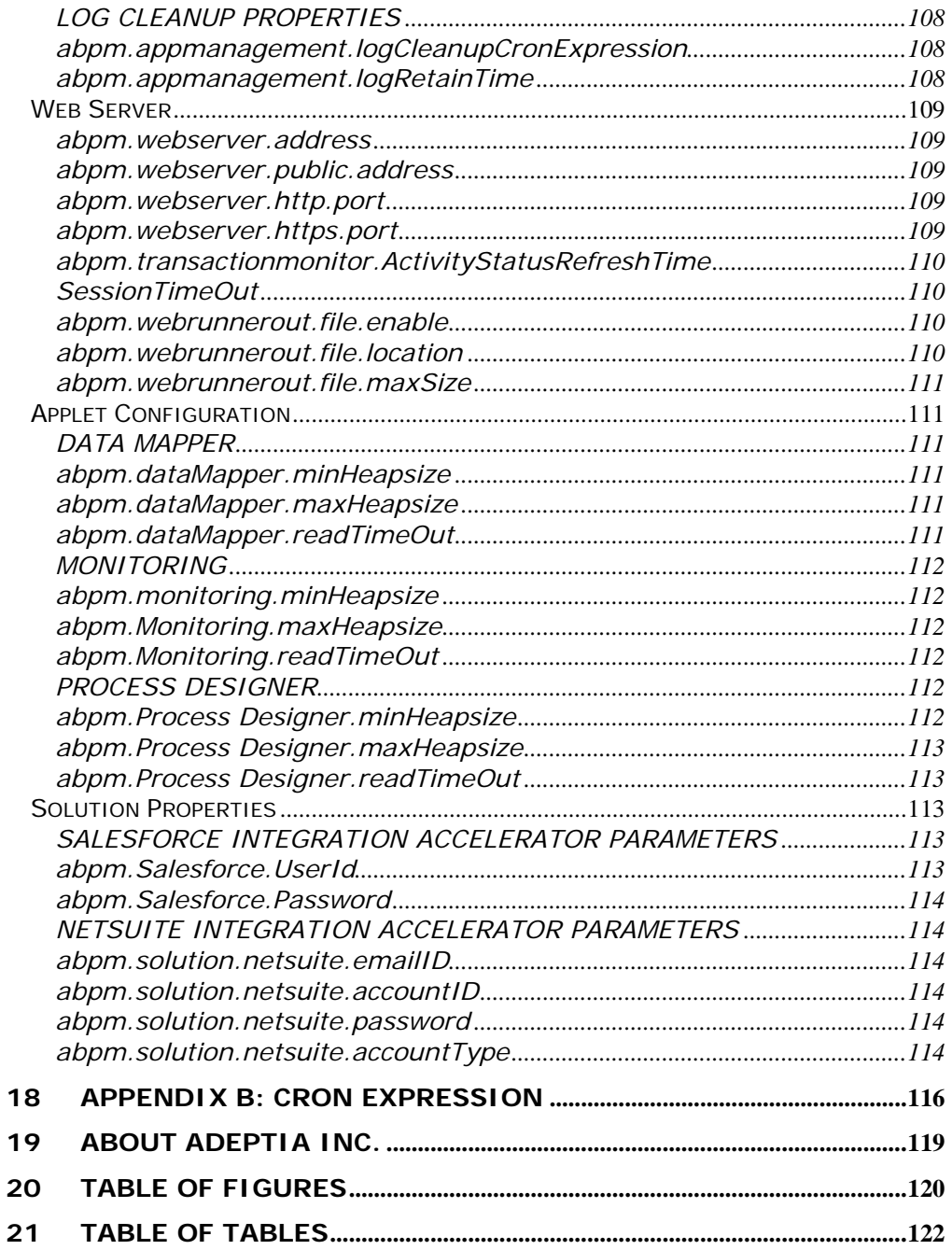

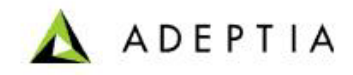

# <span id="page-8-0"></span>**1 ABOUT THIS GUIDE**

l

This document provides a detailed description of the Administrative features of Adeptia Suite. It guides you to seamlessly manage the functioning, design and integration of business processes using these administrative features.

The administration of Adeptia Suite involves creation and management of users, groups and business roles. The Administrator's role also involves configuration of system properties, creating database connectors, ensuring system security and monitoring system status.

This document is divided into the following sections:

- Introduction
	- **[Administering Adeptia Suite](#page-10-0)**
	- **[Administrative Rights of Users](#page-11-0)**
- **Configure** 
	- **[Create and manage User Groups](#page-14-0)**
	- **Example 2 Figure 2 Figure 2 Figure 2 Figure 2 Figure 2 Figure 2 Figure 2 Figure 2 Figure 2 Figure 2 Figure 2 Figure 2 Figure 2 Figure 2 Figure 2 Figure 2 Figure 2 Figure 2 Figure 2 Figure 2 Figure 2 Figure 2 Figure 2 Figu**
	- **[Create Business Roles](#page-31-0)**
	- **[Manage Kernel](#page-37-0)**
	- **[Manage Scheduler](#page-38-0)**
	- **[Manage Application and System Settings](#page-33-0)**
- Connector
	- **Example 2 Figure 2 For Section** 2 Figure 2 Figure 2 Figure 2 Figure 2 Figure 2 Figure 2 Figure 2 Figure 2 Figure 2 Figure 2 Figure 2 Figure 2 Figure 2 Figure 2 Figure 2 Figure 2 Figure 2 Figure 2 Figure 2 Figure 2 Figure
	- **[Create Database Info](#page-56-0)**
	- **[Create JMS Provider](#page-59-0)**
- Security
	- **Example 2 [Create Secret Key](#page-64-0)**
	- **[Export Secret Key](#page-65-0)**
	- **[Import Secret Key](#page-66-0)**
- Monitoring
	- **[Monitor System Status](#page-69-0)**

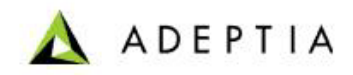

# <span id="page-9-0"></span>**2 TARGET AUDIENCE**

l

The Administrative features are used primarily by the Administrator, Sys Admin and Group Admin of organizations.

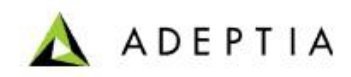

# **INTRODUCTION**

<span id="page-10-0"></span>l

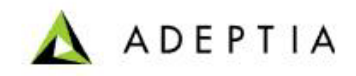

# <span id="page-11-0"></span>**3 ADMINISTERING ADEPTIA SUITE**

The administration of Adeptia Suite involves creation and management of users, groups and business roles. The Administrator's role also involves configuration of system properties, creating database connectors, ensuring system security and monitoring system status.

#### **Pre-Requisites**

l

You must have administrative rights to perform administrative tasks.

These rights vary based upon the user type.

# **ADMINISTRATIVE RIGHTS OF USERS**

Administrative rights vary based on the user type. The *Administrator* is pre-created in Adeptia and is entitled to all administrative tasks. The other users are created by the Administrator.

The Administrator creates the following types of users:

- **[Sys Admin](#page-11-0)**
- **[Group Admin](#page-11-0)**
- **[Business User](#page-11-0)**
- **[Developer](#page-12-0)**

#### **Sys Admin**

A *Sys Admin* user has permissions equivalent to the Administrator. He can create and delete users and groups as well as perform all the tasks of a group admin, business or user developer. However, only Admin and Sys Admin users can update system properties, enable clustering, stop/pause the kernel and restart scheduler.

#### **Group Admin**

Each group has one or more "*admin*", who is able to manage the users within that group. A *Group Admin* can create, edit and delete users within its group. He *can* also change the permissions of users and perform all the tasks of a developer.

#### **Business User**

A *Business user* has restricted rights. He can create, edit, delete and execute only process flows and monitor the system status.

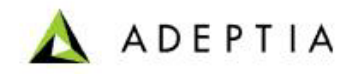

# <span id="page-12-0"></span>**Developer**

l

A Developer can create all drivers and connectors. He also has the right to create and manage secret keys and monitor system status.

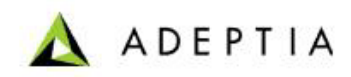

# **CONFIGURE**

l

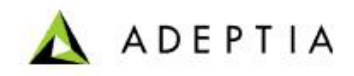

# <span id="page-14-0"></span>**4 CREATING AND MANAGING USER GROUPS**

Groups enable easy organization and management of individual users of the Adeptia Suite.

A Group, in essence, is a self-contained entity that can perform all of its work without affecting the work of another User Group. Each group has a *Group Admin*, responsible for creating and managing individual users within the group. The *Group Admin* can perform the same work as any regular user with an additional ability to manage users within its group as well.

In the Adeptia Suite this feature is available in:

l

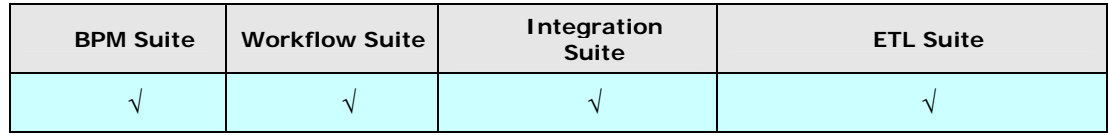

This chapter describes the following tasks:

- **[Creating a user group](#page-14-0)**
- **[Viewing properties of a user group](#page-16-0)**
- **[Editing properties of a user group](#page-16-0)**
- **[Deleting a user group](#page-17-0)**

# **CREATING A USER GROUP**

#### **Prerequisites**

Only a user of *Admin* or *Sys Admin* type can create a User Group.

#### *Steps to create a user group*

- 1. Click **[+] Administer** to expand the tree and then click **[+] Configure**. All the items in the Configure category are displayed.
- 2. Click **Group**. The Manage Group screen is displayed (see [Figure 4.1\)](#page-14-0).

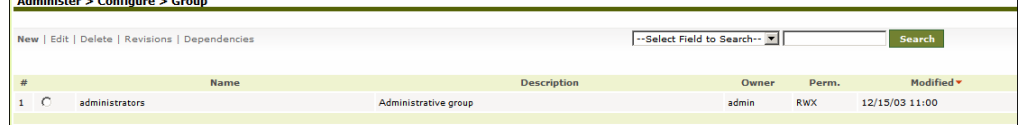

#### Figure 4.1: Manage Group

3. Click the **New** link. The Create Group screen is displayed (see [Figure](#page-15-0)  [4.2\)](#page-15-0).

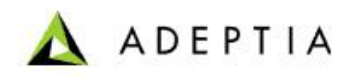

<span id="page-15-0"></span>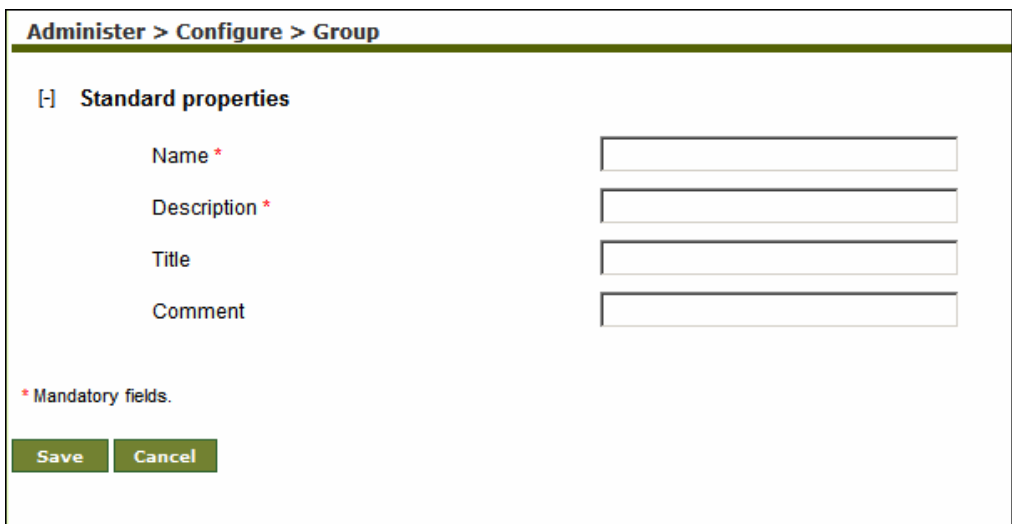

l

Figure 4.2: Create Group

- 4. Enter the name and description of the Group in the *Name* and *Description* fields respectively.
- 5. Enter the group title and comments (if any) in the *Title* and *Comment*  fields respectively.
- 6. Click **Save** button. This displays a screen confirming that the User Group has been created successfully. If the *Comments* option is enabled, then clicking **Save** will display a screen, where you need to enter comments related to creating the User Group (see [Figure 4.3\)](#page-15-0).

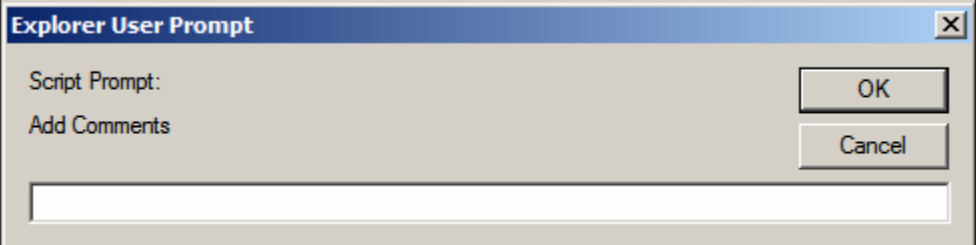

Figure 4.3: Enter Comments

7. Enter the comments in the *Add Comments* field.

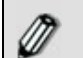

The comment should be at least 1 character in length.

8. Click **OK** to save the comments. This displays the screen confirming that the User Group has been created successfully.

By default, the *Comments* option is disabled. To enable it, refer to the section **[Updating System Properties](#page-34-0)**.

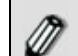

The Group name must be unique. You cannot create more than one group with the same name.

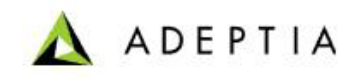

# <span id="page-16-0"></span>**VIEWING USER GROUP PROPERTIES**

#### *Steps to view the properties of a user group*

l

1. In the [Manage Group](#page-14-0) screen, click the name the group whose properties you want to view. A screen is displayed showing the properties of the group (see [Figure 4.4](#page-16-0)).

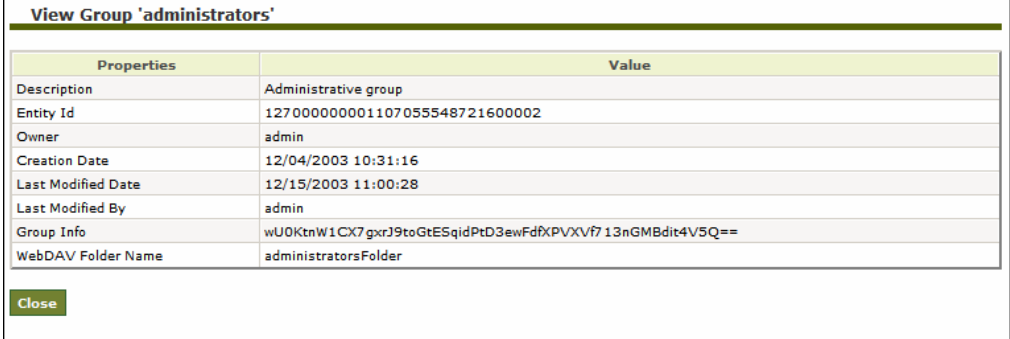

Figure 4.4: View Group Properties

2. Click **Close** button to close this screen and return to the [Manage Group](#page-14-0) screen.

# **EDITING USER GROUP PROPERTIES**

#### *Steps to edit the properties of a user group*

1. In the [Manage Group](#page-14-0) screen, click the radio button against the group whose properties you want to edit and then click the **Edit** link. A screen is displayed where you can change the name and description of a Group (see [Figure 4.5\)](#page-17-0).

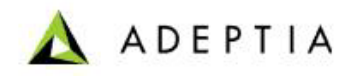

<span id="page-17-0"></span>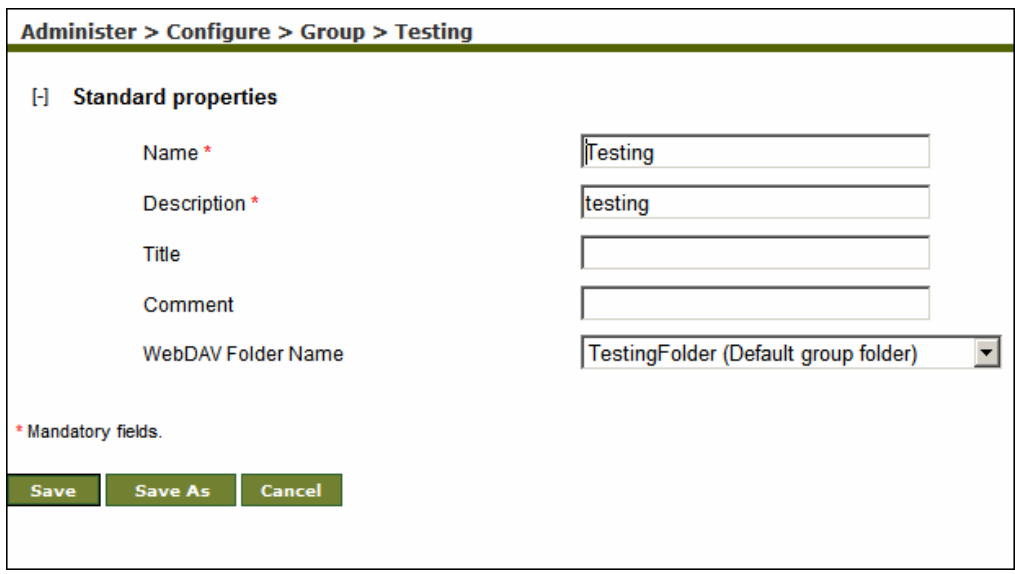

Figure 4.5: Edit Group

- 2. After changing the properties, click **Save** button to save the changes. This displays a screen confirming that the User Group has been updated successfully. If the *Comments* option is enabled, then clicking **Save** will display a screen where you need to enter comments related to editing the Group (refer to [Figure 4.3\)](#page-15-0).
- 3. Enter the comments in the *Add Comments* field.

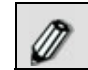

The comment should be at least 1 character in length.

4. Click **OK** to save the comments. This displays a screen confirming that the User Group has been updated successfully.

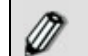

By default, the *Comments* option is disabled. To enable it, refer to the section **[Updating System Properties](#page-34-0)**.

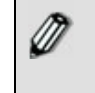

You cannot edit the *Administrator* group.

If you want to save a copy of a group, change the name of the group and click **Save As** button.

# **DELETING A USER GROUP**

#### *Steps to delete a user group*

l

1. In the [Manage Group](#page-14-0) screen, click the radio button against the group that you want to delete and then click the **Delete** link. A screen is displayed for a confirmation to delete the Group (see [Figure 4.6\)](#page-18-0).

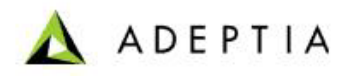

<span id="page-18-0"></span>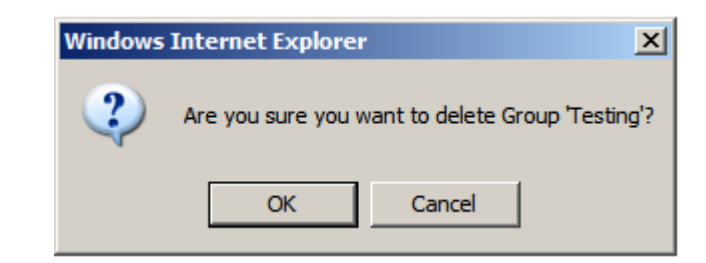

Figure 4.6: Confirm Deleting a Group

- 2. Click **OK** button to delete the group, else click **Cancel**.
- 3. If you click **OK**, a screen is displayed confirming that the group has been deleted successfully. If the *Comments* property is enabled, then clicking **OK** will display a screen where you need to enter comments related to deleting the Group (refer to [Figure 4.3\)](#page-15-0).
- 4. Enter the comments in the *Add Comments* field.

l

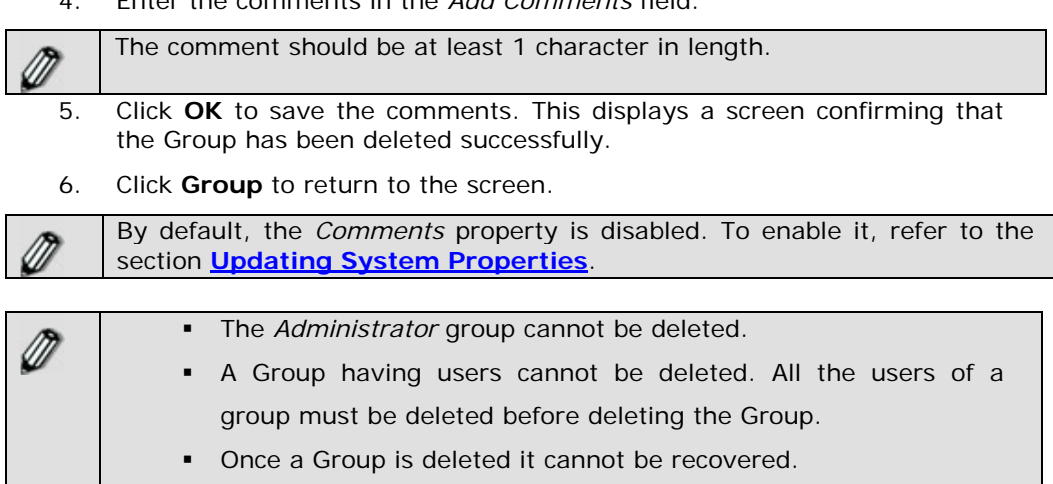

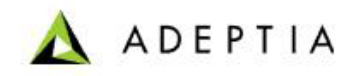

# <span id="page-19-0"></span>**5 CREATING AND MANAGING USERS**

Users are the individual members of a User Group. User can perform common tasks depending on the **[permission levels](#page-11-0)** granted by the *Admin*.

In the Adeptia Suite this feature is available in:

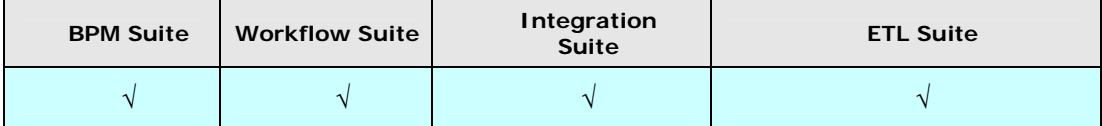

This chapter describes the following tasks:

**[Creating a User](#page-19-0)** 

l

- **[Viewing properties of a User](#page-24-0)**
- **[Editing properties of a User](#page-24-0)**
- **Deleting a User**
- **[Moving Objects of a User](#page-27-0)**
- **[Managing Keystore of a User](#page-28-0)**

# **CREATING A USER**

#### **Prerequisites**

 You need to have Administrator privileges of *Sys Admin* or a *Group Admin* type.

#### *Steps to create a user*

- 1. Click **[+] Administer** to expand the tree and then click **[+] Configure**. All the items in the Configure category are displayed.
- 2. Click **User**. The Manage User screen is displayed (see [Figure 5.1](#page-19-0)).

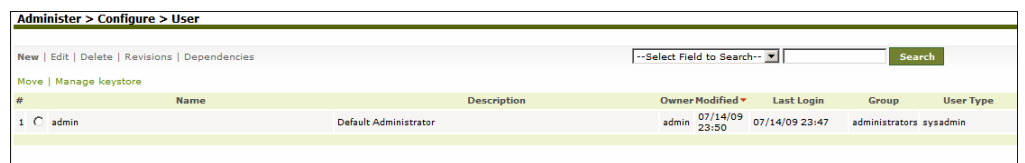

#### Figure 5.1: Manage User

3. Click the **New** link. The Create User screen is displayed (see [Figure 5.2](#page-21-0)).

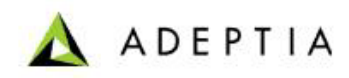

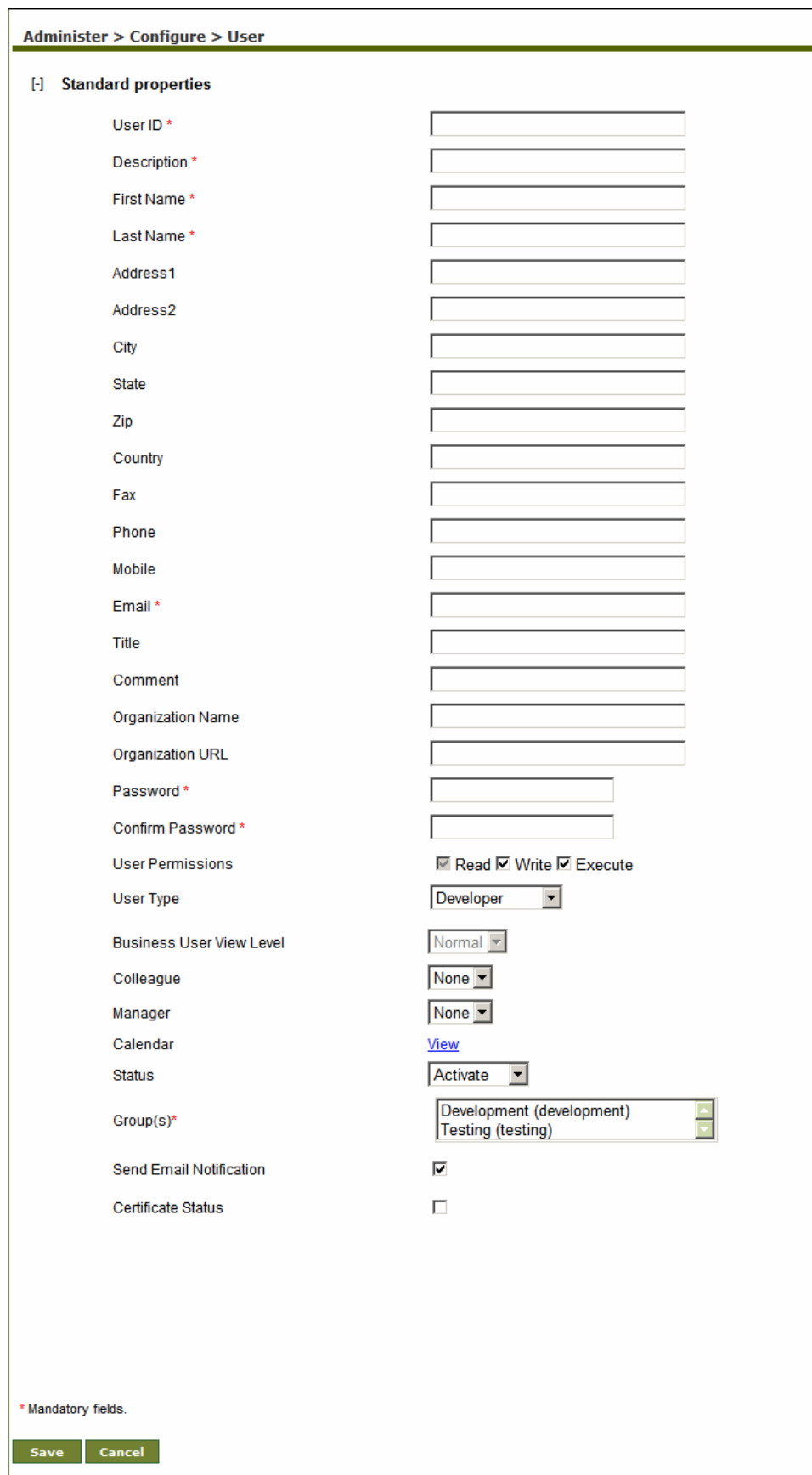

Administrator Guide 20

l

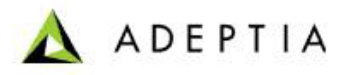

#### Figure 5.2: Create a User

l

- <span id="page-21-0"></span>4. Enter the User ID, Description, Name, Address, and other related information in their respective fields.
- 5. To select the User Permissions, check the required checkboxes. The various permissions entitle a user to various rights, as outlined in the table below.

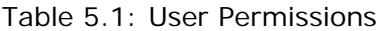

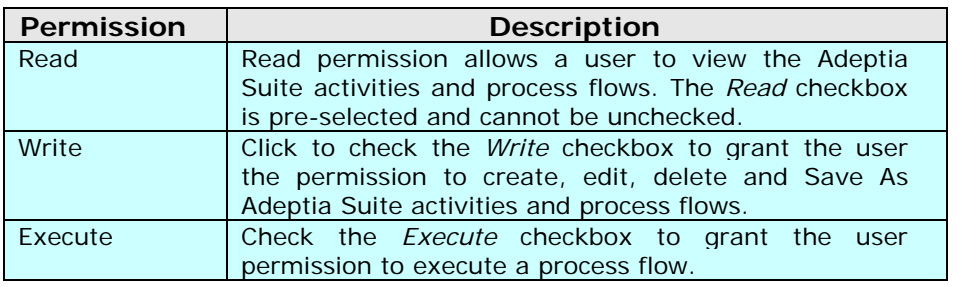

These user permissions are checked prior to object level permissions so as to allow a user to or restrict a user from performing any task.

- 6. Select the type of user from the *User Type* drop-down list.
- 7. If Business User is selected, then select the level of view from *Business User View Level* drop-down list. There are two types of Business User View Levels, as outlined in the table below.

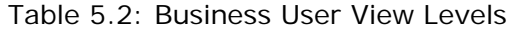

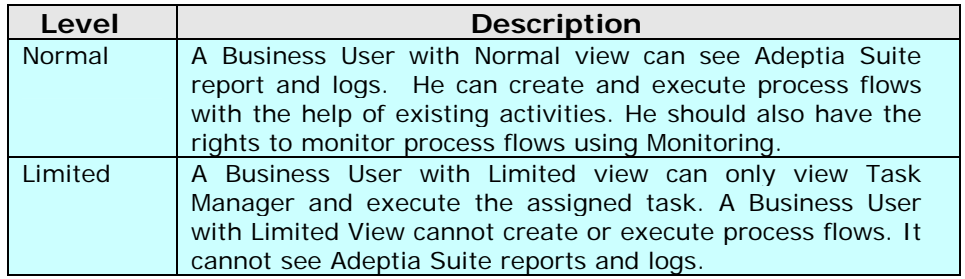

- 8. You can select colleague of the User from the *Colleague* drop-down list.
- 9. You can select Manager of the User from the *Manager* drop-down list.

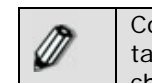

Ø

Colleague or Manager can be any other user. A Manager can monitor tasks assigned to its staff. Manager can defer a task to any other user; change the priority, Due date and Expiry Date of the task.

10. Using calendar you can select the days on which user will not be available. To select days, click the **View l**ink in the *Calendar* field. Following calendar screen is displayed (see [Figure 5.3\)](#page-22-0).

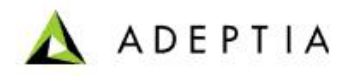

<span id="page-22-0"></span>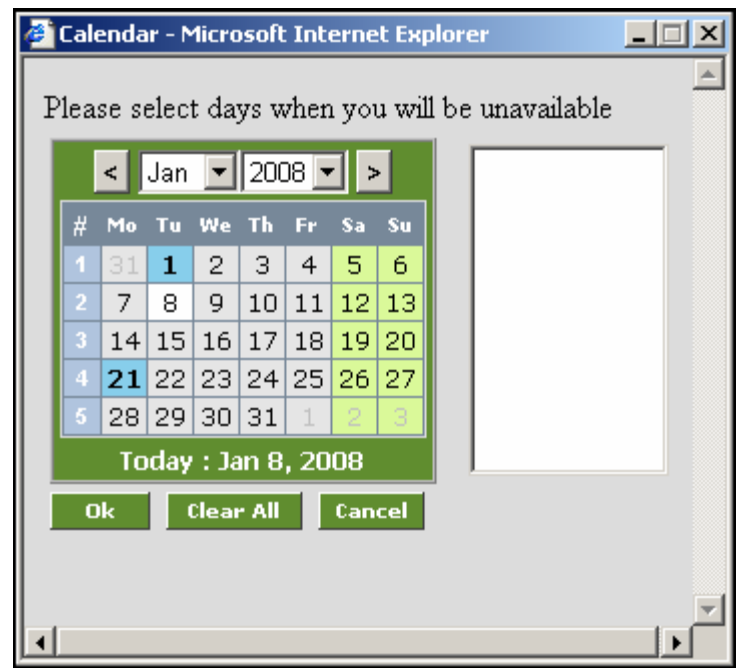

Figure 5.3: Calendar

11. Click dates, user will not be available and then click **Submit** button.

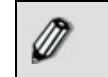

l

While deferring a task of any user to this user, manager can view these dates from his own home page.

12. In the *Status* drop-down list, select the status of the user. The status of a user can be either Activate or Deactivate. The default status is *Activate*.

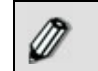

If you select *Deactivate*, the user is disabled and therefore cannot login into the Adeptia Suite.

13. In *Group* drop-down list, select the group to which user is being added. You can add the user to multiple groups. Hold the **<Ctrl>** key and select multiple groups.

A user can be a member of more than one group. But he can login and *⋒* access objects associated with one group at a time. For example, a user is a member of two groups: *Administrators* and *Executives*. Both these groups vary in terms of objects. He can login as a member of either the *Administrators* or the *Executives* group at a time.

- 14. Check the *Send Email Notification* checkbox to automatically send an email to the new user confirming the user creation. It is checked by default. Additionally, if the user changes his password, an email is automatically sent to the user stating that the password has been changed. If you do not want to send these notification emails, uncheck this checkbox.
- 15. Check the *Certificate Status* checkbox to attach a digital certificate to the user. Digital Certificate is used to authenticate a user. When you check the *Certificate Status* check box, a digital certificate is attached to the user. A Keystore is also created for the user, which is used as a repository of digital certificates (see [Figure 5.4](#page-23-0)).

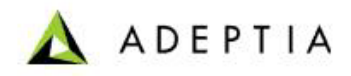

<span id="page-23-0"></span>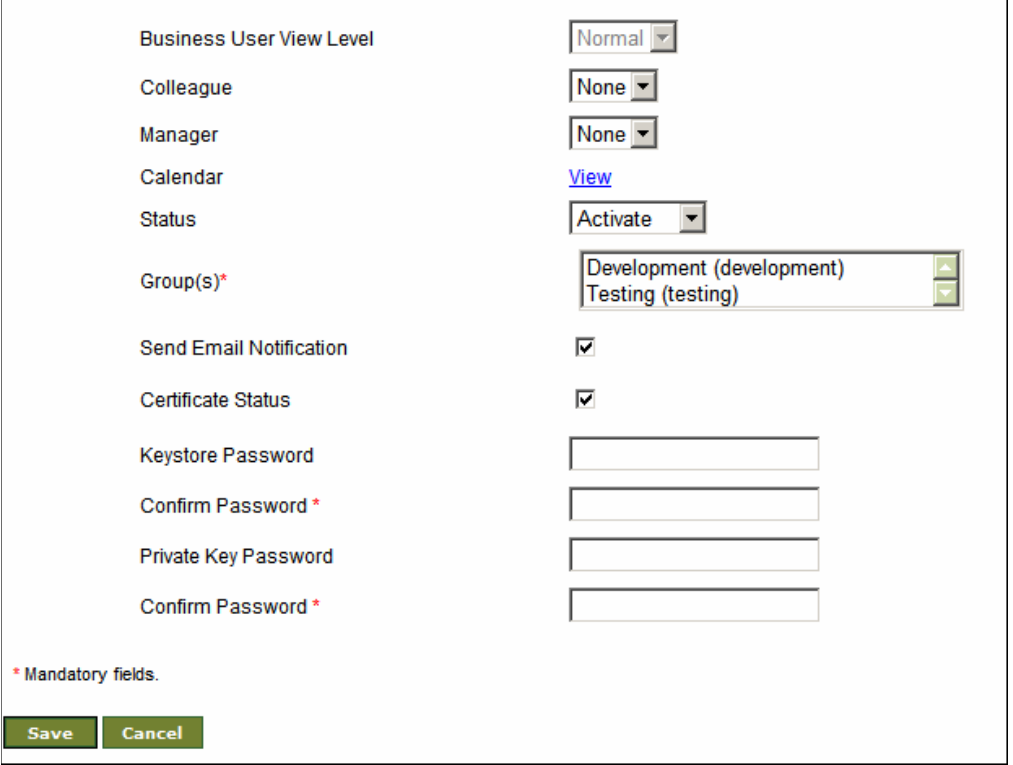

l

Figure 5.4: Certificate Status

- 16. Enter password for Keystore in the *Keystore Password* and *Confirm Password*  fields respectively. User uses the keystore password to access the keystore.
- 17. Enter password for the private key in the *Private Key Password* and *Confirm Password* fields respectively.
- 18. Click **Save** button. This displays a screen confirming that the user has been created successfully. If the *Comments* property is enabled, then clicking **Save** will display a screen where you need to enter comments related to creating the user (refer to [Figure 4.3](#page-15-0)).
- 19. Enter the comments in the *Add Comments* field.

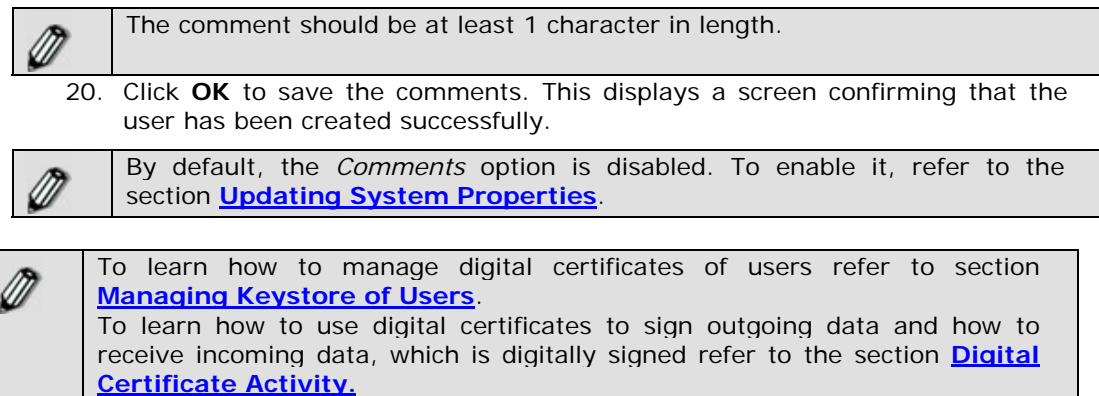

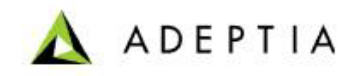

# <span id="page-24-0"></span>**VIEWING USER PROPERTIES**

l

#### *Steps to view the properties of a user*

1. In the [Manage User](#page-19-0) screen, click the user whose properties you want to view. A screen is displayed showing the properties of the User (see [Figure 5.5\)](#page-24-0).

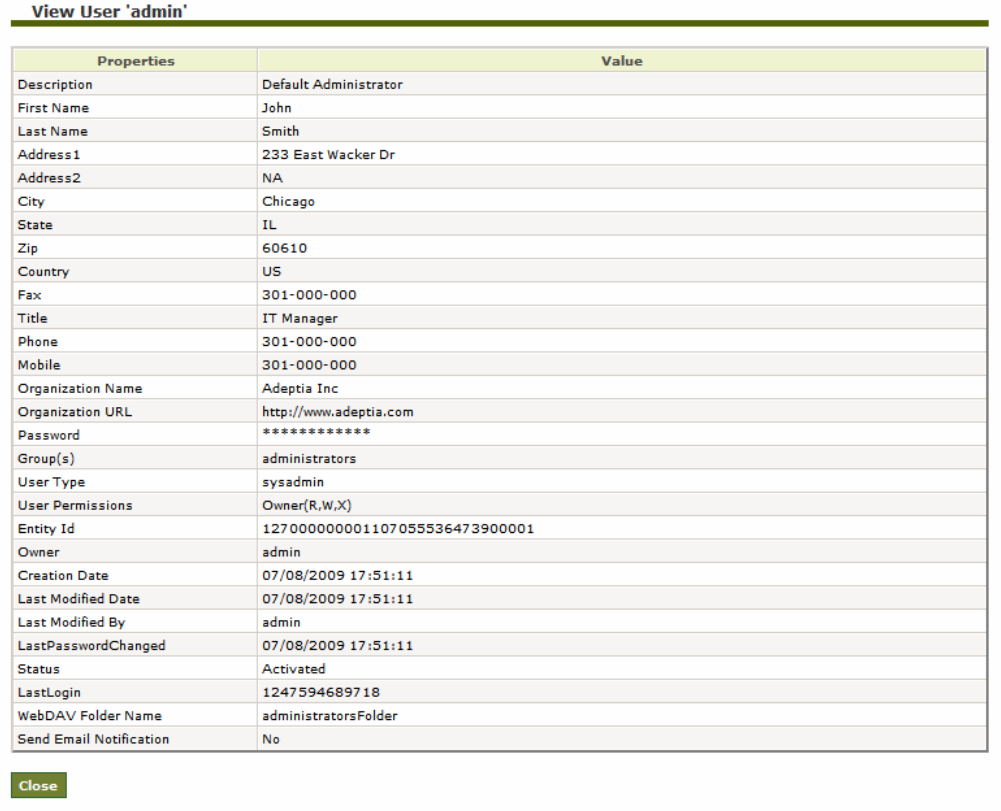

Figure 5.5: View User Properties

2. Click **Close** button to close this screen and return to the User Screen.

# **EDITING USER PROPERTIES**

#### *Steps to edit the properties of user*

1. In the [Manage User](#page-19-0) screen, click the radio button against the user whose properties you want to edit and then click the **Edit** link. A screen is displayed where you can change the properties of a User (see [Figure 5.6](#page-26-0)).

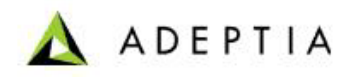

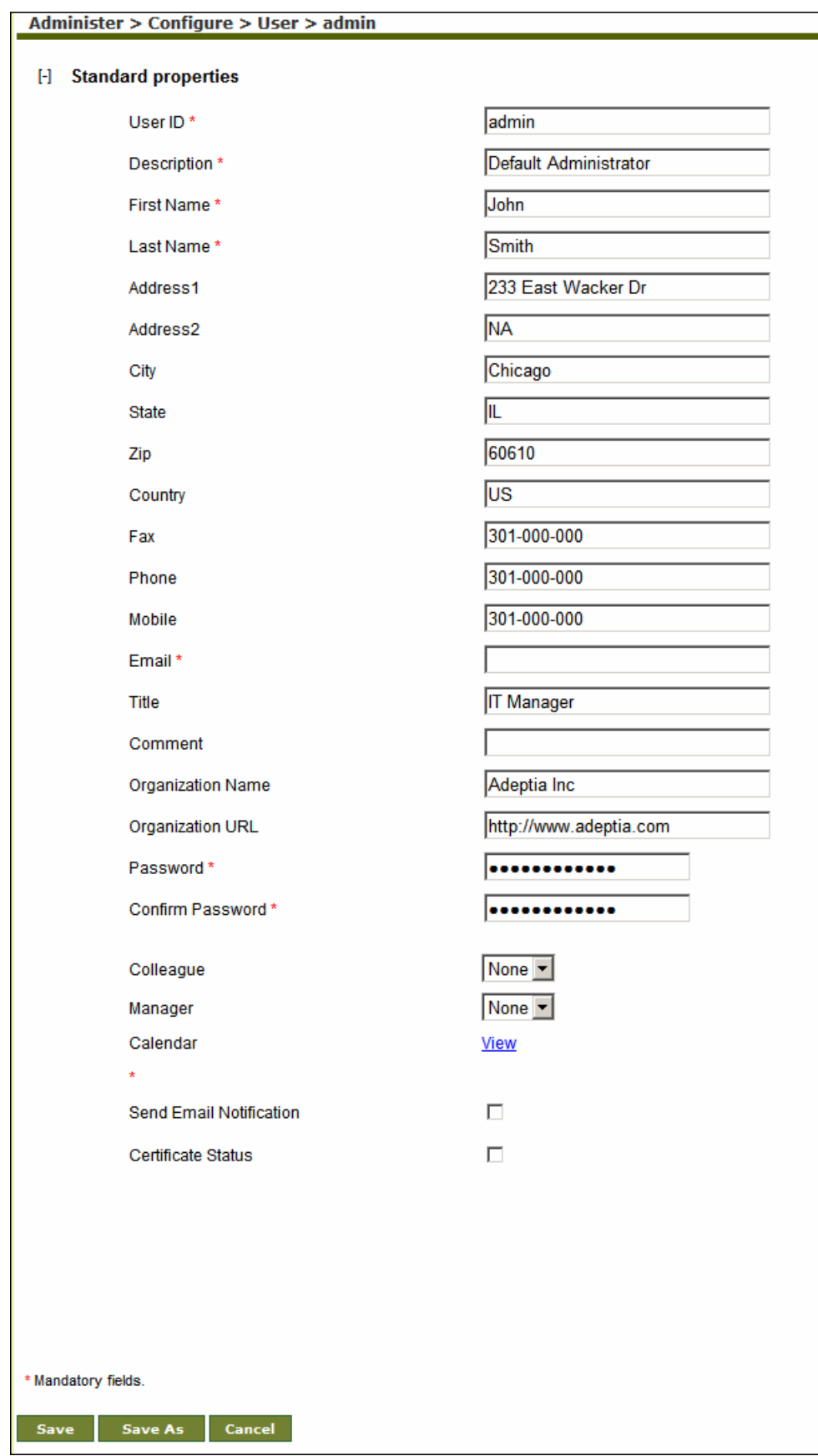

Administrator Guide 25

l

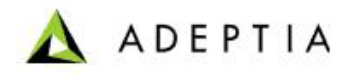

#### Figure 5.6: Edit User

- <span id="page-26-0"></span>2. After changing the properties, click **Save** button to save the changes. This displays a screen confirming that the user has been updated successfully. If the *Comments* option is enabled, then clicking **Save** will display a screen where you need to enter comments related to editing the user (refer to [Figure 4.3](#page-15-0)).
- 3. Enter the comments in the *Add Comments* field.

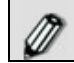

The comment should be at least 1 character in length.

4. Click **OK** to save the comments. This displays a screen confirming that the user has been updated successfully.

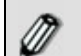

By default, the *Comments* property is disabled. To enable it, refer to the section **[Updating System Properties](#page-34-0)**.

# **DELETING A USER**

l

#### *Steps to delete a user*

1. In the [Manage User](#page-19-0) screen, click the radio button against the user that you want to delete and then click the **Delete** link. A screen is displayed for a confirmation to delete the User (see [Figure 5.7\)](#page-26-0).

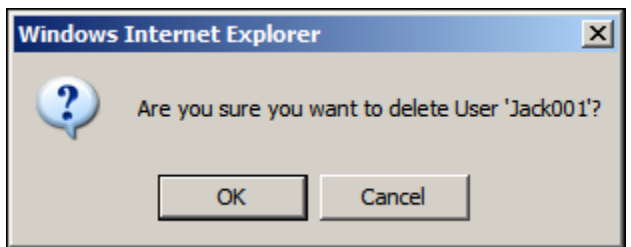

Figure 5.7: Confirm Deletion

2. Click **OK** to delete the user. Before being deleted, the user needs to transfer his objects to another user. The Change Ownership screen is displayed (see [Figure 5.8](#page-26-0)).

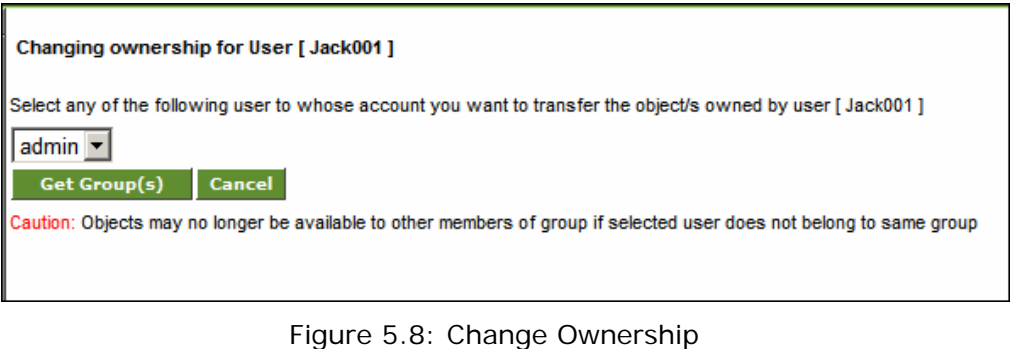

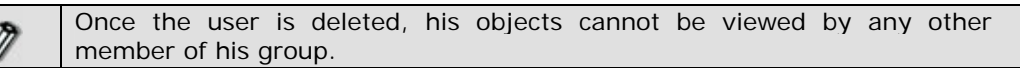

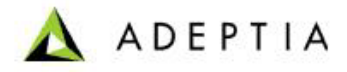

<span id="page-27-0"></span>3. Select the user to whom you want to transfer the objects, from the dropdown list. Click **Get Group(s)** button to transfer the objects to the selected user's group. This displays the Select group screen (see [Figure 5.9\)](#page-27-0).

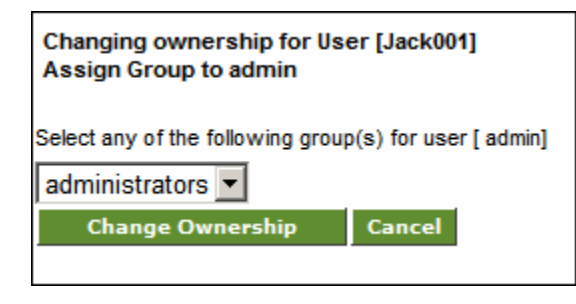

l

Figure 5.9: Select Group

4. Select the group to which you want to transfer the objects and click **Change Ownership** button. This displays the Permanent Delete screen (see Figure [5.10](#page-27-0)).

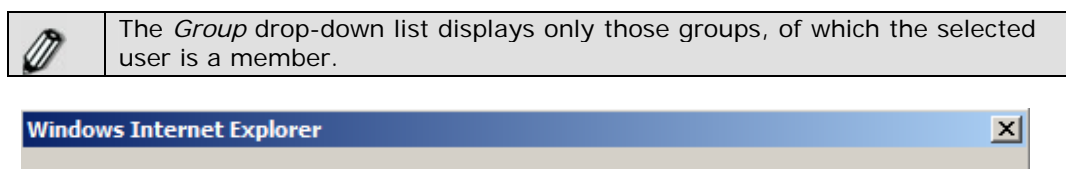

This will permanently delete user and will transfer ownership of all the object to selected user Cancel OK

Figure 5.10: Permanent Delete

- 5. Click **OK** button to permanently delete the user. A screen is displayed with a message stating "*User activity permanently deleted successfully*." If the *Comments* property is enabled, then clicking **OK** will display a screen where you need to enter comments related to deleting the User (refer to [Figure](#page-15-0)  [4.3\)](#page-15-0).
- 6. Enter the comments in the *Add Comments* field.

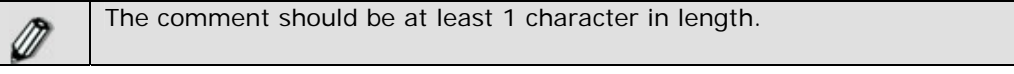

7. Click **OK** to save the comments. This displays a screen confirming that the User has been deleted successfully.

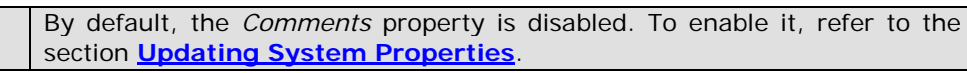

# **MOVING USER'S OBJECTS**

Objects (activities, process flows etc.) of one user can be moved to another user. When you move objects from one user to another user, ownership of those

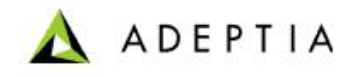

<span id="page-28-0"></span>objects is transferred to new user. If a user belongs to more than one group, it can move its object from one group to another group.

#### *Steps to move object from one user to another User*

l

1. In the [Manage User](#page-19-0) screen, click the radio button against the user that you want to move and then click the **Move** link. The Select Activities screen is displayed with the list of activities belongs to the user (see [Figure 5.11](#page-28-0)).

|                                    | Configure > User > Move         |                                                       |                                   |
|------------------------------------|---------------------------------|-------------------------------------------------------|-----------------------------------|
| г                                  | <b>Activity Name</b>            | <b>Description</b>                                    | <b>Activity Type</b>              |
| п                                  | <b>Group: administrators</b>    |                                                       |                                   |
| $\Box$                             | EvalPF_MailEvent_Format1        | Mail event for format1                                | Mail Event                        |
| п                                  | EvalPF_MailEvent_Format2        | Mail event for format2                                | Mail Event                        |
| п                                  | EvalPD_MailTargetGreaterThan50k | mail target for approved purchase order               | Mail Target                       |
| П                                  | EvalPD_MailTargetLessThan50k    | mail target for purchase order less than \$50,000     | Mail Target                       |
| п                                  | EvalXform_DBSource              | Database Source having insurance data                 | Database Source                   |
| П                                  | <b>EvalScript_ProcessFlow</b>   | Process Flow to Concatenate Employee records          | <b>Process Flow</b>               |
| п                                  | EvalPD_ProcessFlow              | purchase order processing                             | <b>Process Flow</b>               |
| П                                  | EvalPF_ProcessFlow_SalesReport  | Sales Report - Two formats                            | <b>Process Flow</b>               |
| П                                  | EvalJMSE_ProcessFlow            | Process Flow for JMS Event demo                       | <b>Process Flow</b>               |
| п                                  | EvalXform_ProcessFlow           | Process Flow to transfer data from DB to Excel        | <b>Process Flow</b>               |
| П                                  | <b>EvalRec_ProcessFlow</b>      | Process Flow to process records one by one            | <b>Process Flow</b>               |
| П                                  | EvalRec_MailNotification        | Mail Notification to acknowledge the record processed | <b>Mail Notification</b>          |
| п                                  | AL3 PositionalDataDictionary    | AL3 PositionalDataDictionary                          | <b>Positional Data Dictionary</b> |
| П                                  | EvalJMSE JMSEvent               | JMS Event to trigger Process Flow                     | <b>IMS Event</b>                  |
| П                                  | <b>SQLServer DBDriver</b>       | SQL server driver                                     | Database Driver                   |
| г                                  | <b>HSQL DBDriver</b>            | Database driver for HSQL                              | Database Driver                   |
| $\blacksquare$                     |                                 | <b>ALC</b><br>                                        |                                   |
| <b>Back</b><br><b>Move Objects</b> |                                 |                                                       |                                   |

Figure 5.11: Select Objects

- 2. Select the required object(s) and click **Move Objects** button. The Change Ownership screen is displayed (refer to [Figure 5.8\)](#page-26-0).
- 3. Select the user to whom the objects will be moved, from the drop-down list and then click **Get Group(s)** button. The Select Group screen is displayed with Group(s), the selected User belongs (refer to [Figure 5.9\)](#page-27-0).
- 4. Select the group, the user belong to and click **Change Ownership** button. A confirmation screen is displayed that the ownership of selected objects has been changed successfully.

# **MANAGING KEYSTORE OF USER**

Keystore of a user is a protected repository that holds digital certificates owned by the user. Keystore is created during creation of the user. Access to a keystore is guarded by a password defined at the time of creation of user. Keystore is created only for those users whose certificate status is enabled during their creation.

# **Digital Certificate Activity**

A Digital Certificate is an attachment to an electronic message that is used to maintain its integrity. The most common use of a digital certificate is to authenticate a user.

*Admin* and *Group Admin* can export the digital certificates of a user into a digital certificate directory and then import that digital certificate into the keystore of another user. The *Admin* also has the right to delete the digital certificate of a user.

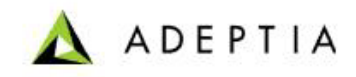

#### <span id="page-29-0"></span>*Exporting Digital Certificate*

 $\overline{\phantom{a}}$ 

#### *Steps to export the digital certificate of a user*

1. In the [Manage User](#page-19-0) screen, click the radio button adjacent to the user for whom you want to export digital certificate and then click the **Manage Keystore** link. The Keystore Management screen is displayed (see [Figure](#page-29-0)  [5.12](#page-29-0)).

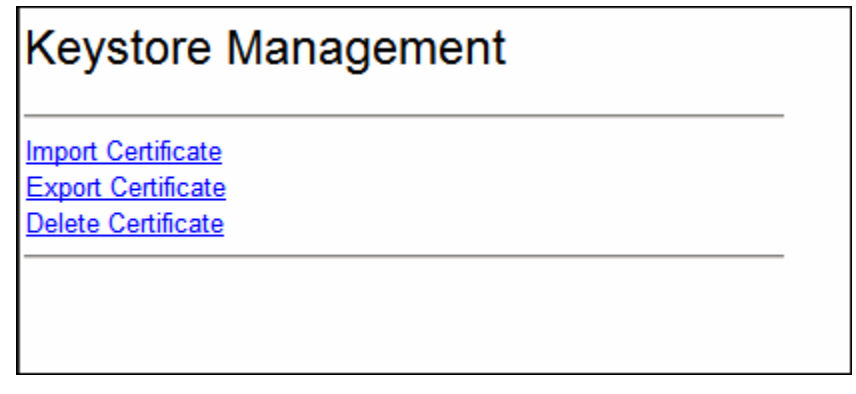

Figure 5.12: Keystore Management

2. Select **Export Certificate**. A screen is displayed confirming that the Digital Certificate has been exported successfully.

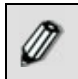

Once the digital certificate of a user is exported, Admin can import it for any other user.

#### *Importing Digital Certificate*

#### *Steps to import digital certificate*

- 1. In the [Manage User](#page-19-0) screen, click the radio button adjacent to the user for whom you want to import the digital certificate and then click the **Manage Keystore**. The [Keystore Management](#page-29-0) screen is displayed.
- 2. Click **Import Certificate**. The Import Certificate for user screen is displayed (see [Figure 5.13](#page-29-0)).

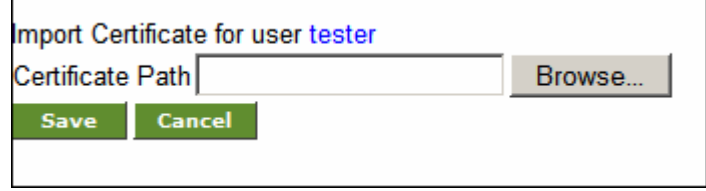

Figure 5.13: Import Certificate

3. Click **Browse** button and select the Digital Certificate file (.cer) from *Digital Certificate* folder.

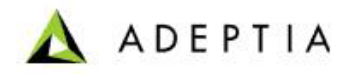

<span id="page-30-0"></span>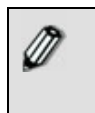

All exported digital certificates are stored in the *../../AdeptiaServer-5.0/ServerKernel/etc/security/digitalcertificate* 

where first two dots (..) represent drive letter and next two dots (..) represent base directory where Adeptia Suite is installed.

4. Select the certificate you want to import and then click **Open**. The selected certificate file with the file path is displayed in the *Certificate Path* field.

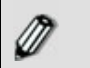

The extension of certificate file is .cer. For example if you are importing the certificate of *User1*, name of the certificate file will be *user1.cer*.

5. Click **Save** button. A screen is displayed confirming that the certificate has been added successfully.

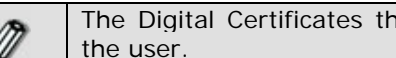

 $\overline{\phantom{a}}$ 

The Digital Certificates that has been imported is stored in Keystore of

### *Deleting Digital Certificate*

#### *Steps to delete any of the certificates of a user from its Keystore*

- 1. In the [Manage User](#page-19-0) screen, click **Manage Keystore**. The [Keystore](#page-29-0)  [Management](#page-29-0) screen is displayed.
- 2. Click **Delete Certificate**. The Delete Certificate screen is displayed (see [Figure 5.14\)](#page-30-0).

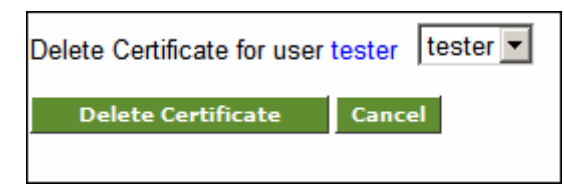

Figure 5.14: Delete Certificate

3. Select the certificate you want to delete from the *Delete Certificate for* user drop-down list. Then click **Delete Certificate** button. A confirmation screen for deleting the certificate is displayed (see [Figure 5.15\)](#page-30-0).

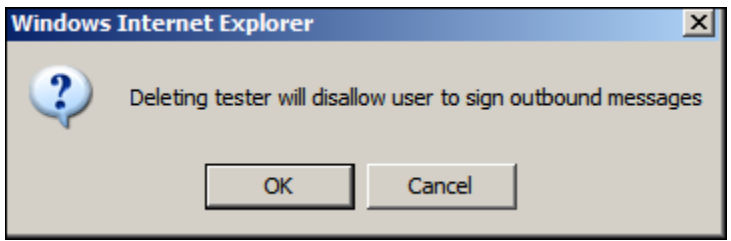

Figure 5.15: Confirm Deletion

4. Click **OK** button to delete the digital certificate. A screen is displayed confirming that the certificate has been deleted successfully from the keystore of the user.

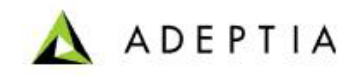

# <span id="page-31-0"></span>**6 CREATING A BUSINESS ROLE**

 $\overline{\phantom{a}}$ 

In any business operation, it is required that a task can be assigned to all the users of a department. One way is to select all the users of the department one by one while assigning the task in the workflow. Another way is to make a group of users and assign the task to a group rather than assigning it to all the users. This group of users is called a Business Role. Task assigned to a Business Role is listed in the Task Manager of every user of the Business Role. Any one user of the Business Role can complete this task.

It should be noted that the Business Role is different than a User Group. The purpose of the User Group is to minimize the work of a user of *Sys Admin* or *Group Admin* type while giving access permissions on Adeptia Suite objects. On the other hand, the purpose of Business Role is to assign the task to a group of users.

In the Adeptia Suite this feature is available in:

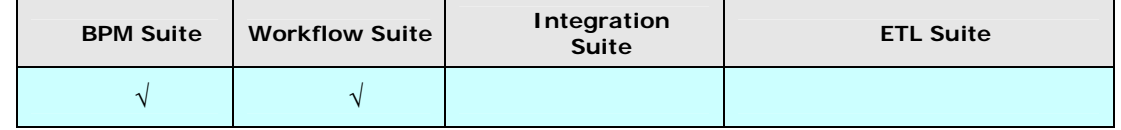

#### *Steps to create a Business Role*

- 1. Click **[+] Administer** to expand the tree ad then click **[+] Configure**. All the items in the Configure category are displayed.
- 2. Click **Business Role**. The Manage Business Role screen is displayed (see [Figure 6.1](#page-31-0)).

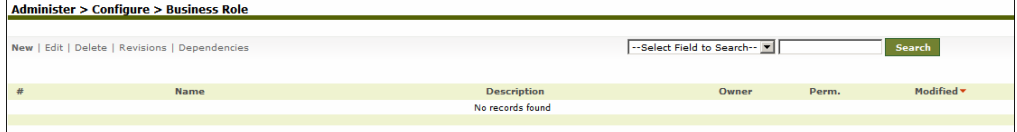

Figure 6.1: Manage Business Role

3. Click the **New** link. The Create Business Role screen is displayed (see [Figure](#page-32-0)  [6.2\)](#page-32-0).

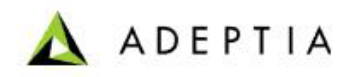

<span id="page-32-0"></span>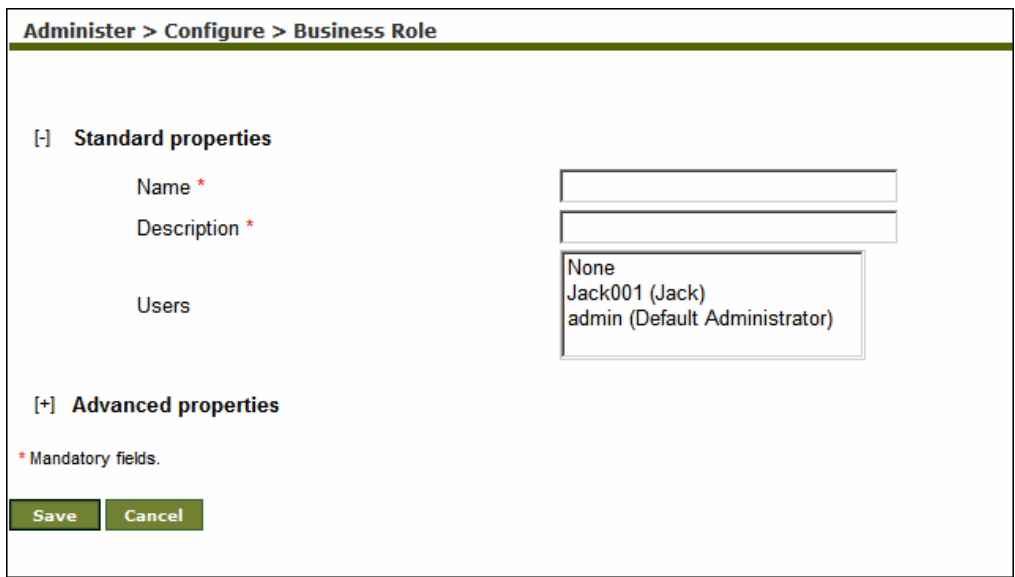

Figure 6.2: Create Business Role

- 4. Enter the name and description of the Business Role in the *Name* and *Description* fields respectively.
- 5. To select the users, press **<CTRL>** key and click users. The selected users are highlighted.
- 6. Click **Save** button. This displays a screen confirming that the Business Role has been created successfully. If the *Comments* property is enabled, then clicking **Save** will display a screen where you need to enter comments related to creating the Business Role (refer to [Figure 4.3\)](#page-15-0).
- 7. Enter the comments in the *Add Comments* field.

 $\overline{\phantom{a}}$ 

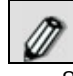

The comment should be at least 1 character in length.

8. Click **OK** to save the comments. This displays a screen confirming that the Business Role has been created successfully.

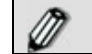

By default, the *Comments* property is disabled. To enable it, refer to the section **[Updating System Properties](#page-34-0)**.

# <span id="page-33-0"></span>**7 MANAGING APPLICATION AND SYSTEM**

# **SETTINGS**

 $\overline{\phantom{a}}$ 

Users of *Admin* and *Sys Admin* type can view System Configuration and update System Properties of the Adeptia Suite.

In the Adeptia Suite this feature is available in:

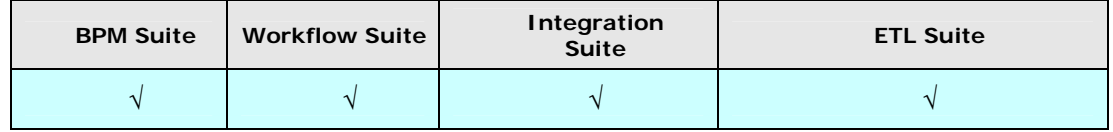

This chapter describes the following tasks:

- **[Viewing System Configuration](#page-33-0)**
- **[Updating System Properties](#page-34-0)**
- **[Reloading System Configuration](#page-36-0)**

# **VIEWING SYSTEM CONFIGURATION**

The System configuration module displays the Adeptia Suite related information such as Java Classpath, Database Information, Session Time Out and Process Flow Recovery Settings etc. System configurations are non-editable and can be viewed only by the *Admin* for troubleshooting purposes.

#### *Steps to view System Configuration*

- 1. Click **[+] Administer** to expand the tree and then click **[+] Configure**. All the items in the Configure category are displayed.
- 2. Click **Application Settings**. The Application Settings screen is displayed (see [Figure 7.1](#page-33-0)).

**Administer > Configure > Application Settings** 

- System configuration
- · Update System Properties
- Reload configuration

#### Figure 7.1: Application Settings

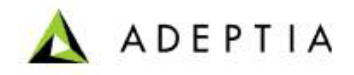

<span id="page-34-0"></span>3. Click **System configuration**. The System configuration screen is displayed (see [Figure 7.2\)](#page-34-0).

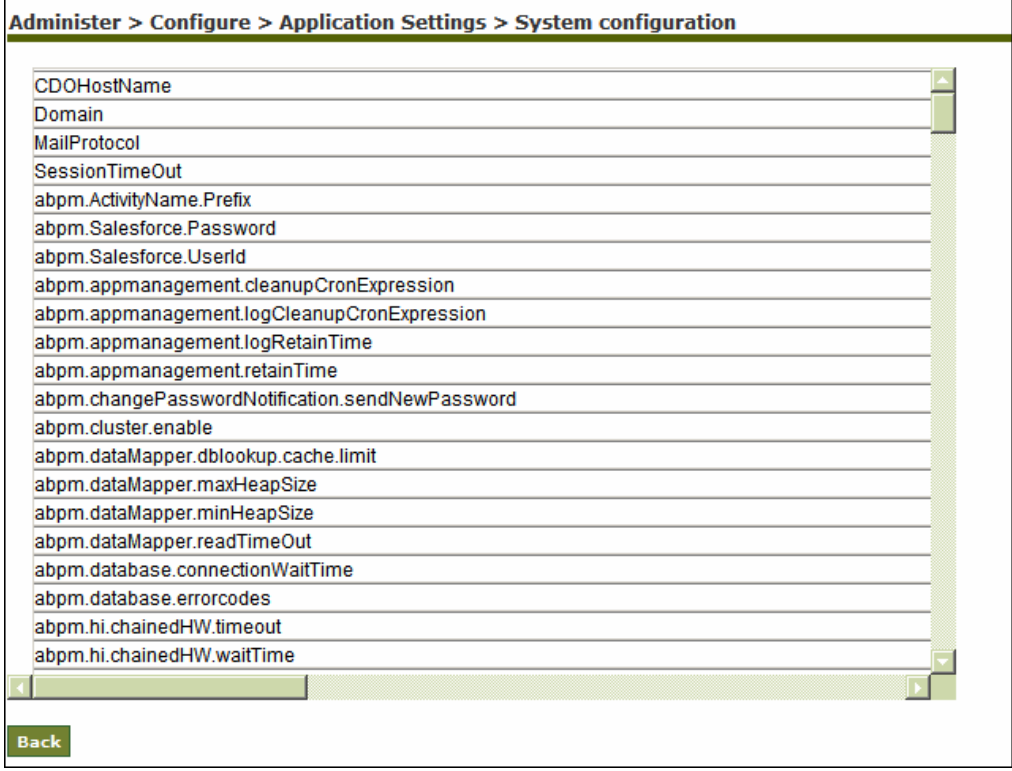

Figure 7.2: View System Configuration

# **UPDATING SYSTEM PROPERTIES**

 $\overline{\phantom{a}}$ 

The System Properties can be updated to change the properties of the Adeptia Suite. For example, you can change the mail server settings, enable or disable clustering and database settings etc.

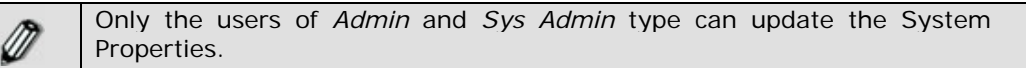

*Steps to update the system properties of the Adeptia Suite* 

- 1. Click **[+] Administer** to expand the tree and then click **[+] Configure**. All the items in the Configure category are displayed.
- 2. Click **Application Settings**. The [Application Settings](#page-33-0) screen is displayed.
- 3. Click **Update System Properties**. The Update System Properties screen is displayed (see [Figure 7.3](#page-35-0)).

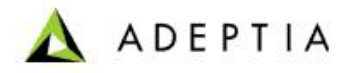

<span id="page-35-0"></span>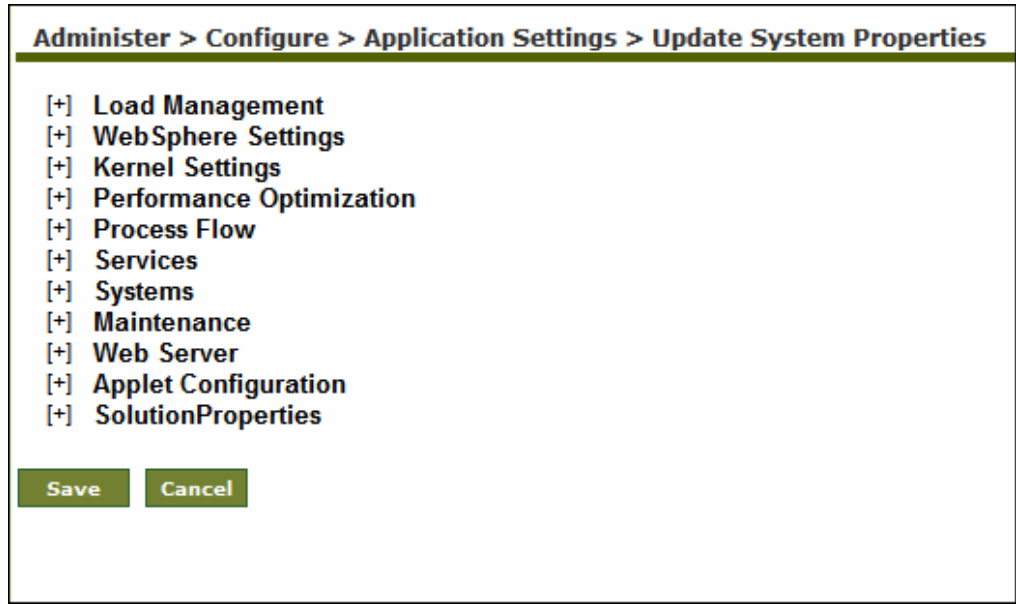

 $\overline{\phantom{a}}$ 

Figure 7.3: Update System Properties

4. Click **[+]** to expand the required properties (see [Figure 7.4\)](#page-35-0).

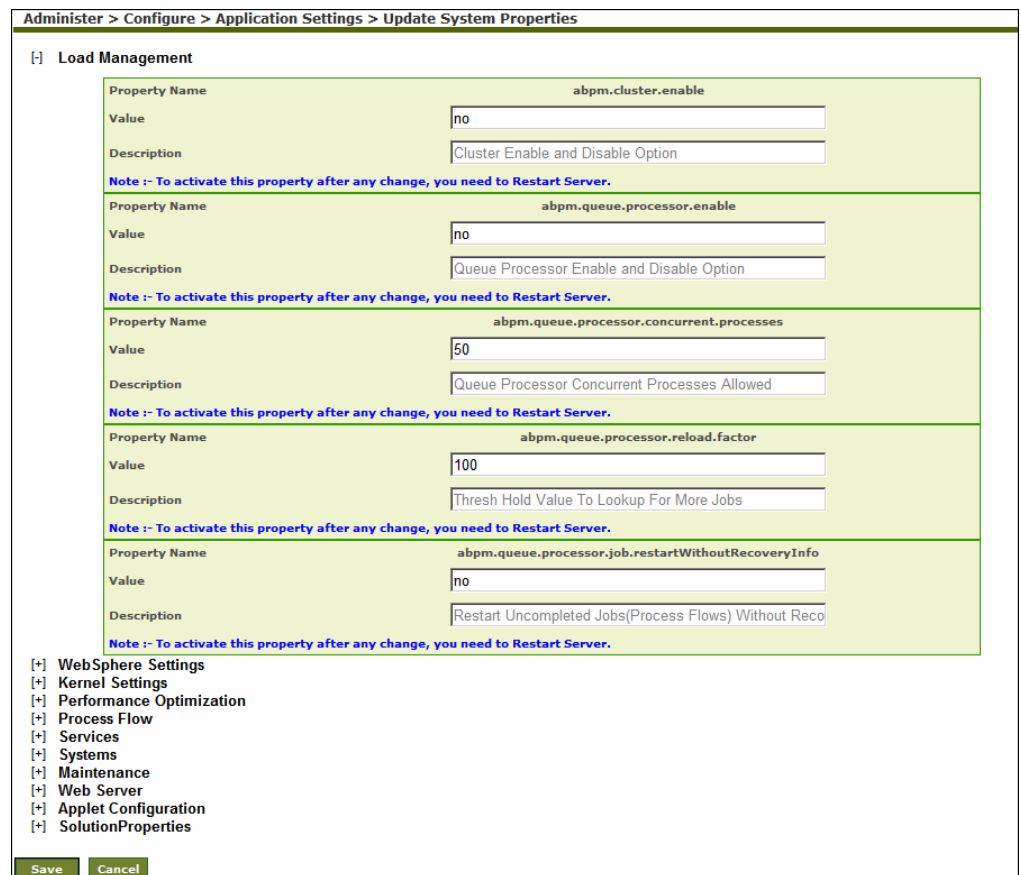

Figure 7.4: Expand Properties
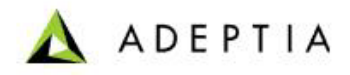

5. Edit the require properties and click **Save** button. A screen is displayed confirming that System Properties have been saved.

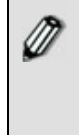

Changes made in the System Properties do not come into effect until you reload the configuration. Value of the properties is not validated while editing. For detailed description of Adeptia Suite System Properties and their possible values, refer to **[Appendix A.](#page-83-0)**

# **RELOADING SYSTEM CONFIGURATION**

Reload 'commits' the changes made to the Adeptia Suite configuration system properties.

### *Steps to reload the System configuration*

l

- 1. Click **[+] Administer** to expand the tree and then click **[+] Configure**. All the items in the Configure category are displayed.
- 2. Click **Application Settings**. The [Application Settings](#page-33-0) screen is displayed.
- 3. Click **Reload Configuration**. A screen is displayed confirming that the configuration has been reloaded.

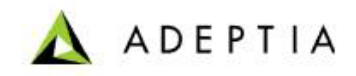

# <span id="page-37-0"></span>**8 MANAGING KERNEL AND SCHEDULER**

At times, you may want to stop or pause the kernel without stopping it as a service (if the kernel is running as a service) or stopping it by pressing **<Ctrl> + <C>** from the console. In such cases you can stop or even pause the kernel from the GUI. When the kernel is stopped or paused, no requests for new process flows are executed.

In the Adeptia Suite this feature is available in:

l

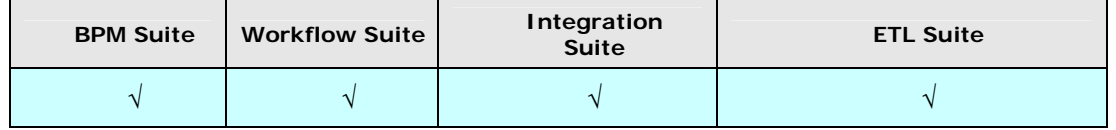

### **Process Flow Status when Kernel is Stopped**

When the kernel is stopped, the system does not accept any new process flow requests for triggering. It just completes the existing process flows that are running, and then shuts down the kernel.

### **Process Flow Status when Kernel is Paused**

When the kernel is paused, the system just completes the existing process flows that are running. However, it does not accept any new process flow requests for triggering. Additionally, it does not accept any waiting process flows which could be manual execution requests or those in the *Queue Processor*. When the kernel is paused, the *Queue Processor* is also paused. It does not activate any process flows or escalate them from the waiting queue to ready queue. It just maintains them in the queue list.

The pausing of the kernel pauses the scheduler too. It does not allow triggering of any transactions through any events except JMS and HTTP events. The pausing/resuming/stopping of scheduler synchronizes with the pausing/resuming/stopping of the kernel.

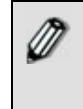

If sub processes are being executed with **Call** action when the kernel is paused or stopped, then they need to made recoverable with the **Call** action, when the process flow shuts down, as the parent process flow will not stop unless all child process flows are executed.

This chapter describes the following tasks:

- **[Managing Kernel](#page-37-0)**
- **[Managing Scheduler](#page-38-0)**

### **MANAGING KERNEL**

*Steps to manage the kernel* 

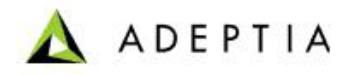

- <span id="page-38-0"></span>1. Click **[+] Administer** to expand the tree and then click **[+] Configure**. All the items in the Configure category are displayed.
- 2. Click **Kernel.** The Change Kernel State screen is displayed showing the status of kernel (see [Figure 8.1](#page-38-0)).

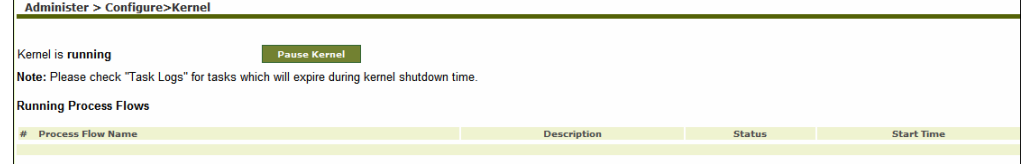

Figure 8.1: Change Kernel State

- 3. This screen is divided into two parts. The first part displays the status of the kernel and allows you to change the status as and when required. The second part displays a list of process flows that are running (if kernel is running).
- 4. To stop the Kernel, click **Stop Kernel** button. A confirmation screen is displayed. Click **OK** to stop the Kernel. This stops the Kernel and displays a screen with a message that the Kernel has been stopped successfully.
- 5. To restart the Kernel, click Start >Programs >Adeptia Suite and then select Kernel. The console window is displayed with the kernel message. This message displays the time taken by the kernel to start. For example, '**Started in 0m: 6s.250'** implies that Kernel started in 6 seconds and 250 milliseconds.
- 6. Similarly, to start the WebRunner, click **Start > Programs > Adeptia Suite** and then select **Web Runner**. A new console window is displayed with the Web Runner message. This message displays the time taken by the web runner to start. For example, '**Started in 0m: 4s.188'** implies that Kernel started in 4 seconds and 188 milliseconds.
- 7. To pause the Kernel, click **Pause Kernel** button on the [Change Kernel State](#page-38-0) screen. A confirmation screen is displayed. Click **OK** to pause the Kernel. This pauses the Kernel and displays a screen with the message that the Kernel has been paused.

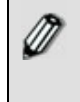

The **Pause Kernel** button changes to **Resume Kerne**l, once the Kernel is paused.

When the Kernel is Stopped or Paused, the list of running process flows is not displayed.

8. To resume the Kernel, click **Resume Kernel** button. This resumes the Kernel and displays the Change Kernel State screen. Once the Kernel is resumed, it starts accepting new process flow requests for execution. The Queue Processor also activates and escalates process flows in queue, and the Scheduler resumes triggering of events.

# **MANAGING SCHEDULER**

l

Scheduler is a component of Adeptia Suite that manages events and triggers process flows based on the occurrence of events. The normal state of the Scheduler is *Running*. However, it may be required to pause or stop occasionally

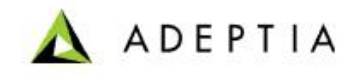

for system performance or maintenance reasons. When the scheduler is Paused or Stopped, no scheduler supported Event will be fired.

In the Adeptia Suite this feature is available in:

l

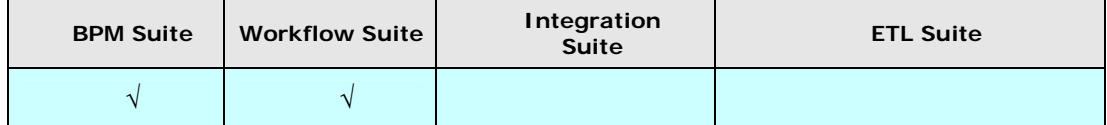

Events managed by the scheduler (time based events) are:

- **File Event**
- **FTP Event**
- Mail Event
- **Database Event**
- **Timer Event**
- **Calendar Event**

Self-driven events i.e. events that are not managed by the scheduler (action based events) are:

- **JMS** Event
- **HTTP** Event

#### **Misfire Event Handling**

An event may not be fired at the scheduled time due to multiple reasons. These are outlined as:

No thread is available (refer to **[org.quartz.threadPool.threadCount](#page-41-0)** property) System is busy

When the event is not fired at the scheduled time, it is considered as a delayed event. The delayed event will be fired, when the thread becomes available or the system is not too busy. This will happen as long as delay is not more than misfire threshold. If delay is more than misfire threshold, event is considered as a misfired event. The misfire threshold is specified by following parameter defined in quartz.properties file:

*org.quartz.jobStore.misfireThreshold = 60000* 

#### *60000 = 60 Seconds*

60 seconds is the default value of misfire threshold, which can be changed, based on your requirements.

Misfired events are handled based on two factors:

**Smart Misfire Policy** 

**Repeat Count** 

l

<span id="page-40-0"></span>The Smart Misfire Policy is dependant on the Repeat Count value. In case of all events except Timer event, the Repeat Count value is Infinity. However, in case of a Timer event, the Repeat Count value is based on the Expiry Criteria value. This is described in the table below.

| <b>Expiry Criteria</b>                                       | Repeat<br>Count               | <b>Misfire Policy</b>                                                                                                    |
|--------------------------------------------------------------|-------------------------------|----------------------------------------------------------------------------------------------------|
| Timer Event- Run<br>only Once                                | 0                             | The misfired event will be<br>triggered only once                                                                                                    |
| Timer Event-Repeat<br>specified<br>Count<br>value<br>e.g. 10 | Specified<br>value<br>e.g. 10 | All misfired events and the<br>remaining events will<br>be<br>triggered. The number of<br>misfired event triggered at a<br>time is controlled by<br>org.quartz.jobStore.maxM<br><b>isfiresToHandleAtATime</b><br>properties defined<br>the<br>quartz.properties file. |
| Timer Event-Expiry<br>by Date/time or All<br>other Events    | Infinity                      | Only the remaining events<br>will be triggered. All misfired<br>events will be lost.                                                                                                    |

Table 8.1: Repeat Count Value of Timer Event and Misfire Policy

### **Firing of Events when Scheduler is Stopped**

The events that are scheduled to fire while the scheduler is stopped will be fired upon restarting of the scheduler based on the Repeat Count value as described in [Table 8.1](#page-40-0) .

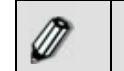

When the scheduler is stopped, events cannot be activated or deactivated.

### **Firing of Events when Scheduler is Paused**

When the scheduler is paused, the events that are scheduled to be fired will not be triggered. When the scheduler is resumed, only the remaining events will be triggered. The misfired events will be lost.

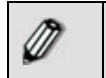

When the scheduler is paused, events can be activated, but they will not trigger.

### **Scheduler Related Properties**

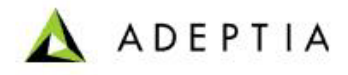

<span id="page-41-0"></span>For scheduler related properties, you can refer to the quartz.properties file that is located in the *../../AdeptiaServer-5.0/ServerKerne*l directory. These include:

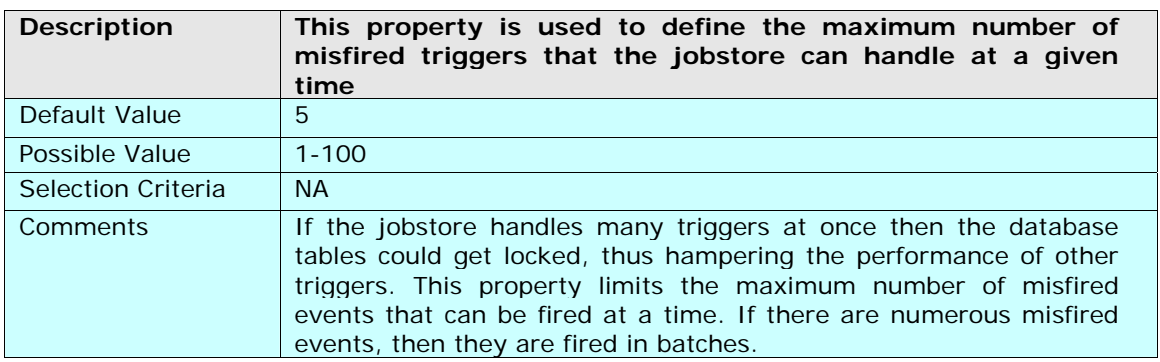

### *org.quartz.jobStore.maxMisfiresToHandleAtATime*

### *org.quartz.jobStore.misfireThreshold*

l

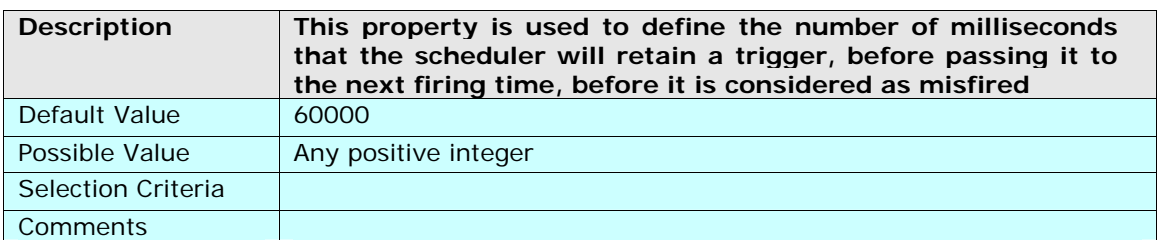

### *org.quartz.threadPool.threadCount*

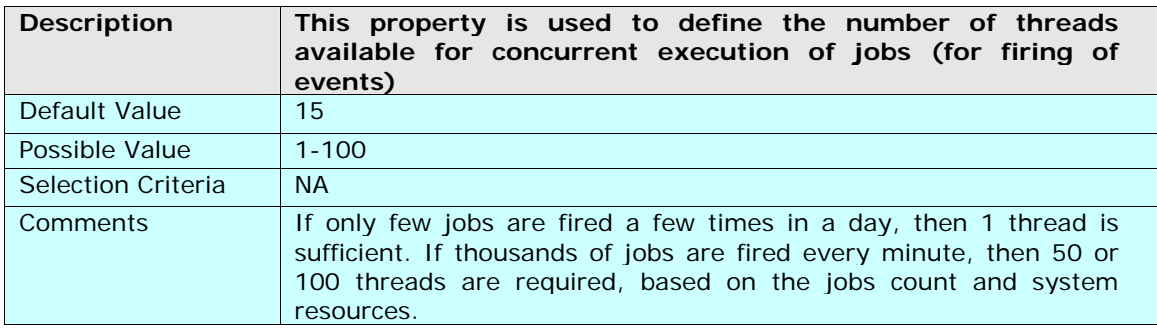

### *Steps to manage the scheduler*

- 1. Click **[+] Administer** to expand the tree and then click **[+] Configure**. All the items in the Configure category are displayed.
- 2. Click **Scheduler**. The Change Scheduler State screen is displayed showing the status of scheduler (see [Figure 8.2\)](#page-42-0).

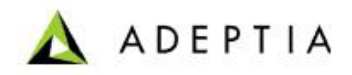

<span id="page-42-0"></span>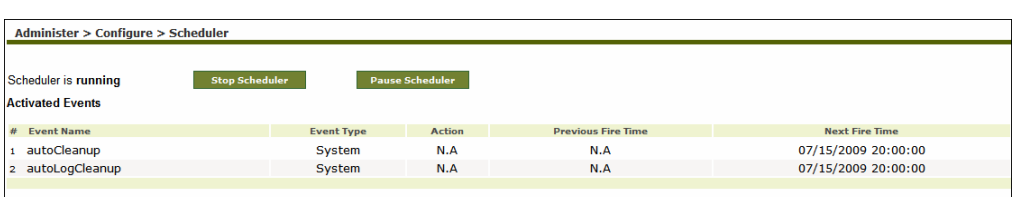

Figure 8.2: Change Scheduler State

3. This screen is divided into two parts. The first part displays the status of the scheduler and allows you to change the status as and when required. The second part displays a list of events that are activated (only if scheduler is running). You can deactivate an event by clicking **Deactivate** against the event. This will deactivate the event and remove it from the list.

The *autoCleanup* and *autoLogCleanup* events cannot be deactivated as Ø they are generated by the system.

- 4. To view an event, click the **View** link against the required event. The properties of the event are displayed.
- 5. To stop the Scheduler, click **Stop Scheduler** button. A screen is displayed showing that scheduler stopped successfully.
- 6. To start the scheduler, in the Change Scheduler State screen, click **Start Scheduler**. A screen is displayed showing that the scheduler started successfully.
- 7. To pause the Scheduler, click **Pause Scheduler** button. A screen is displayed showing that scheduler stopped successfully.

ℒ

The **Pause Scheduler** button changes to **Resume Scheduler**, once the scheduler is paused. When the scheduler is Stopped or Paused, the list of activated events is not displayed.

8. To resume the scheduler, click **Resume Scheduler** button. This resumes the scheduler and displays the scheduler screen.

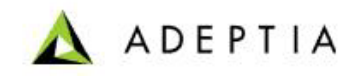

# **9 DEPLOYING CLUSTERING**

l

Adeptia Suite provides integrated clustering services to deliver higher levels of service and availability. A cluster is a group of independent Adeptia Suites working collectively as a single system. Clustering provides high-availability, scalability, and manageability for resources and applications by grouping multiple servers running Adeptia Suite.

Clustering is used for:

 **Load Balancing**: This is used to distribute the execution of process flows evenly between the members of the cluster so that no single Adeptia Suite is overloaded. Load balancing is especially important for networks where it is difficult to predict the number of requests that is issued to a server.

Adeptia Suite supports Round- Robin method for load balancing.

- **Fail Over Capability**: When one of the Adeptia Suites in a cluster environment fails then other Adeptia Suites detect this failure and automatically handle any new process flow execution request.
- **Scalability**: Cluster services can grow to meet rising demands. When the overall load exceeds the capabilities of the cluster, additional nodes can be added.

The first Adeptia Suite to start in a cluster is designated as a Primary Node and all subsequent Adeptia Suites are designated as secondary nodes in that cluster. The Primary node regularly checks the secondary nodes for their status to determine their availability for process flow execution. In case of a primary node failure, one of the secondary nodes automatically takes over the responsibility of the primary node for managing load distribution in the cluster.

In the Adeptia Suite this feature is available in:

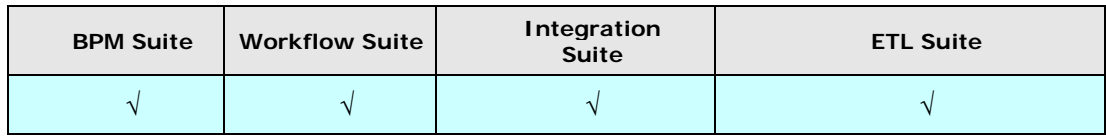

This chapter describes the following tasks:

- **[Enabling Clustering service](#page-44-0)**
- **[Starting Adeptia Suite in Clustering mode](#page-48-0)**
- **[Viewing Clustering status](#page-49-0)**

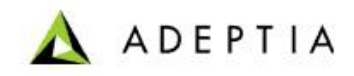

## <span id="page-44-0"></span>**ENABLING CLUSTERING SERVICE**

l

Clustering service, by default, is disabled. To enable clustering, you need to enable clustering, as described below, in each of the node of the cluster.

### **Prerequisites**

- Adeptia Suite must be installed on each node of the cluster.
- All the nodes of the cluster should use same database as Adeptia Suite backend defined in server-configure.properties file in *../../AdeptiaServer-5.0/ServerKernel/etc* folder.

### *Steps to enable Clustering service*

- 1. Click **[+] Administer** to expand the tree and then click **[+] Configure**. All the items in the Configure category are displayed.
- 2. Click **Application Settings**. The Application Settings screen is displayed (see [Figure 9.1](#page-44-0)).

**Administer > Configure > Application Settings** 

- System configuration
- Update System Properties
- Reload configuration

Figure 9.1: Application Settings

3. Click **Update System Properties**. The Update System Properties screen is displayed (see [Figure 9.2](#page-44-0)).

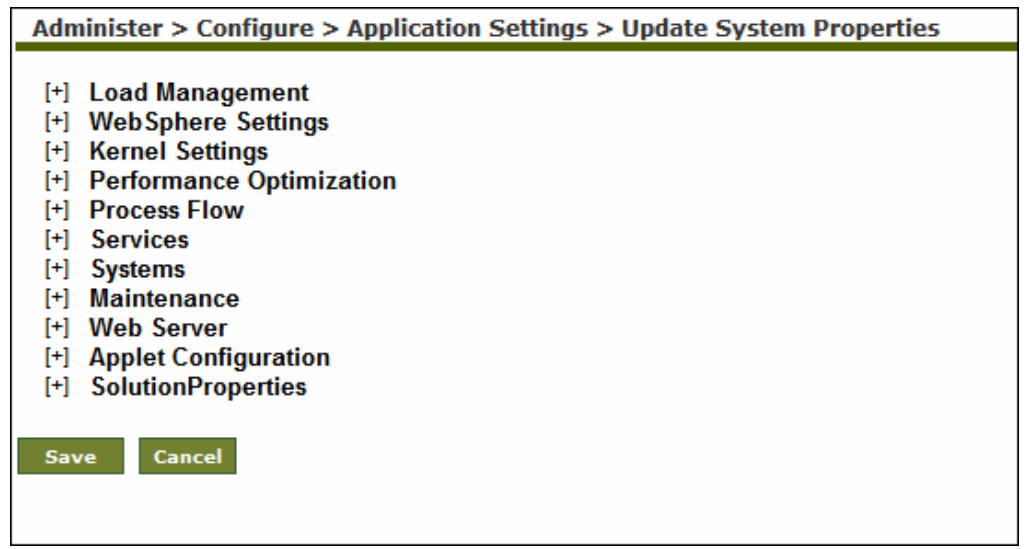

Figure 9.2: Update System Properties

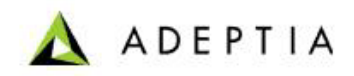

<span id="page-45-0"></span>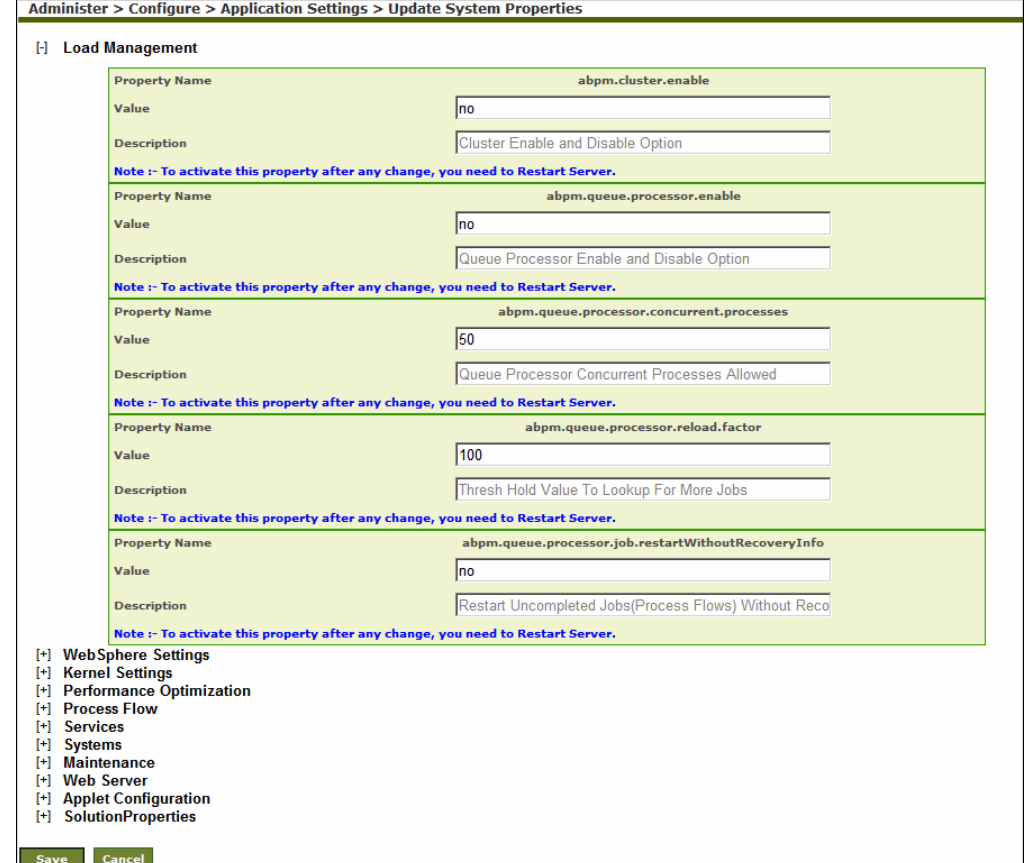

4. Click **[+]** to expand **Load Management** (see [Figure 9.3\)](#page-45-0).

l

Figure 9.3: Expand Load Management Properties

5. In *Value* field of the property *abpm.cluster.enable*, replace the no with yes (see [Figure 9.4\)](#page-45-0).

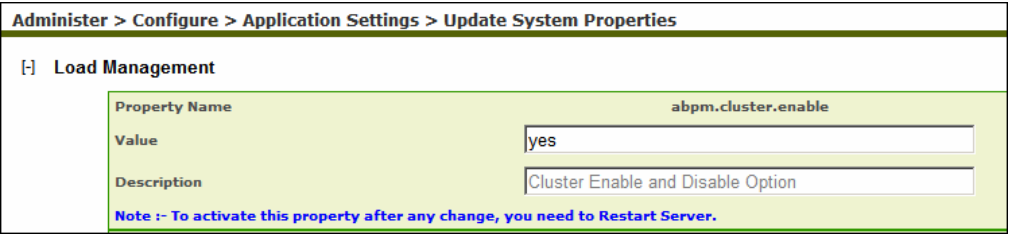

Figure 9.4: Edit Load Management Properties

6. Click **[+]** to expand **Kernel Settings** (see [Figure 9.5\)](#page-46-0).

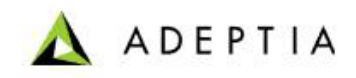

<span id="page-46-0"></span>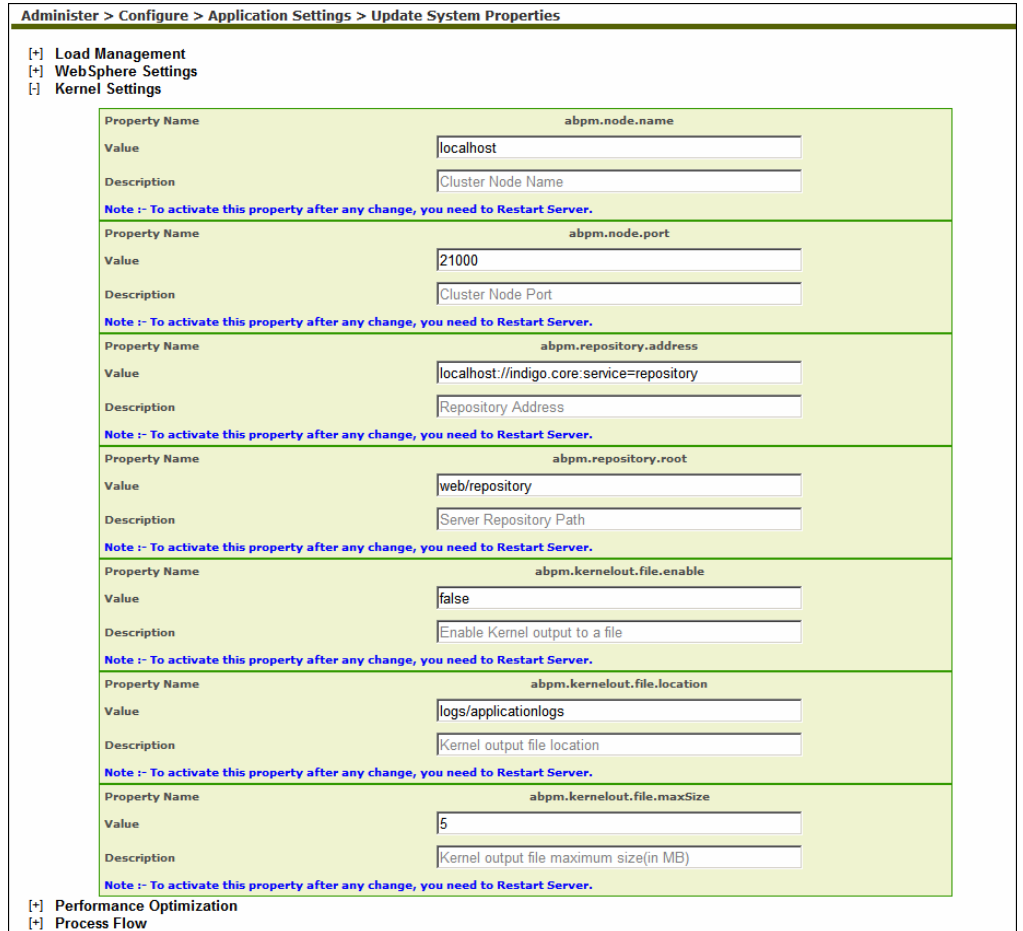

### Figure 9.5: Edit Kernel Settings Properties

7. In *Value* column of the property *abpm.node.name*, replace the localhost with the name of the server on which the Adeptia Suite is installed.

$$
\mathscr{D}
$$

For example, if the name of the server where Adeptia Suite is installed is 'Server' the value should be Server.

8. In *Value* column of the property *abpm.repository.address*, replace the localhost with the name of the Server on which the Adeptia Suite is installed (see [Figure 9.6\)](#page-47-0).

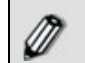

For example, if the name of the Server where Adeptia Suite is installed is 'Server' the value should be Server://indigo.core:service=repository.

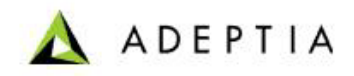

<span id="page-47-0"></span>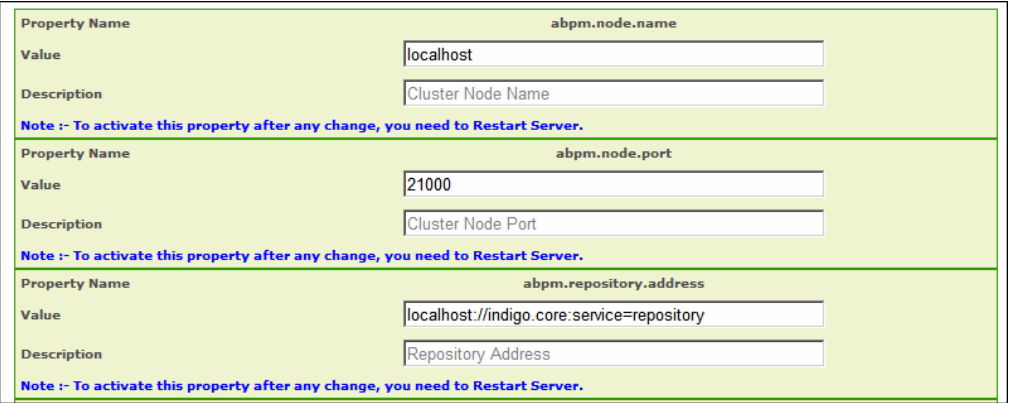

### Figure 9.6: Enable Clustering

- 9. The value of property *abpm.repository.root* must be same for all nodes of the cluster. This property defines a location where intermediate data files are stored for each of the nodes. Preferably this should be a shared folder in the network, which can be accessed by all the nodes of the cluster, for example **\\Server\_A\Repository**. Here Server\_A is the machine name and Repository is the shared folder on Server\_A. There should not be any username/password required to connect to this folder.
- 10. Click **Save** button to save the changes. A screen is displayed confirming that system properties have been saved.

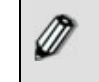

Changes made in the System properties do not come into effect until you reload the configuration. To reload the configuration, click **Reload Configuration** link in the [Application Settings](#page-33-0) screen.

- 11. Go to the folder *../../AdeptiaServer-5.0/ServerKernel/etc/Cluster* on the server where Adeptia Suite is installed.
- 12. Open the clustering-service.xml file in text editor. The contents of the file are as displayed (see [Figure 9.7\)](#page-47-0).

```
<?xml version="1.0" encoding="UTF-8"?> 
<mbeans-descriptors> 
  <mbean 
   descriptor="com.adeptia.indigo.cluster.ClusterMember" 
name="bpm.core.cluster:name=BPMCluster,node=node1" port="21000"> 
  </mbean> 
</mbeans-descriptors>
```
Figure 9.7: XML File in Text Editor

- 13. Replace the word *node1* with the name of the server where Adeptia Suite is installed and will be a part of the cluster. When a Adeptia Suite starts in cluster environment, it looks for the name of server, where it has been installed in clustering-service.xml
- 14. To add more nodes in the cluster, for each node, add the following lines in the clustering-service.xml file and replace the node1 with the name of the server.

### <mbean

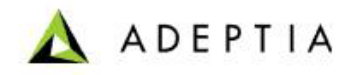

<span id="page-48-0"></span>descriptor="com.adeptia.indigo.cluster.ClusterMember" name="bpm.core.cluster:name=BPMCluster,node=node1" port="21000"> </mbean>

15. For example, if there are three Servers (Server\_A, Server\_B and Server\_C) in the cluster, the clustering-service.xml file will be as displayed below (see [Figure 9.8](#page-48-0))

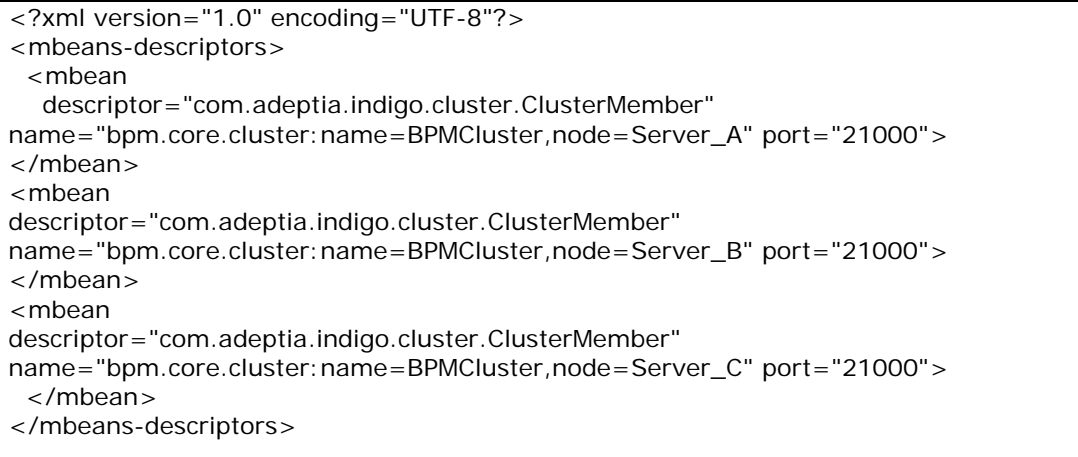

### Figure 9.8: Edited XML File

16. Save the file and close it.

l

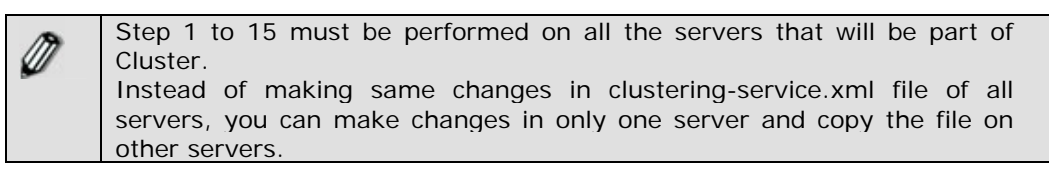

### **STARTING ADEPTIA SUITE IN CLUSTERING MODE**

### *Steps to start the Adeptia Suite in Clustering Mode*

1. Open the command prompt and change the directory to:

*../../AdeptiaServer-5.0/ServerKernel* 

- 2. Enter the command **application CL** to start the Adeptia Suite Kernel in clustering mode.
- 3. In the same directory enter the command **application WB** to start the Adeptia Server Web Runner in clustering mode.

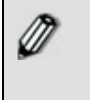

The Adeptia Server kernel on all members PC must be started in the clustering mode. To learn how to login into the Adeptia Suite, refer to section *Login into Adeptia Suite* in the *Getting Started* guide**.**

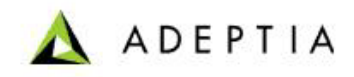

# <span id="page-49-0"></span>**VIEWING CLUSTERING STATUS**

The Clustering status shows a list of the member servers and their status whether available or not.

### *Steps to view clustering status*

l

- 1. Click **[+] Administer** to expand the tree and then click **[+] System Status**. All the items in the System Status category are displayed.
- 2. Click **System Monitor**. The Monitoring applet is displayed with the list of nodes of the cluster (see [Figure 9.9\)](#page-49-0).

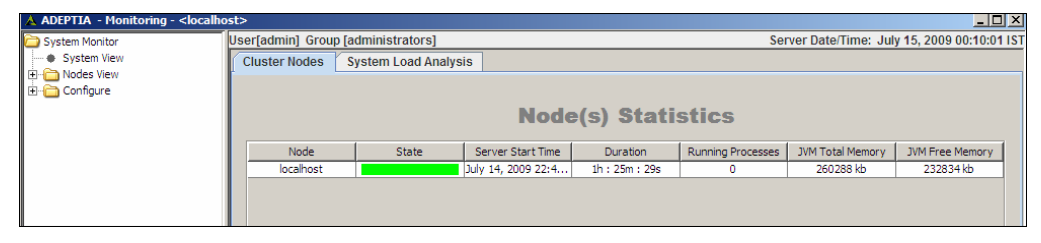

### Figure 9.9: Node(s) Statistics

The Green color in the State column implies that the node is in Primary state. The Yellow color in the State column implies that the node is in Secondary state.

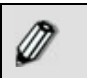

To know, how to view the details of each node of a cluster, refer to the section **[Monitoring System Status of Node](#page-72-0)**.

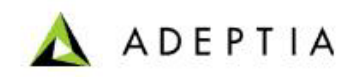

# **CONNECTOR**

l

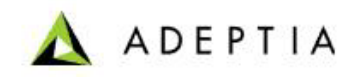

# <span id="page-51-0"></span>**10 CREATING DATABASE CONNECTORS**

Database Connector is used to make a connection between a particular database server (e.g. SQL, Oracle and DB2 etc) and Adeptia Suite. There are several services of Adeptia Suite, which require database connector to connect to any database server. Examples of database connectors are *Database Schema, Database Source, Database Target* and *Database Events.* Database connectors consist of two parts: Database Driver and Database Info.

This chapter describes the following tasks:

l

- **[Creating Database Driver](#page-51-0)**
- **[Creating Database Info](#page-56-0)**
- **[Creating JMS Provider](#page-59-0)**

### **CREATING DATABASE DRIVER**

A database driver is used to specify the type of database and driver jar files that are required to connect to that database. Database jar files are drivers, which are used to connect to database Servers. There are specific jar files for specific database server. These jar files are not provided with the Adeptia Suite. These jar files are available with the database servers. Driver jar files can also be obtained from following locations:

#### *Oracle Server*

**[http://www.oracle.com/technology/software/tech/java/sqlj\\_jdbc/ind](http://www.oracle.com/technology/software/tech/java/sqlj_jdbc/index.html) [ex.html](http://www.oracle.com/technology/software/tech/java/sqlj_jdbc/index.html)**.

#### *SQL Server*

**[http://www.microsoft.com/downloads/details.aspx?FamilyID=07287B](http://www.microsoft.com/downloads/details.aspx?FamilyID=07287B11-0502-461A-B138-2AA54BFDC03A&displaylang=en) [11-0502-461A-B138-2AA54BFDC03A&displaylang=en](http://www.microsoft.com/downloads/details.aspx?FamilyID=07287B11-0502-461A-B138-2AA54BFDC03A&displaylang=en)**

In the Adeptia Suite this feature is available in:

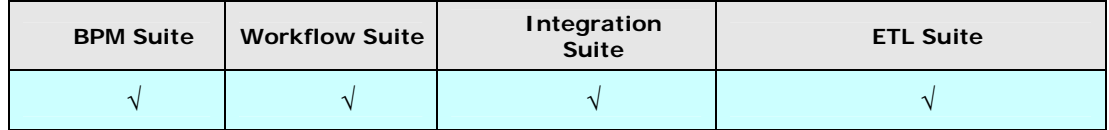

#### *Steps to create a database driver*

- 1. Click **[+] Administer** to expand the tree and then click **[+] Connector**. All the items in the Connector category are displayed.
- 2. Click **Database Driver**. The Manage Database Driver screen is displayed (see [Figure 10.1](#page-52-0)).

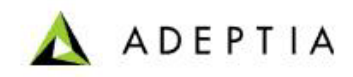

<span id="page-52-0"></span>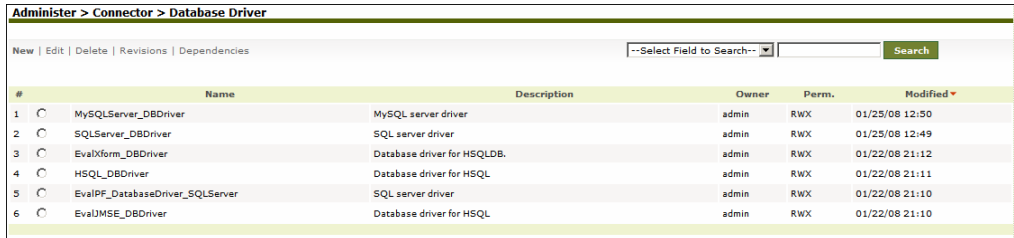

Figure 10.1: Manage Database Driver

3. Click the **New** link. The Create Database Driver screen is displayed (see [Figure 10.2\)](#page-52-0).

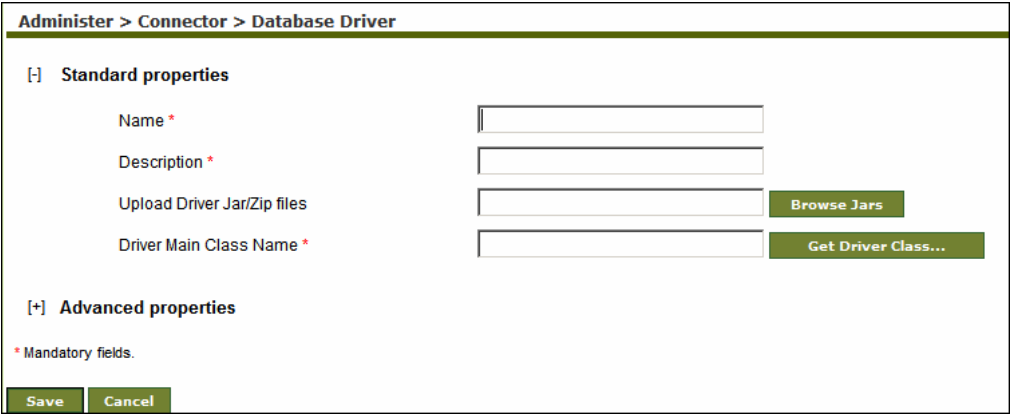

Figure 10.2: Create Database Driver

- 4. Enter the name and description of the new database driver in the *Name* and *Description* fields respectively.
- 5. Click **Browse Jars** button to upload the driver jar files for the database. The Browse Database Jar screen is displayed (see [Figure 10.3](#page-53-0)).

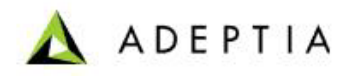

<span id="page-53-0"></span>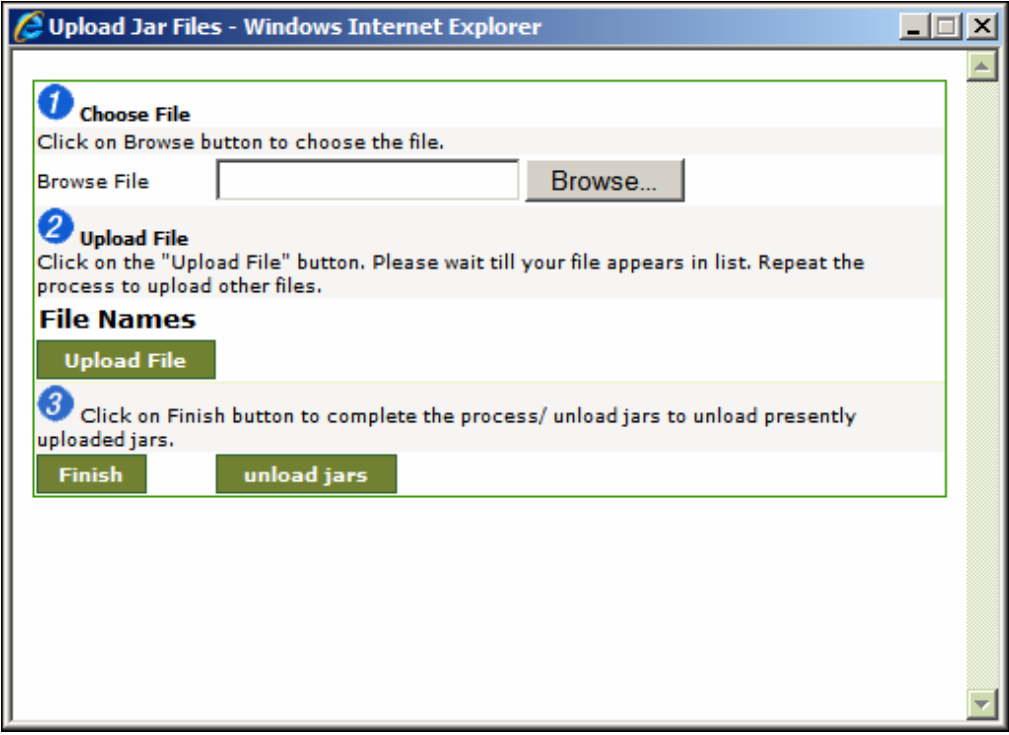

Figure 10.3: Browse Database Jar

6. Click **Browse** button and select the required jar file. The path of the selected jar file is displayed in the *Browse File* field (see [Figure 10.4\)](#page-54-0). A list of required Jar files for different databases is displayed in the table below.

Table 10.1: Jar Files for Database Servers

| <b>Database Server</b>   | <b>Driver Jar Files</b>                    |
|--------------------------|--------------------------------------------|
| Oracle                   | Classes12.jar                              |
|                          | For Oracle BLOB Datatype:                  |
|                          | base.jar, oracle.jar and util.jar          |
|                          | These Jars can be downloaded from          |
|                          | http://www.datadirect.com/download/in      |
|                          | dex.ssp                                    |
| <b>IBM DB2 (Ver 7.1)</b> | db2java.zip (7.1 version)                  |
| IBM DB2 (Ver 8.1)        | db2jcc.jar                                 |
| <b>MS SOL</b>            | msbase.jar, mssqlServer.jar and msutil.jar |
| <b>JTDS-SQL Server</b>   | Jtds.jar                                   |
| <b>HSOL DB</b>           | hsqldb-1.7.2.jar                           |

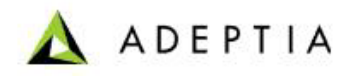

<span id="page-54-0"></span>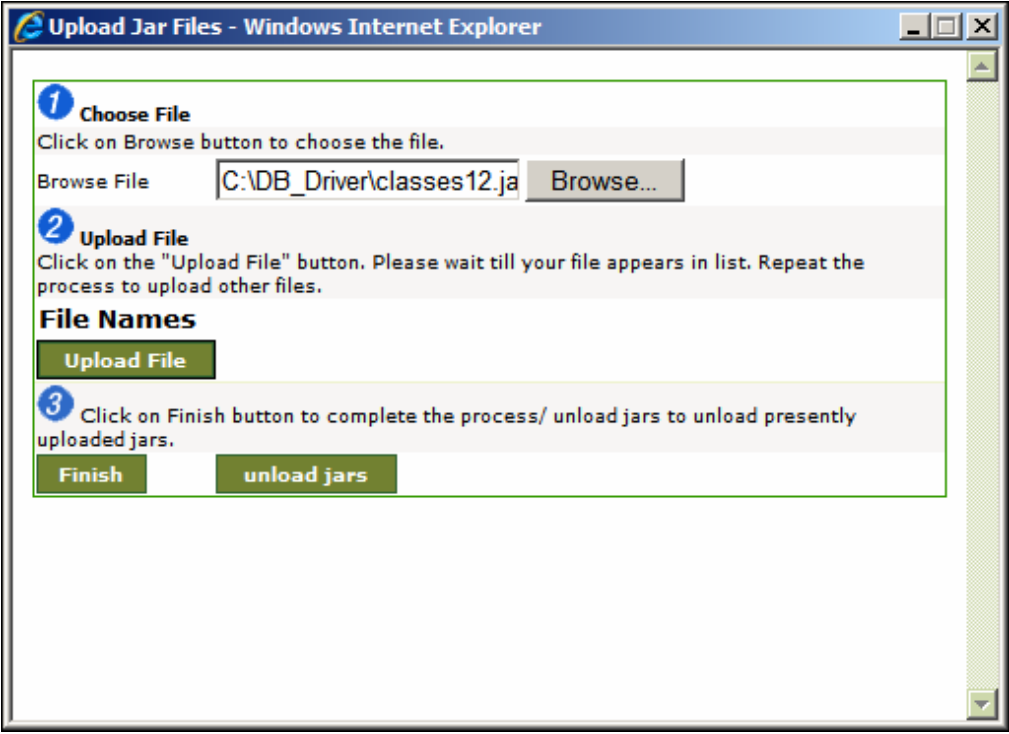

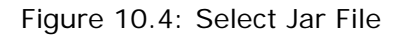

7. Click **Upload File** button. The file name is displayed in the *File Names* list (see [Figure 10.5](#page-54-0)).

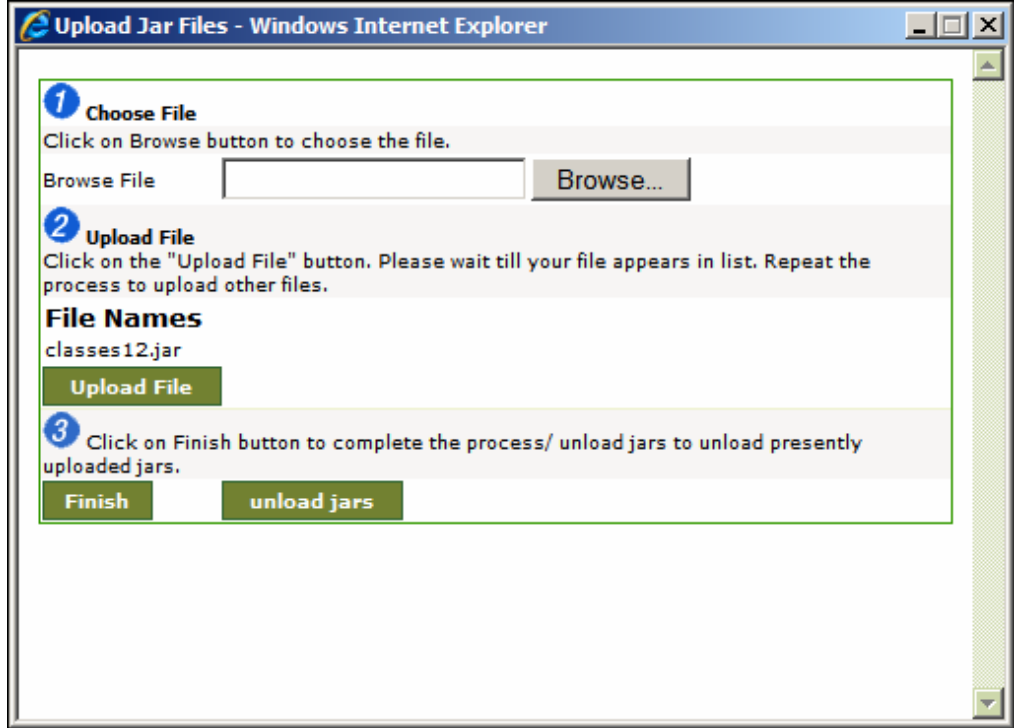

Figure 10.5: Jar Files Uploaded

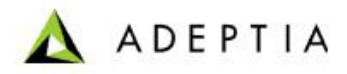

- <span id="page-55-0"></span>8. Repeat steps 6 and 7 to upload additional jar files.
- 9. To unload jars files, click **Unload jars** button.

10. Click **Finish** button to return to the [Manage Database Driver](#page-52-0) screen. The uploaded jar file(s) is displayed in the Upload Driver Jar files field (see [Figure](#page-55-0)  [10.6](#page-55-0)).

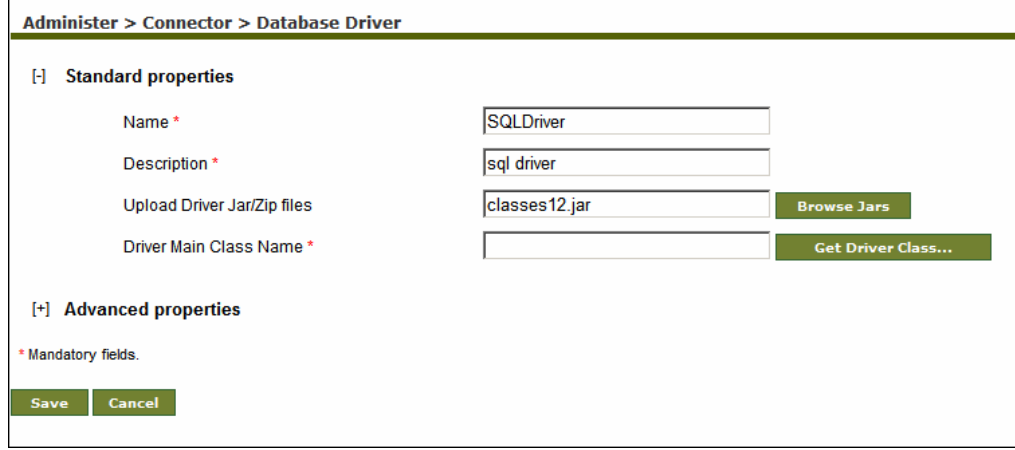

### Figure 10.6: Uploaded Driver Jar Files

11. Enter the Driver Main Class Name of the database in the *Driver Main Class Name* field. Driver Main Class Name is a fully qualified java class name for the main database driver class. The driver class name typically starts with a com., net. or org. followed by the company domain. For example, the JDBC driver class for mysql.com is called *com.mysql.jdbc.Driver*. Click **Get Driver Class…** button to select Driver Main Class Name from a drop-down list (see [Figure 10.7\)](#page-55-0).

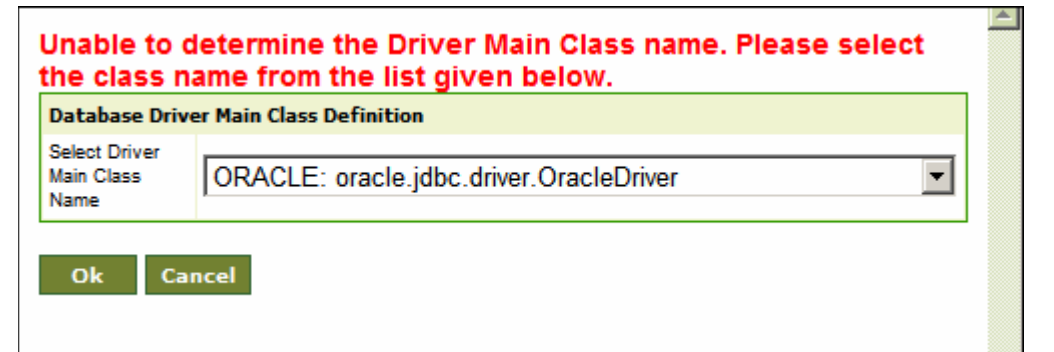

Figure 10.7: Select Database Driver Main Class Name

12. Select the Driver Main Class Name from the drop-down list and click **OK**  button. A list of Driver Main Class Name of different databases is displayed in the table below.

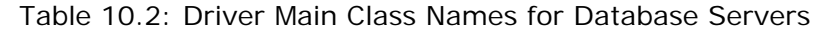

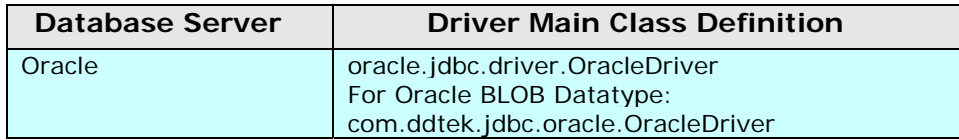

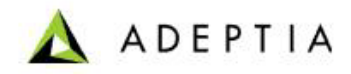

<span id="page-56-0"></span>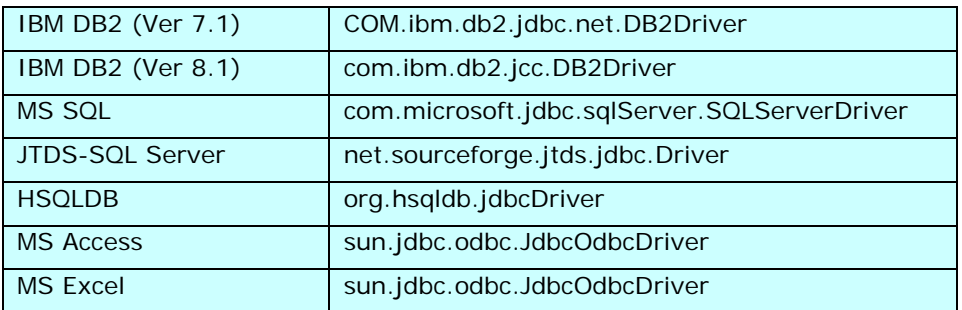

- 13. Click **Save** button. This displays a screen confirming that the Database Driver has been created successfully. If the *Comments* property is enabled, then clicking **Save** will display a screen where you need to enter comments related to creating the Database Driver (refer to [Figure 4.3\)](#page-15-0).
- 14. Enter the comments in the *Add Comments* field.

The comment should be at least 1 character in length.

15. Click **OK** to save the comments. This displays a screen confirming that the Database Driver has been created successfully.

By default, the *Comments* property is disabled. To enable it, refer to the section **[Updating System Properties](#page-34-0)**.

### **CREATING DATABASE INFO**

l

Database Info activity is used to specify the Server URL (JDBC URL), Username and Password to access the database. Server URL points to a specific database on a specified database Server. There is no standard for Server URL. Every JDBC driver uses a slightly different syntax. For example, a Server URL for a MySQL database using the com.mysql.jdbc.Driver might look like this: *jdbc:mysql://localhost/databaseName*. Database Info uses database driver to connect to specified Database Server.

In the Adeptia Suite this feature is available in:

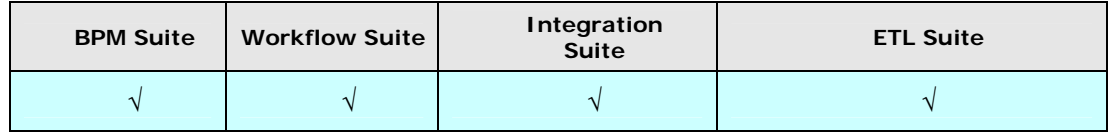

### **Prerequisites**

 Database Driver activity must be created before creating Database Info Activity.

### *Steps to create Database Info*

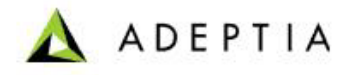

- <span id="page-57-0"></span>1. Click **[+] Administer** to expand the tree and then click **[+] Connector**. All the items in the Connector category are displayed.
- 2. Click **Database Info**. The Database Info screen is displayed (see [Figure](#page-57-0)  [10.8](#page-57-0)).

|                   | Administer > Connector > Database Info                                                           |                               |                                   |       |            |                |
|-------------------|--------------------------------------------------------------------------------------------------|-------------------------------|-----------------------------------|-------|------------|----------------|
|                   |                                                                                                  |                               |                                   |       |            |                |
|                   | --Select Field to Search -- V<br><b>Search</b><br>New   Edit   Delete   Revisions   Dependencies |                               |                                   |       |            |                |
|                   |                                                                                                  |                               |                                   |       |            |                |
| #                 |                                                                                                  | <b>Name</b>                   | <b>Description</b>                | Owner | Perm.      | Modified v     |
| $1 \quad \circ$   |                                                                                                  | EvalJMSE DBInfo               | Database Info for HSQL.           | admin | <b>RWX</b> | 02/13/08 13:39 |
| $2^\circ$ $\circ$ |                                                                                                  | EvalPF_DataBaseInfo_SQLServer | <b>SOL Server Microsoft Info.</b> | admin | <b>RWX</b> | 02/13/08 13:38 |
| $3^\circ$ $\circ$ |                                                                                                  | EvalXform DbInfo              | Database Info for HSQLDB.         | admin | <b>RWX</b> | 08/22/05 17:58 |
|                   |                                                                                                  |                               |                                   |       |            |                |

Figure 10.8: Manage Database Info

3. Click the **New** link. The Create Database Info screen is displayed (see [Figure](#page-57-0)  [10.9](#page-57-0)).

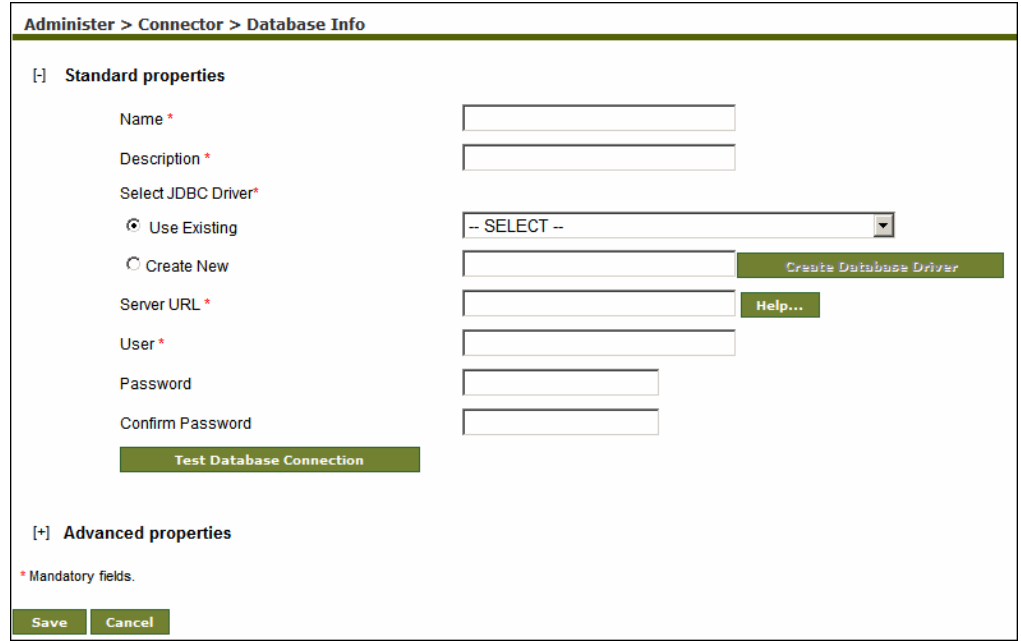

Figure 10.9: Create Database Info

- 4. Enter the name and description of the Database Info in the *Name* and *Description* fields respectively.
- 5. Select the database driver activity.

l

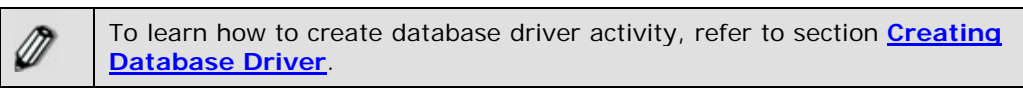

- 6. To select an existing database driver activity, select the *Use Existing* radio button and select the database driver activity from the drop-down list.
- 7. To use a new database driver activity, select the *Create New* radio button and then click **Create Database Driver** button. This displays the [Create](#page-52-0)  [Database Driver](#page-52-0) screen.
- 8. Enter the required parameters and click **Save** in the [Create Database Driver](#page-52-0) screen to save the database driver activity and return to [Create Database](#page-57-0)  [Info](#page-57-0) screen.

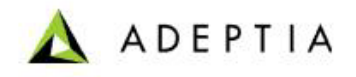

<span id="page-58-0"></span>9. Click **Help** button next to the *Server URL* field to define Server URL. The Database URL Definition screen is displayed (see [Figure 10.10\)](#page-58-0).

l

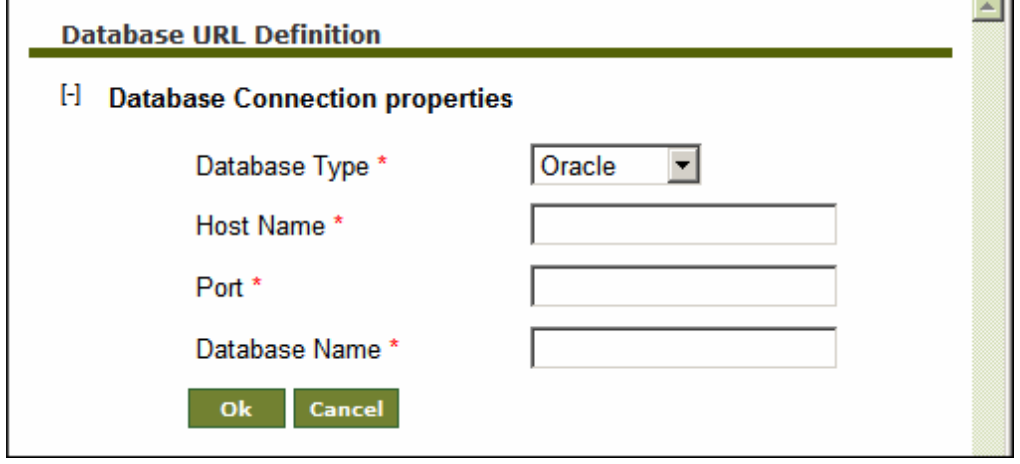

Figure 10.10: Define Server URL

- 10. Select the type of database from the *Database Type* drop-down list.
- 11. Enter the name of database Server, port number and name of the database in *Host Name*, *Port* and *Database Name* fields respectively.
- 12. Click **OK** button to return to the [Manage Database Info](#page-57-0) screen. The defined database URL is displayed in the *Server URL* field (see [Figure 10.11\)](#page-58-0).

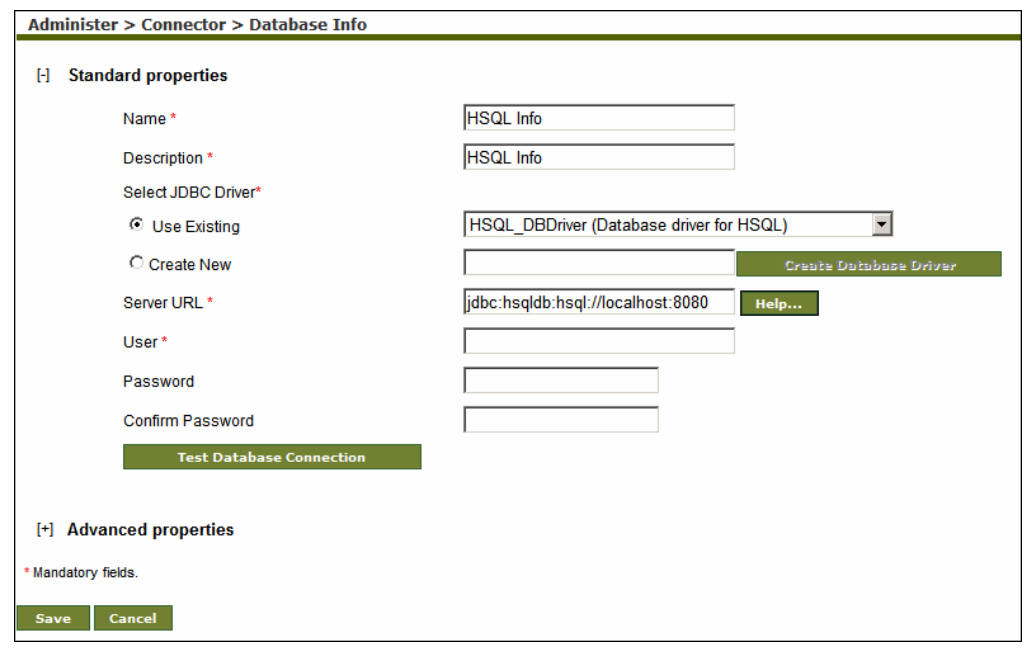

Figure 10.11: Defined Database Server URL

A list of Server URL's of different databases is displayed in the table below.

Table 10.3: Server URL for Database Servers

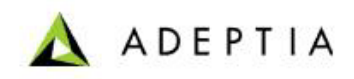

<span id="page-59-0"></span>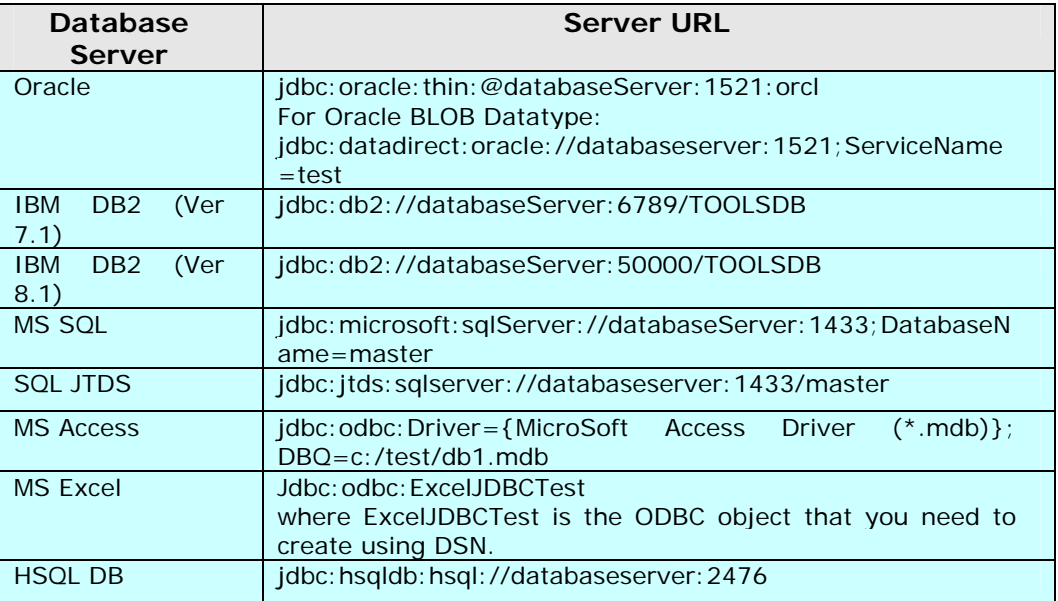

DatabaseServer in Table 24.3 is the name of the server on which the ‴ database is running.

- 13. Enter the username that is used to connect database server in the *User* field.
- 14. Click **Test Database Connection** button to verify the connection between the Adeptia Suite and the database.
- 15. Enter the password in the *Password* and *Confirm Password* fields respectively, if required.
- 16. Click **Save** button. This displays a screen confirming that the Database Info activity has been created successfully. If the *Comments* option is enabled, then clicking **Save** will display a screen where you need to enter comments related to creating the Database Info activity (refer to [Figure 4.3](#page-15-0)).
- 17. Enter the comments in the *Add Comments* field.

The comment should be at least 1 character in length.

18. Click **OK** to save the comments. This displays a screen confirming that the Database Info activity has been created successfully.

By default, the *Comments* option is disabled. To enable it, refer to the section **[Updating System Properties](#page-34-0)**.

## **CREATING JMS PROVIDER**

l

JMS Provider is used to connect to JMS Server. While creating JMS Provider, you need to specify the Provider Jar files, which are used to connect to JMS Server. There are several services of Adeptia Suite, which require JMS Provider to connect to JMS Server.

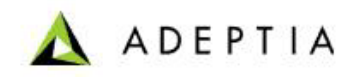

<span id="page-60-0"></span>In the Adeptia Suite this feature is available in:

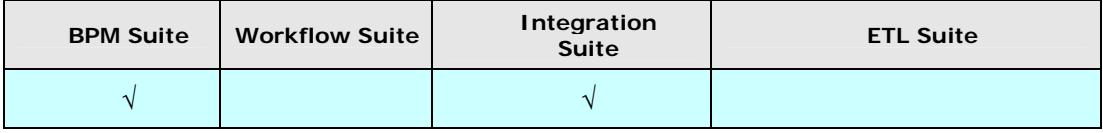

#### *Steps to create JMS Provider*

l

- 1. Click **[+] Administer** to expand the tree and then click **[+] Connector**. All the items in the Connector category are displayed.
- 2. Click **JMS Provider**. The Manage JMS Provider screen is displayed (see [Figure 10.12](#page-60-0)).

| <b>Administer &gt; Connector &gt; JMS Provider</b> |                                                                                        |                     |                                  |       |            |                |
|----------------------------------------------------|----------------------------------------------------------------------------------------|---------------------|----------------------------------|-------|------------|----------------|
|                                                    | --Select Field to Search--<br>Search<br>New   Edit   Delete   Revisions   Dependencies |                     |                                  |       |            |                |
|                                                    |                                                                                        |                     |                                  |       |            |                |
| #                                                  |                                                                                        | <b>Name</b>         | <b>Description</b>               | Owner | Perm.      | Modified v     |
| $1 \quad \circ$                                    |                                                                                        | EvaUMSE JMSProvider | JMS Provider for Open JMS        | admin | <b>RWX</b> | 08/22/05 14:15 |
| $2^{\circ}$                                        |                                                                                        | EvalRec JMSProvider | JMS Provider to connect open JMS | admin | <b>RWX</b> | 08/12/05 17:23 |
|                                                    |                                                                                        |                     |                                  |       |            |                |

Figure 10.12: Manage JMS Provider

3. Click the **New** link. The Create JMS Provider screen is displayed (see [Figure](#page-60-0)  [10.13](#page-60-0)).

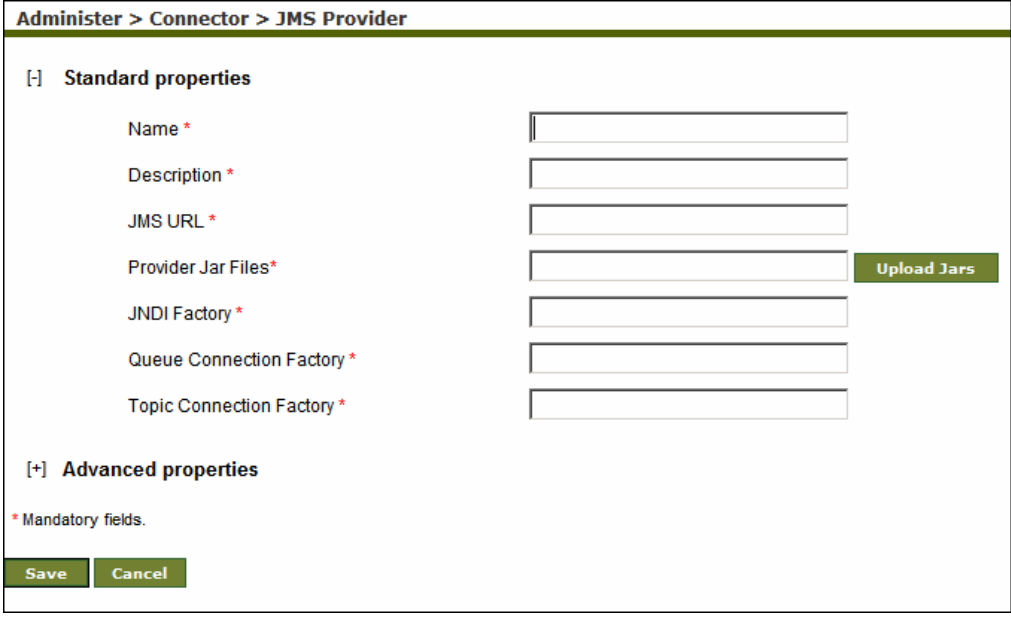

Figure 10.13: Create JMS Provider

- 4. Enter the name and description for the new JMS Provider in the *Name* and *Description* fields respectively.
- 5. Enter the URL of the JMS Server in the *JMS URL* field. For example, for OpenJMS running on the same server, use *rmi://localhost:2099/JndiServer*
- 6. Click **Upload Jars** button to upload the driver jar files for the JMS Server. The Browse Jar Files screen is displayed (refer to [Figure 10.3](#page-53-0)).

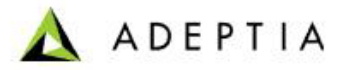

<span id="page-61-0"></span>

JMS Jar files are drivers, which are used to connect JMS Servers. There are specific jar files for different JMS Servers. These jar files are not provided with the Adeptia Suite. Users should use the jar files that are available with the JMS Servers.

- 7. Click **Browse** button and select the required jar files. The path of the selected jar file is displayed in the *Browse File* field (refer to [Figure 10.4](#page-54-0)).
- 8. Click **Upload File** button. The file name is displayed in the *File Names* list (refer to [Figure 10.5\)](#page-54-0).
- 9. Repeat steps 7 and 8 to upload additional jar files.
- 10. Click **Finish** button to return to the [Manage JMS Provider](#page-60-0) screen. The uploaded jar file(s) is displayed in the Provider Jar Files field (see [Figure](#page-61-0)  [10.14](#page-61-0)).

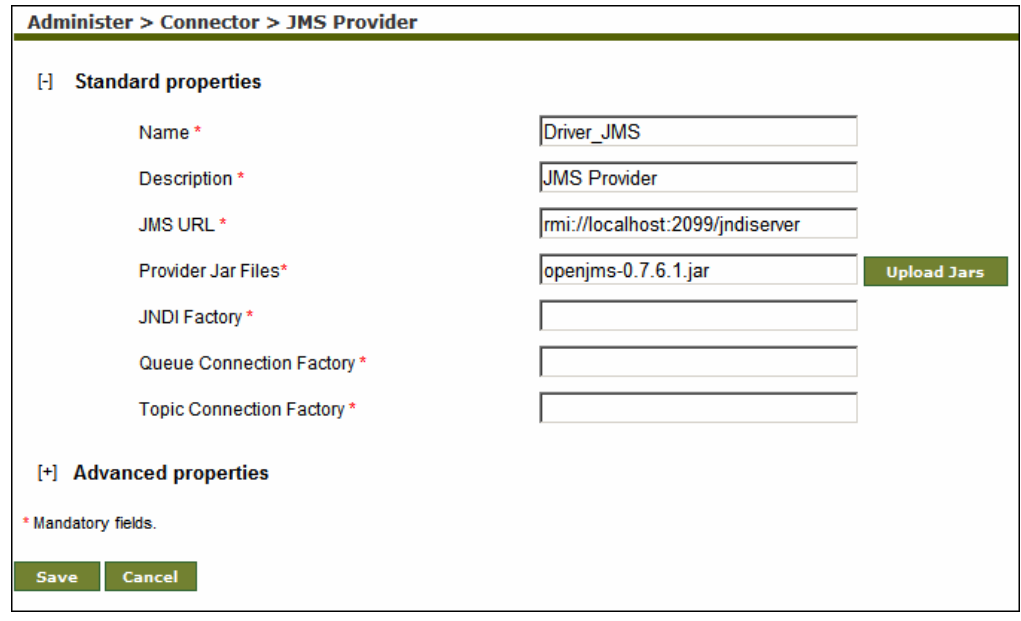

Figure 10.14: Uploaded Provider Jar Files

- 11. Enter the JNDI Factory class name as specified by the JMS Provider in the *JNDI Factory* field. For Example, in case of OpenJMS, the value is *org.exolab.jms.jndi.rmi.RmiJndiInitialContextFactory*.
- 12. Enter the JMS Provider Queue connection Factory in the *Queue Connection Factory* field. For example, in case of OpenJMS, Queue Connection Factory is JmsQueueConnectionFactory.
- 13. Enter the JMS Provider Topic Connection Factory in the *Topic Connection Factory* field. For example, in case of OpenJMS, Topic Connection Factory is JmsTopicConnectionFactory.
- 14. Click **Save** button. This displays a screen confirming that the JMS Provider activity has been created successfully. If the *Comments* property is enabled, then clicking **Save** will display a screen where you need to enter comments related to creating the JMS Provider (refer to [Figure 4.3\)](#page-15-0).
- 15. Enter the comments in the *Add Comments* field.

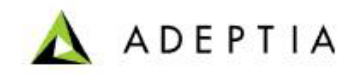

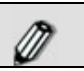

The comment should be at least 1 character in length.

16. Click **OK** to save the comments. This displays a screen confirming that the JMS Provider activity has been created successfully.

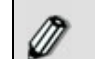

By default, the *Comments* property is disabled. To enable it, refer to the section **[Updating System Properties](#page-34-0)**.

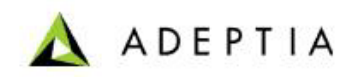

# **SECURITY**

l

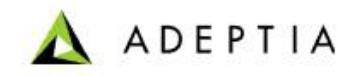

# <span id="page-64-0"></span>**11 MANAGING SECRET KEY**

l

A secret key helps you to create encryption or decryption activity. Encryption and decryption activities are required to encrypt outgoing data and decrypt incoming data respectively.

In the Adeptia Suite this feature is available in:

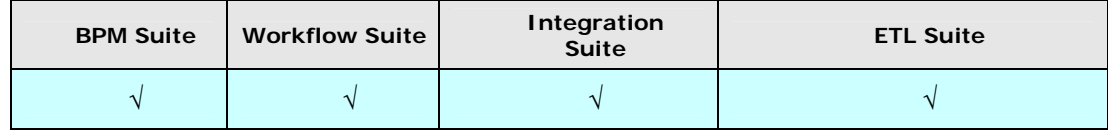

This chapter describes the following tasks:

- **[Creating Secret Key](#page-64-0)**
- **[Exporting Secret Key](#page-65-0)**
- **[Importing Secret Key](#page-66-0)**

# **CREATING SECRET KEY**

### *Steps to create a Secret Key activity*

- 1. Click **[+] Administer** to expand the tree and then click **[+] Security**. All the items in the Security category are displayed.
- 2. Click **Secret Key**. The Manage Secret Key screen is displayed (see [Figure](#page-64-0)  [11.1](#page-64-0)).

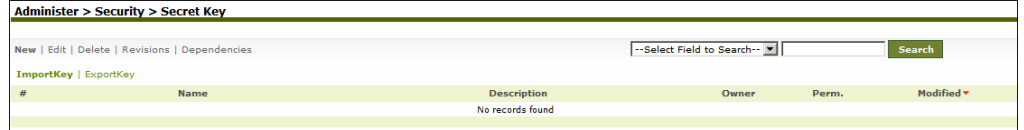

Figure 11.1: Manage Secret Key

3. Click the **New** link. The Create Secret Key Activity screen is displayed (see [Figure 11.2\)](#page-65-0).

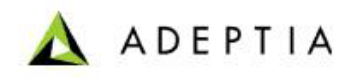

<span id="page-65-0"></span>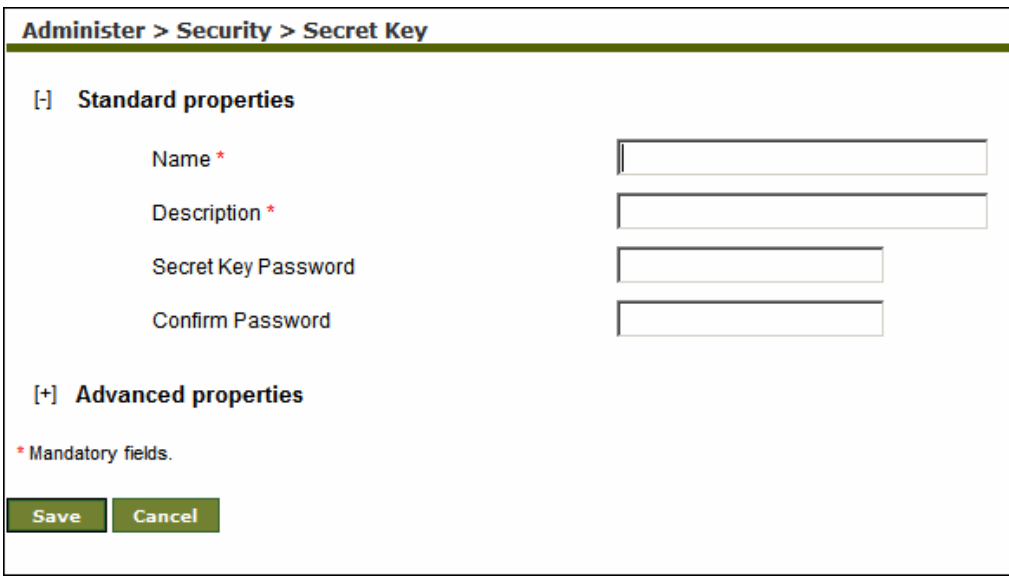

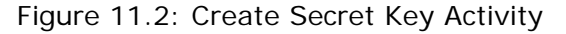

- 4. Enter the name and description of the new Secret Key in the *Name* and *Description* fields respectively.
- 5. Enter the password in the *Secret Key Password* and *Confirm Password* fields respectively.

Ø

To learn about Advanced Properties refer to Developer Guide.

- 6. Click **Save** button. This displays a screen confirming that the Secret Key activity has been created successfully. If the *Comments* property is enabled, then clicking **Save** will display a screen where you need to enter comments related to creating the Secret Key (refer to [Figure 4.3\)](#page-15-0).
- 7. Enter the comments in the *Add Comments* field.

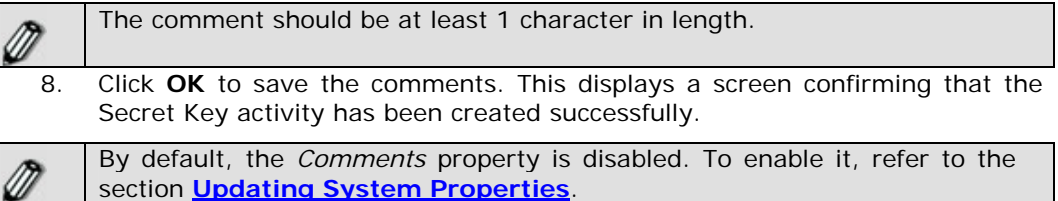

### **EXPORTING SECRET KEY**

l

### *Steps to export a Secret Key*

- 1. Click **[+] Administer** to expand the tree and then click **[+] Security**. All the items in the Security category are displayed.
- 2. Click **Secret Key**. The Manage Secret Key screen is displayed (refer to [Figure](#page-64-0)  [11.1](#page-64-0)).

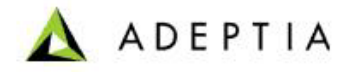

<span id="page-66-0"></span>3. Select the radio button adjacent to required secret key activity that you want to export and then click **Export** link. A screen is displayed confirming that the Secret Key has been exported successfully.

The exported Secret Key is stored in ⋒ *../../AdeptiaServer-5.0/ServerKernel/etc/security/secret keys* folder.

## **IMPORTING SECRET KEY**

### *Steps to import a Secret Key*

l

- 1. Click **[+] Administer** to expand the tree and then click **[+] Security**. All the items in the Security category are displayed.
- 2. Click **Secret Key**. The Manage Secret Key screen is displayed (refer to [Figure](#page-64-0)  [11.1](#page-64-0)).
- 3. Click **Import Secret Key** link. The Import Secret Key screen is displayed (see [Figure 11.3](#page-66-0)).

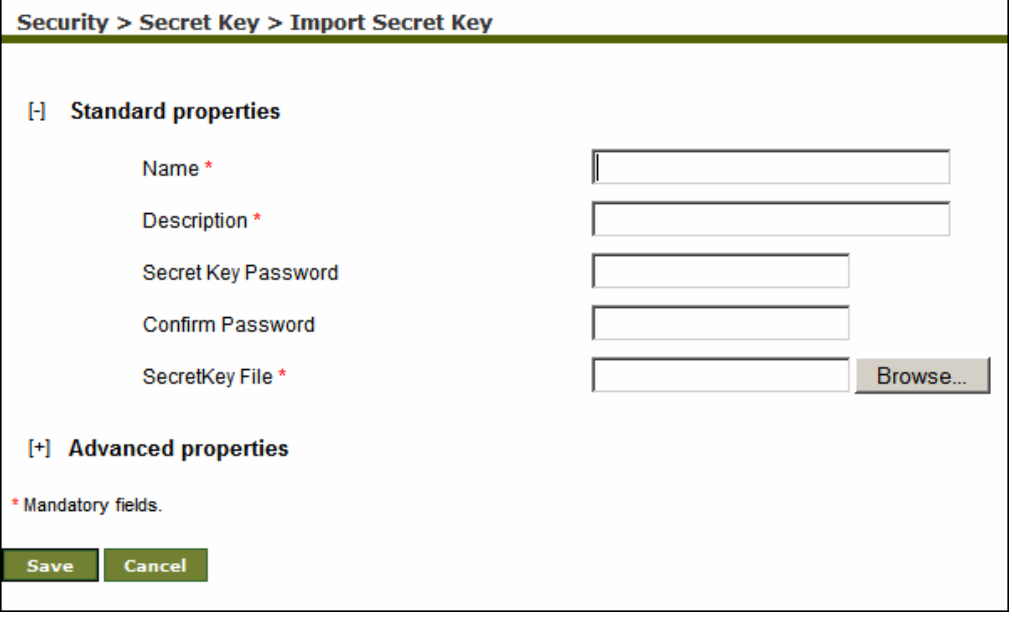

Figure 11.3: Import Secret Key

- 4. Enter the name and description for the Import Secret Key activity in the *Name* and *Description* fields respectively.
- 5. Enter the Secret Key to be used for encryption and decryption in *Secret Key Password* and *Confirm Password* fields respectively.
- 6. Click **Browse** button and select the Secret Key file to be imported from*../../AdeptiaServer-5.0/ServerKernel/etc/security/keystore* folder. The path of Secret Key file is displayed in *SecretKey File* field (see [Figure 11.4\)](#page-67-0).

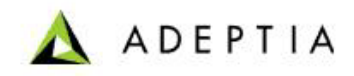

<span id="page-67-0"></span>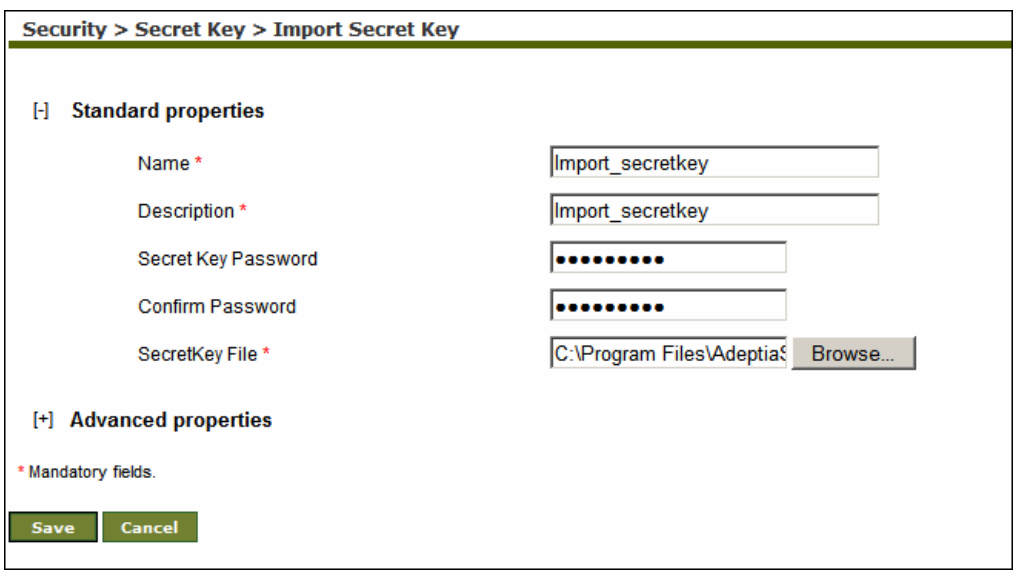

### Figure 11.4: Select Secret Key File

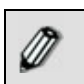

l

To learn about Advanced Properties refer to the Developer Guide.

7. Click **Save** button. A screen is displayed confirming that the Secret Key activity has been imported successfully.

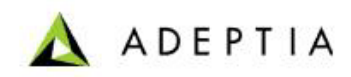

# **SYSTEM STATUS**

l

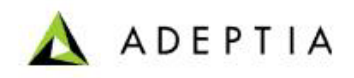

# <span id="page-69-0"></span>**12 MONITORING RUNNING PROCESS FLOWS**

# **AND LOGGED IN USERS**

The Monitoring applet of the Adeptia Suite allows you to view running activities and memory usage of the system. It displays information about the nodes that are part of cluster, details of each node in the cluster and the Process Flow Execution Report. It provides information about the following:

- **System Load Analysis (Process Flow Execution History of the Cluster)**
- Cluster Nodes (Nodes of the Cluster)
- **Details of each Node**

l

- **System Activities at each node**
- **Current Users logged in**
- **Kernel Memory usage**
- Process Flow Status
- Node Load Analysis
- Configuring Refresh Time

In the Adeptia Suite this feature is available in:

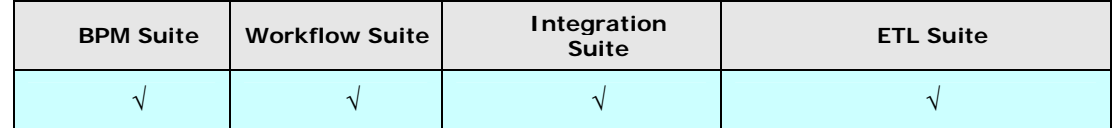

This chapter describes the following tasks:

- **[Monitoring Adeptia Suite Cluster System](#page-69-0)**
- **[Monitoring System Status of Node](#page-72-0)**
- **[Monitoring Process Flows on Node](#page-73-0)**
- **[Viewing Process Flow Execution History of Node](#page-77-0)**
- **[Configuring Monitoring Properties](#page-78-0)**

### **MONITORING ADEPTIA SUITE CLUSTER SYSTEM**

#### **Prerequisites**

 The *Pop-up Blocker* needs to be disabled in the web browser, to open the Monitoring applet. By default, the *Pop-up Blocker* is enabled.

### *Steps to monitor Adeptia Suite Cluster*

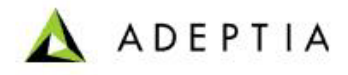

<span id="page-70-0"></span>1. Click **[+] Administer** to expand the tree and then click **System Status**. All the items in the System Status category are displayed.

l

2. Click **System Monitor**. This loads the Monitoring applet and displays Adeptia Suite cluster status (see [Figure 12.1\)](#page-70-0).

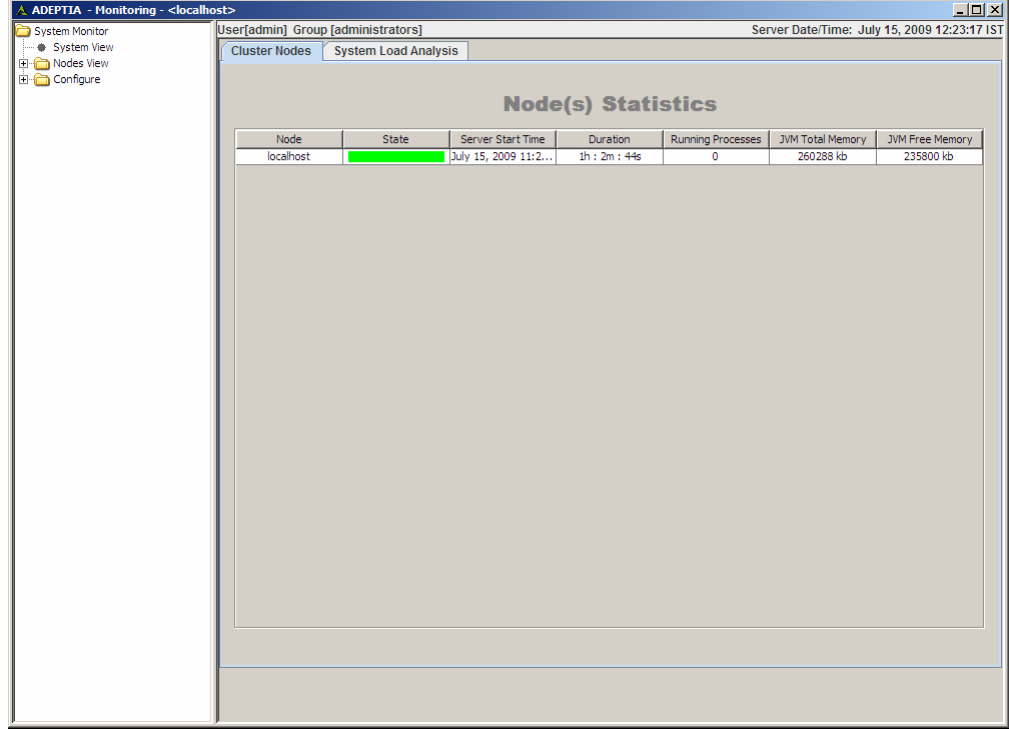

Figure 12.1: Adeptia Suite Cluster Status

- 3. The Monitoring applet is divided into two parts. The left pane displays the list of components that can be monitored or configured. The right pane displays the details of the components selected in the left pane. The right pane is further divided into two parts. *Cluster Nodes* tab displays the Node statistics of the Adeptia Suite. The *System Load Analysis* tab displays the Process Flow execution history of the Adeptia Suite Cluster. The *Cluster Nodes* tab is selected by default.
- 4. The *Cluster Nodes* tab displays a list of nodes of the cluster (refer to [Figure](#page-70-0)  [12.1](#page-70-0)). There are various cluster nodes listed under the Cluster Nodes tab. These are listed in the table below.

| <b>Node</b>              | Name of each Node                                                                    |  |
|--------------------------|--------------------------------------------------------------------------------------|--|
| <b>Node</b>              | Name of the Node                                                                     |  |
| <b>State</b>             | State of the Node whether Active, Inactive or running<br>as Primary Node i.e. Server |  |
| Server Start Time        | Starting time of Adeptia Suite Kernel on the selected<br><b>Node</b>                 |  |
| Duration                 | Time elapsed since the Adeptia Suite Kernel has started                              |  |
| <b>Running Processes</b> | Number of process flows that are currently in running<br>state                       |  |
| JVM<br>Total             | Memory allocated to Adeptia Suite Kernel                                             |  |

Table 12.1: Node Statistics

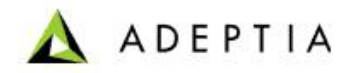

<span id="page-71-0"></span>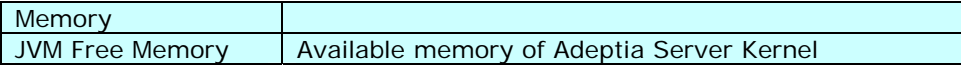

5. Click the **System Load Analysis** tab. This displays the Process Flow Execution history (see [Figure 12.2\)](#page-71-0).

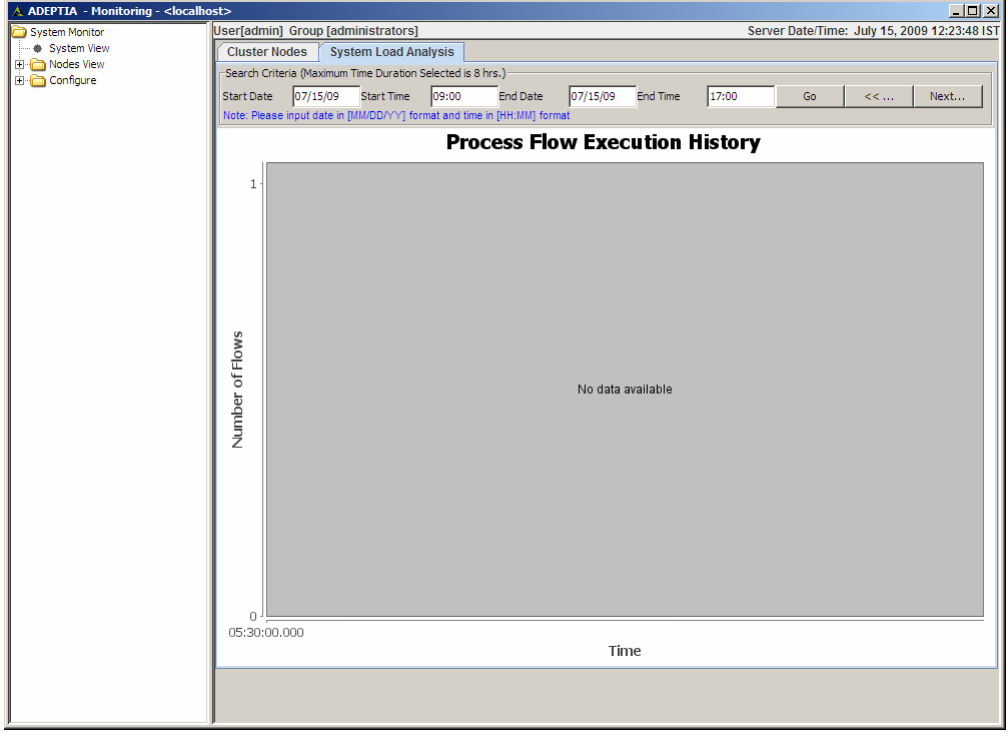

Figure 12.2: Process Flow Execution History

6. Enter the date range and the time interval for which you want view the Process Flow execution history and click **Go** button. This displays the process flow history for the specified time interval (see [Figure 12.3\)](#page-72-0)
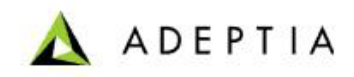

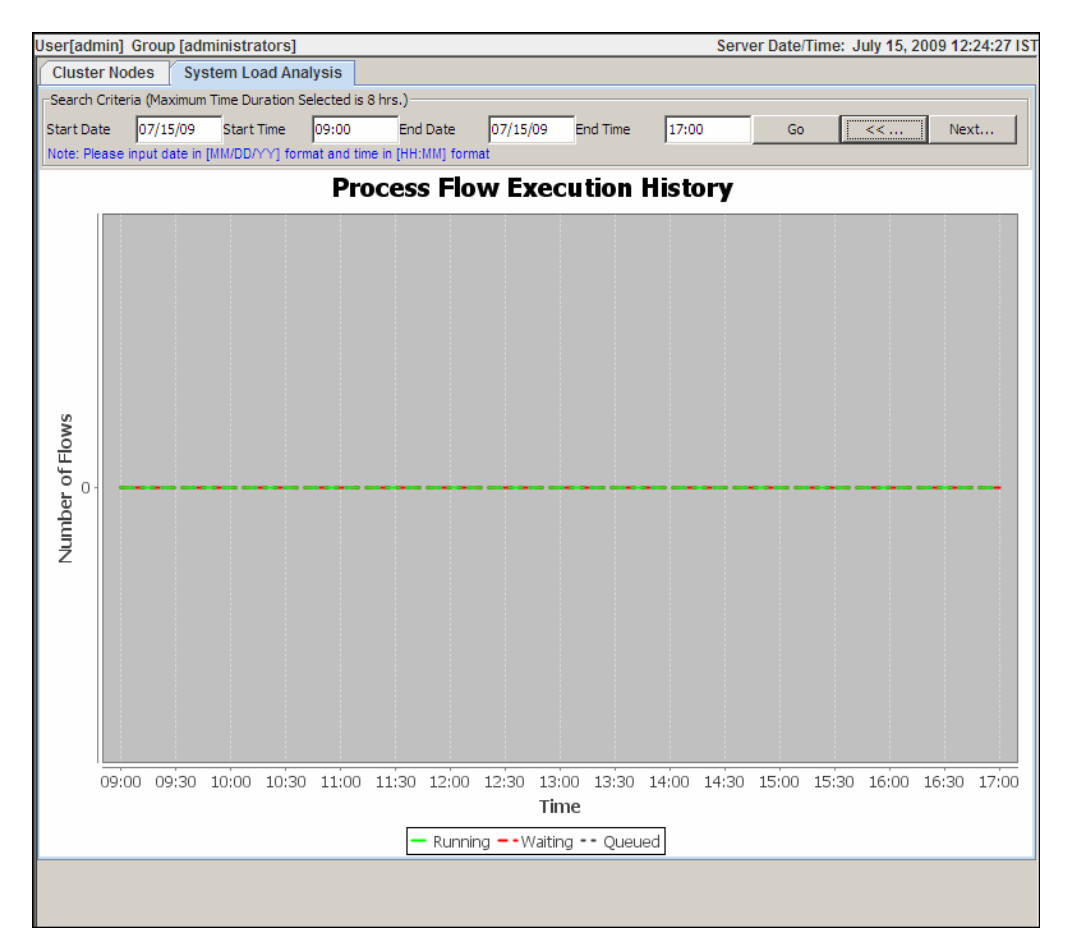

Figure 12.3: Process Flow Execution History

## **MONITORING SYSTEM STATUS OF NODE**

#### *Steps to view all system activities of a node*

l

1. Click **[+] Node View** on the Node(s) Statistics screen to expand the tree and then click required node. This displays the system status of the selected node (see [Figure 12.4\)](#page-73-0).

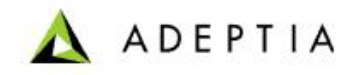

<span id="page-73-0"></span>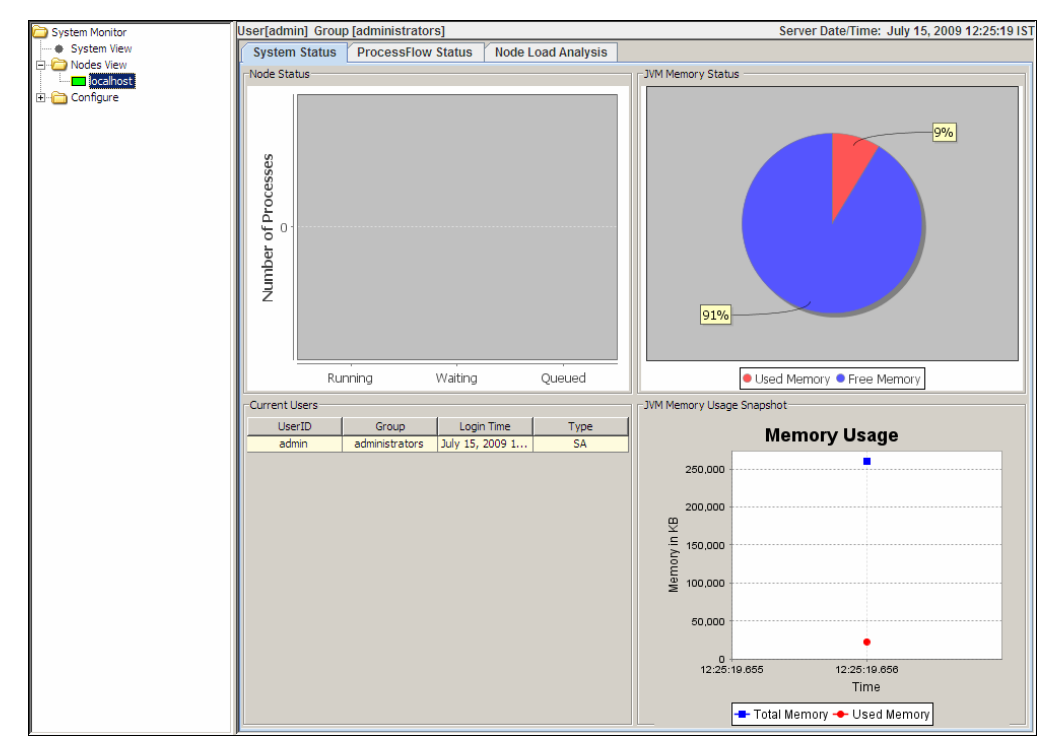

Figure 12.4: View System Status

- 2. This screen has three tabs: *System Status*, *Process Flow Status* and *Node Load Analysis*. By default, the *System Status* tab is selected and shows the following information:
	- **Node Status** bar chart displays the number of Process Flows that are *Running, Waiting* and *Queued*.
	- **JVM Memory Status** pie chart displays the Adeptia Server kernel as *Used Memory* and *Free Memory*.
	- **JVM Memory Usage** snapshot shows a graph of *Memory Usage* (in KB) against *Time*.
	- **Current Users** shows the list of users currently logged in, group to which they belong, their login time and the user type.

## **MONITORING PROCESS FLOWS ON NODE**

#### *Steps to view status of process flows on a node*

1. Click **Process Flow Status** tab on the screen displayed in [Figure 12.4.](#page-73-0) This tab displays the Process Flow Status screen (see [Figure 12.5](#page-74-0)).

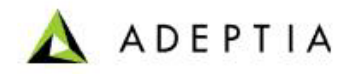

<span id="page-74-0"></span>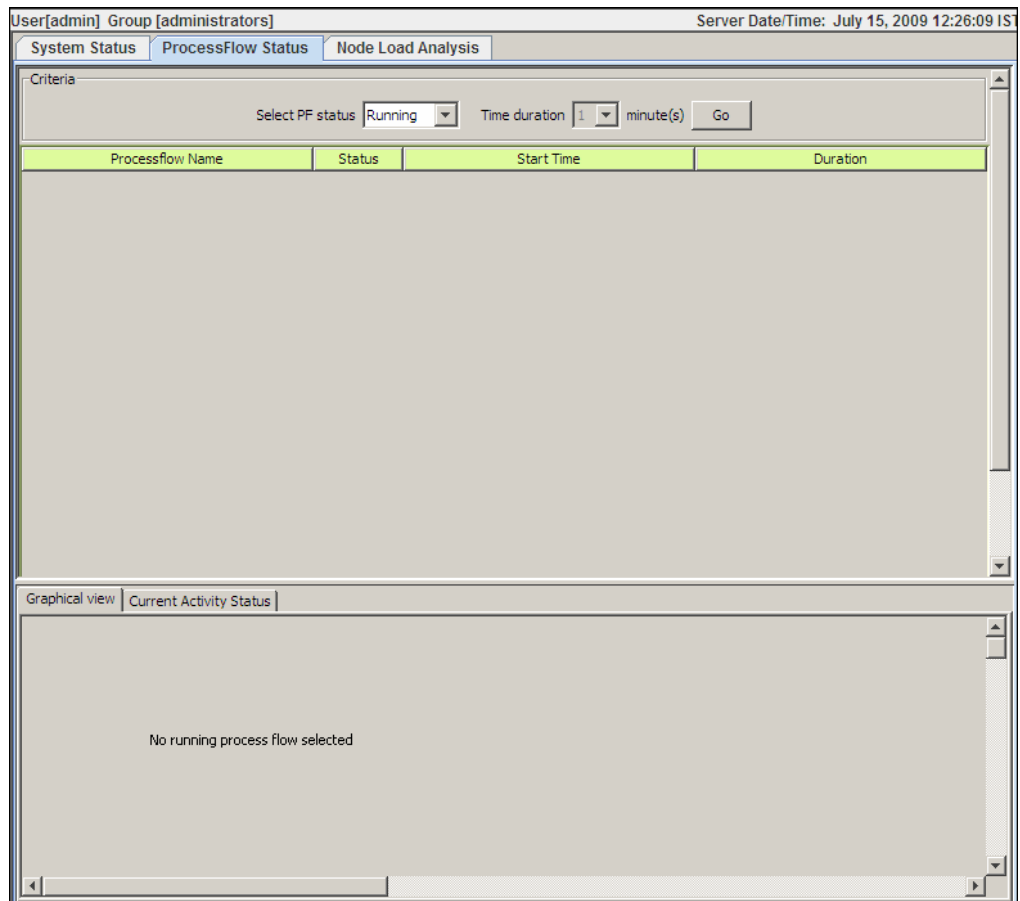

Figure 12.5: Process Flow Status

- 2. This screen is divided into two parts. The first part displays the statistical graph of the process flow with respect to the time elapsed. By default it shows the currently running Process Flows. It further enables you to view this graph based on specified search criteria. The second part displays details and a graphical view of the selected process flow.
- 3. Enter the criteria to view the statistical graph of the process flow in the first part of the screen. Select the status of the process flow that you wish to view, from the *Select PF Status* drop-down menu. By default, *Running* is selected.
- 4. Select the time duration elapsed (in minutes) for which you wish to view the statistical graph, from the *Time Duration* drop-down menu. By default, 1 is selected. This time duration is considered from the time when last process flow is executed. For example, if you select 15 minutes and the last process flow is executed before half an hour from now, the process flows which are executed within 45 minutes from now, are shown.
- 5. Click **Go** button. This displays a list of the process flows based on the entered criteria, in a tabular format (see [Figure 12.6\)](#page-75-0).

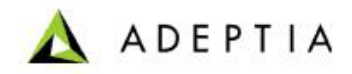

<span id="page-75-0"></span>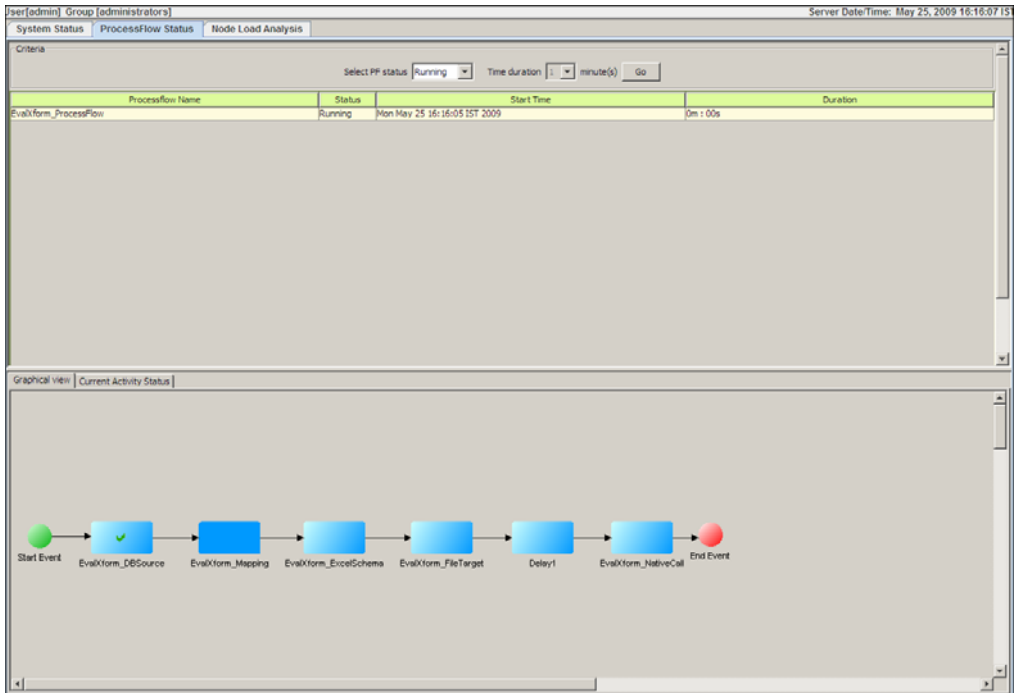

Figure 12.6: Process Flow Status

- 6. Click the required Process Flow, from the first part of the screen to view the details of the Process Flow. Details of the selected Process Flow are displayed in the second part of the screen. By default first process flow is selected (refer to [Figure 12.6\)](#page-75-0).
- 7. The second part of the screen has two tabs: *Graphical View* and *Current Activity Status*. By default, *Graphical View* is selected. This tab displays a graphical presentation of the selected process flow.

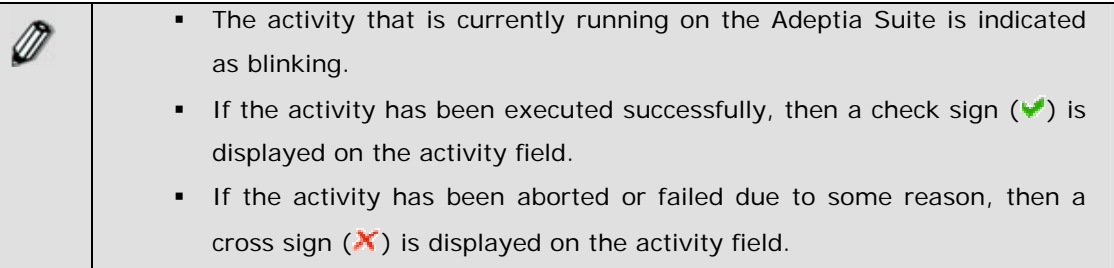

8. Click the **Current Activity Status** tab (see [Figure 12.7\)](#page-76-0).

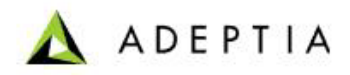

<span id="page-76-0"></span>

|                                                                                                    | <b>Jser[admin] Group [administrators]</b>       |               |                                                                      |                     |                                | Server Date/Time: May 25, 2009 16:17:4419 |
|----------------------------------------------------------------------------------------------------|-------------------------------------------------|---------------|----------------------------------------------------------------------|---------------------|--------------------------------|-------------------------------------------|
| <b>System Status</b>                                                                                                    | Node Load Analysis<br><b>ProcessFlow Status</b> |               |                                                                      |                     |                                |                                           |
| Criteria                                                                                                    |                                                 |               | Select PF status Running   x   Time duration  1   x   minute(s)   Go |                     |                                |                                           |
|                                                                                                    | Processflow Name                                | <b>Status</b> | <b>Start Time</b>                                                    |                     | Duration                       |                                           |
| Evalyform ProcessFlow                                                                                                    |                                                 | Running       | Mon May 25 16:17:40 IST 2009                                         |                     | 0m:03s                         |                                           |
|                                                                                                    |                                                 |               |                                                                      |                     |                                |                                           |
| Graphical view Current Activity Status                                                                                     |                                                 |               |                                                                      |                     |                                |                                           |
| Selected ProcessFlow: EvalXform_ProcessFlow DI                                                                             |                                                 |               |                                                                      |                     |                                |                                           |
| <b>Activity Name</b>                                                                                                    | Activity Type                                   | Status        | Start Time                                                           | End Time            | Processed Data (Bytes/Records) | Error Records                             |
|                                                                                                    | Transaction                                     | Running       | 2009-05-25 16:17:40                                                  | NA.                 | ю                              | Ю                                         |
|                                                                                                    | DatabaseSource                                  | Executed      | 2009-05-25 16:17:40                                                  | 2009-05-25 16:17:41 | īε                             | ю                                         |
|                                                                                                    | DataMapping                                     | Executed      | 2009-05-25 16:17:41                                                  | 2009-05-25 16:17:42 | 2419                           | ïn                                        |
|                                                                                                    | XmlStream2StreamTransformer                     | Executed      | 2009-05-25 16:17:42                                                  | 2009-05-25 16:17:43 | k                              | o                                         |
|                                                                                                    | FileTarget                                      | Executed      | 2009-05-25 16:17:43                                                  | 2009-05-25 16:17:43 | 13824                          | $ 0\rangle$                               |
| Evaltform ProcessFlow<br>Evaltform DBSource<br>Evaltform_Mapping<br>Evaltform ExcelSchema<br>Evaltform FleTarget<br>Delay1 | Delay                                           | Running       | 2009-05-25 16:17:43                                                  | NA                  | ю                              | ъ                                         |

Figure 12.7: Current Activity Status

- 9. This screen displays the following details of all activities in the currently running process flow:
	- Name of the Process Flow

- **-** Activity Type
- Current status of each activity of the process flow
- Start and end time of the execution of activity
- **Processed data**
- **Number of Error records**

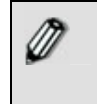

Processed Data shows the data of a particular activity that is processed. Processed data is shown either in bytes or as records depending on the type of activity. For example, processed data is shown in bytes for a source activity and as records for mapping activity.

- 10. To abort a running process flow, click  $\boxed{\square}$  button.
- 11. To kill the running process flow, click  $\boxed{\phantom{1266}]}$  button.

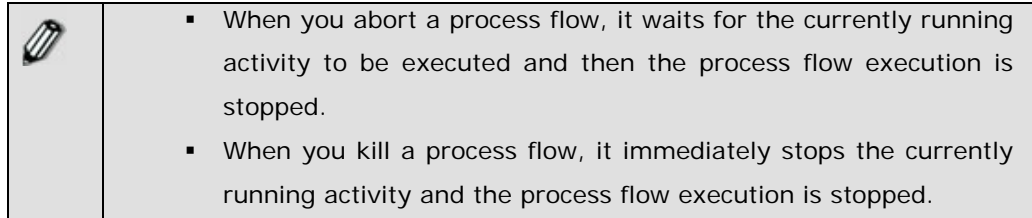

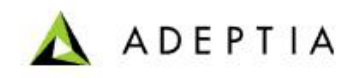

## <span id="page-77-0"></span>**VIEWING PROCESS FLOW EXECUTION HISTORY OF**

## **NODE**

l

#### *Steps to view Execution History of Process Flows of a node*

1. Click **Node Load Analysis** tab on the screen displayed in [Figure 12.4](#page-73-0). This displays the Process Flow Execution History screen (see [Figure 12.8\)](#page-77-0).

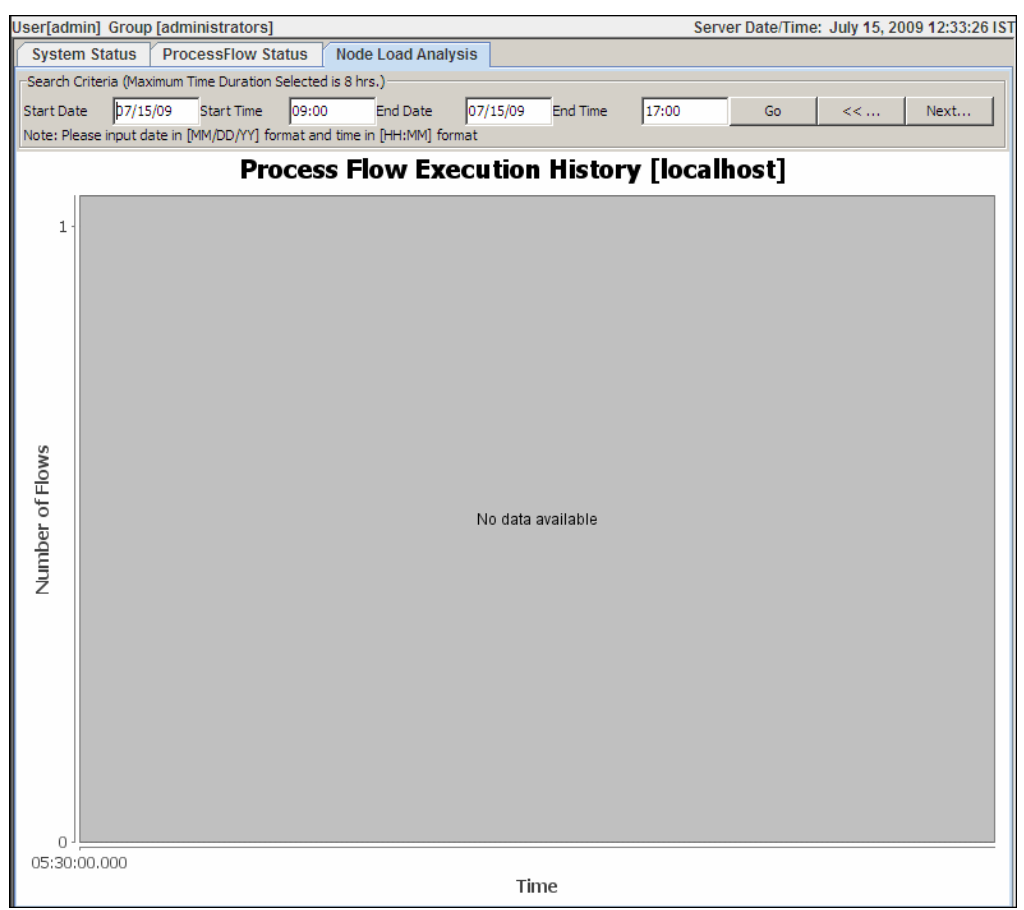

Figure 12.8: Node Load Analysis

2. Enter the time interval for which you want view the Process Flow execution history and click **Go** button. This displays the process Flow History for the specified time interval (see [Figure 12.9\)](#page-78-0).

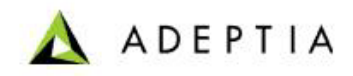

<span id="page-78-0"></span>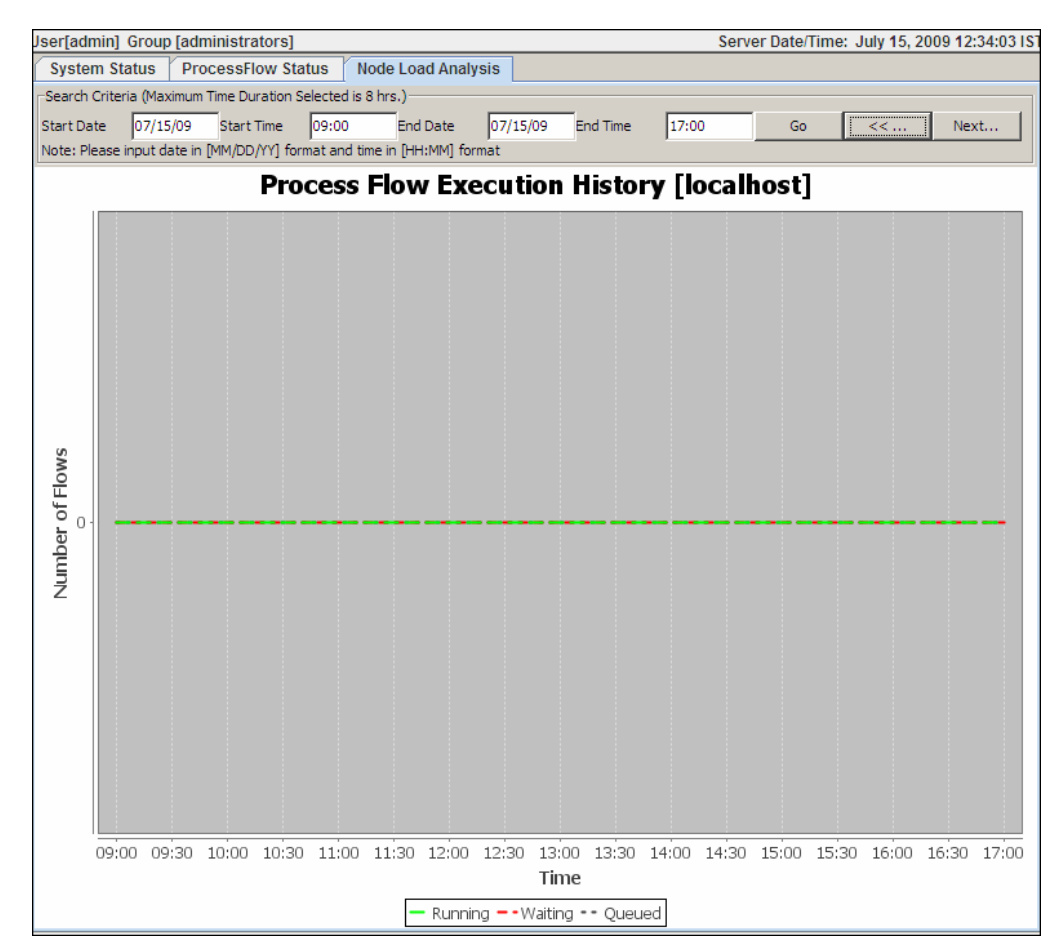

Figure 12.9: Process Flow Execution History

3. This screen displays a statistical view of all process flows that are *running*, *waiting* or *queued* at various time intervals on the selected node.

Process Flows are identified based on their status color.

l

## **CONFIGURING MONITORING PROPERTIES**

#### *Steps to configure monitoring related properties*

1. Click **[+] Configure** on the Node(s) Statistics screen to expand the tree and then click **Properties**. This displays the Configure Properties screen (see [Figure 12.10](#page-78-0)).

| <b>System Monitor</b>                    | User[admin] Group [administrators]                                                                                                    | Server Date/Time: May 18, 2009 20:54:37 IST |
|------------------------------------------|----------------------------------------------------------------------------------------------------|---------------------------------------------|
| · System View<br>Nodes View<br>Configure | Configure Properties                                                                                                    |                                             |
| <b>O</b> Properties                      | Refresh Delay (in seconds)<br>Process Flow Execution Chart Snapshot Time (in seconds)<br>Process Flow Execution Chart Maximum Time Duration (in hours) 8 | 120                                         |
|                                          |                                                                                                    |                                             |

Figure 12.10: Configure Monitoring Properties

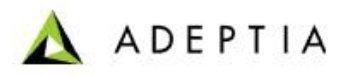

2. This screen displays options to configure following properties:

l

- **Refresh Delay**: Time duration (in seconds) after which monitoring statistics are refreshed
- **Historical Chart Snapshot Time**: Time interval (in seconds) between two successive snapshots taken to show system load in the Historical Chart. For example if this is set to 60 second (1 Minute), Historical Chart will take snapshot at every 1 minute interval (e.g. 12.00.00, 12.01.00). If a process flow starts and stops within snapshot interval, it will not be displayed in Historical chart.
- **Historical Chart Maximum Time Duration**: Maximum time duration (in hours) for which process flow execution history can be viewed

# <span id="page-80-0"></span>**13 LOAD MANAGEMENT**

l

Load Management is an advanced feature of Adeptia BPM Server. Adeptia BPM Server uses Queue Processor to manage the load. Queue Processor is used to limit the number of process flows executing simultaneously to improve the performance of the system. It also helps in minimizing process flow execution failures due to lack of system resources such as CPU and Memory. All the process flows, which are to be executed, are submitted to the Queue Processor. Queue Processor allows only specified number of process flows to be executed at a time. Rest of the process flows are queued with the Queue Processor and are stored in the database.

In clustering mode, only the Queue Processor of primary node is used to fire the jobs (request for execution of process flows). If primary node goes down, any other node from the clusters becomes the primary node. So it is recommended to enable the Queue Processor on all the nodes of the cluster. The queuing of jobs (request for execution of process flows) can be done by any node in cluster mode.

## **ENABLING QUEUE PROCESSOR**

By default Queue Processor is disabled. To enable the Queue Processor, change the value of the property *abpm.queue.processor.enable* from no to yes. To know how to change the property, refer to the section **[Updating Adeptia Suite](#page-34-0) [Properties](#page-34-0)**.

After Queue Processor is enabled, you need to specify the following properties:

#### **[abpm.queue.processor.Concurrent.processes](#page-84-0)**

Concurrent Process Size is the maximum number of process flows, queue processor allows to be executed simultaneously.

#### **[abpm.queue.processor.reload.factor](#page-85-0)**

Reload Factor specifies the threshold of number of process flows, which can be queued into Queue Processor memory. Once the number of process flows queued in to Queue Processor memory becomes less than Reload Factor, the Queue Processor looks for other process flows from database.

By Default Concurrent Processes Size is set to 50 and Reload Factor is set to 100. To change the Concurrent Processes Size and Reload Factor, refer to the section **[Updating Adeptia Suite Properties](#page-34-0)**.

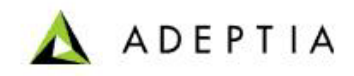

# **14 DATA CLEANUP**

l

When Adeptia Suite process flows are executed, process flow creates temporary files to store intermediate data called repository files. For each instance of the Process flow execution a unique repository folder is created that contains Source, intermediate XML data files and target formatted data. By default repository files are being stored in the *../../AdeptiaServer-5.0/ServerKernel*  folder.

These files can cause disk space problem if they are accumulated over a long period of time. To make sure Adeptia Suite runs without disk space issue Adeptia Suite contains Data Cleanup task that is scheduled to run at a specified time to cleanup repository files older than specified number of days. This cleans unnecessary files from server's hard disk.

By Default, Data Cleanup is *disabled*. To enable it, you need to set the value of following properties:

abpm.appmanagement.cleanupCronExpression

abpm.appmanagement.retainTime

It will delete repository files older than 14 days.

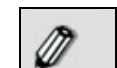

To know how to change the Adeptia Suite Properties, refer to section **[Updating System Properties](#page-34-0)**.

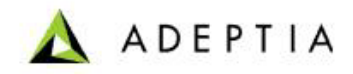

# **15 LOG CLEANUP**

l

Adeptia Suite keeps application logs/errors in log files and/or database based on the logging properties. These logs are used for viewing Process flow logs and for debugging and troubleshooting.

Adeptia Suite keeps Process flow reports in Process flow report database table. This data is used by Monitoring GUI.

These logs can cause database issues if they accumulate over a long period of time. Adeptia Suite contains Log Cleanup task that is scheduled to run at a specified time to cleanup repository logs older than specified number of days. This cleans unnecessary logs from server's hard disk.

By Default, Log Cleanup is *disabled*. To enable it, you need to set the value of following properties:

*abpm.appmanagement.logCleanupCronExpression* 

*abpm.appmanagement.logRetainTime* 

It will delete repository files older than 14 days.

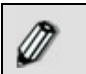

To know how to change the Adeptia Suite Properties, refer to section **[Updating System Properties](#page-34-0)**.

# **16 BACKUP AND RESTORE**

l

This section explains the steps to take the backup of objects (activities, process flows, User, Groups and configuration file etc).

*createbackup.bat* (for windows) and *createbackup.sh* (for linux and solaris) is provided in the *<InstallFolder>\ServerKernel* folder. When you execute this file, it creates a zip file, which contains the backup of objects. Name of the zip file will be *backup\_<Date>\_<Time>.zip*.

By default this file is created into folder where Adeptia Suite is installed. For example if Adeptia Suite is installed in *C:\Program Files\AdeptiaSuite\AdeptiaServer-5.0* then the backup will created in *C:\Program Files\AdeptiaSuite\AdeptiaServer-5.0.*

If you want to create the backup file in any other folder, then edit the *<InstallFolder>\ServerKernel\MigrationUtility\backup.properties* file and specify the path where you can want the create the backup zip. You can specify any path.

#### *Steps to backup the objects:*

- 1. Make sure that the Kernel is running.
- 2. Incase you want to create the backup in folder other than the default folder, edit the *backup.properties* file and specify the path where you want to create the backup zip.
- 3. Go to *<InstallFolder>\ServerKernel* folder in execute the *createbackup.bat* file.
- 4. On Linux or Solaris, execute the createbackup.sh file using following command.

#### **./createbackup.sh**

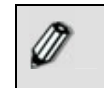

To restore the backup, use the Migration Utility offline migration and select Restore option. For detailed information about Migration Utility, refer to Migration Utility guide.

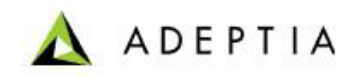

# <span id="page-84-0"></span>**17 APPENDIX A: ADEPTIA SUITE PROPERTIES**

This appendix describes Adeptia Suite Properties, their default values and other possible values. Adeptia Suite properties are grouped into following categories:

**[Load Management](#page-84-0)**

l

- **[WebSphere Settings](#page-85-0)**
- **[Kernel Settings](#page-85-0)**
- **[Performance Optimization](#page-87-0)**
- **[Process Flow](#page-91-0)**
- **[Services](#page-93-0)**
- **[Systems](#page-99-0)**
- **[Maintenance](#page-107-0)**
- **[Web Server](#page-109-0)**
- **[Applet Configuration](#page-110-0)**
- **[Solution Properties](#page-113-0)**

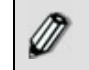

Possible values of the properties are case sensitive. So use the exact case mentioned in the possible values of the properties.

## **LOAD MANAGEMENT**

#### **abpm.cluster.enable**

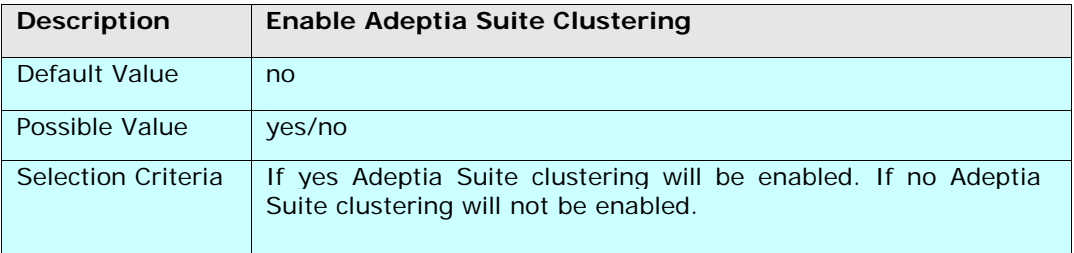

#### **abpm.queue.processor.enable**

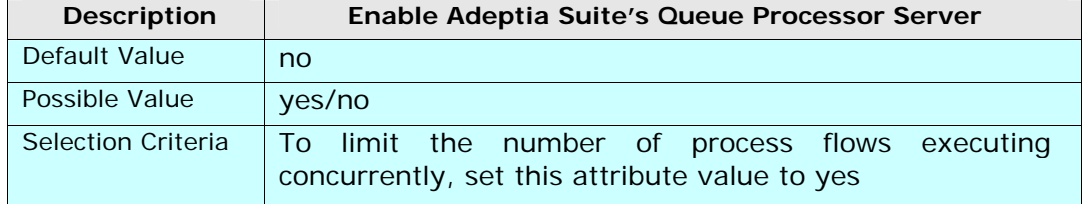

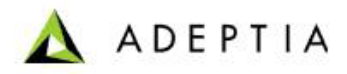

#### **abpm.queue.processor.concurrent.processes**

<span id="page-85-0"></span>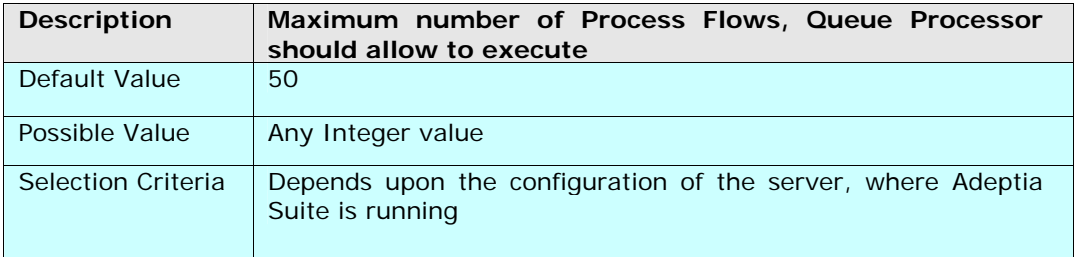

#### **abpm.queue.processor.reload.factor**

l

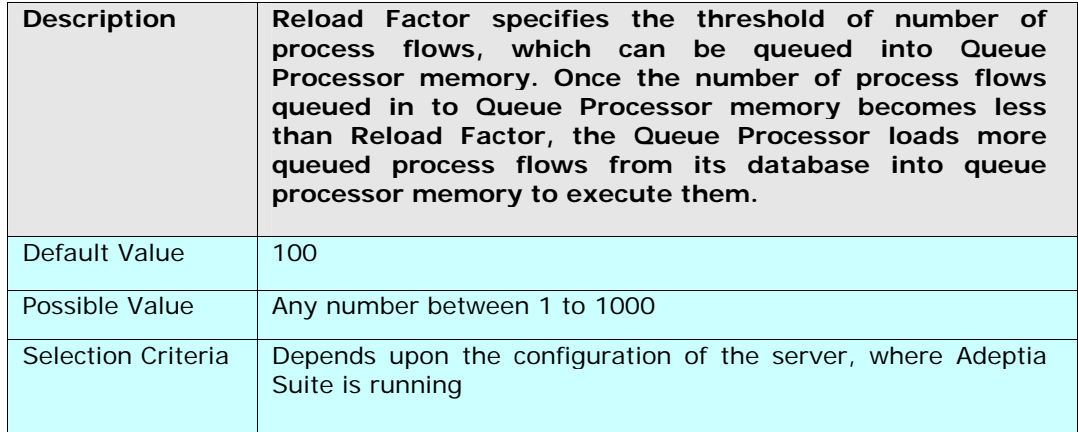

#### **abpm.queue.processor.job.restartwithoutRecoveryInfo**

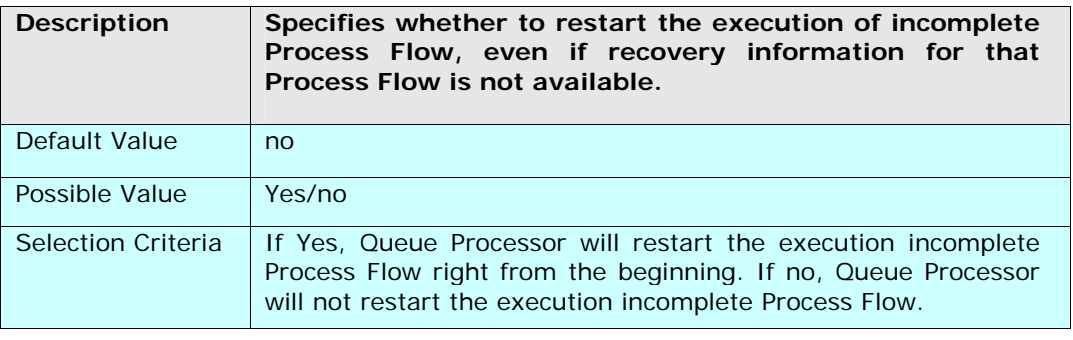

To know more about Queue Processor, refer to the section **[Load](#page-80-0)**  ∅ **[Management](#page-80-0)**.

# **WEBSPHERE SETTINGS**

#### **abpm.websphere.workingDir**

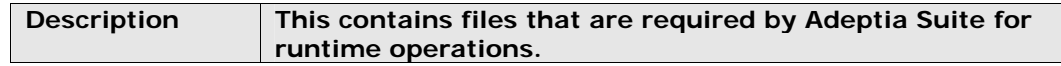

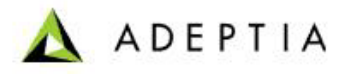

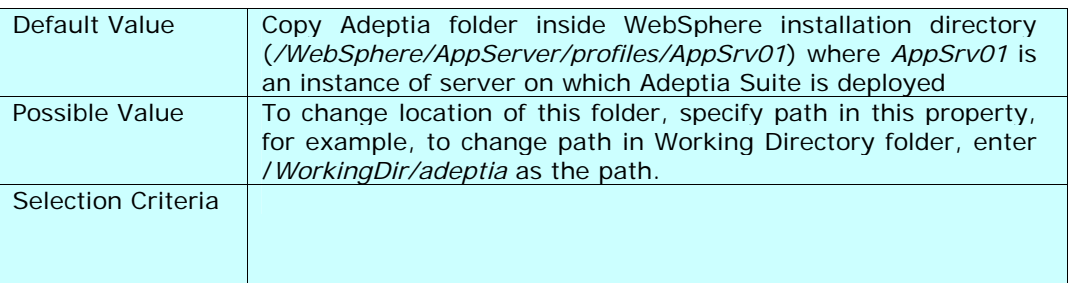

## **KERNEL SETTINGS**

l

## **abpm.node.name**

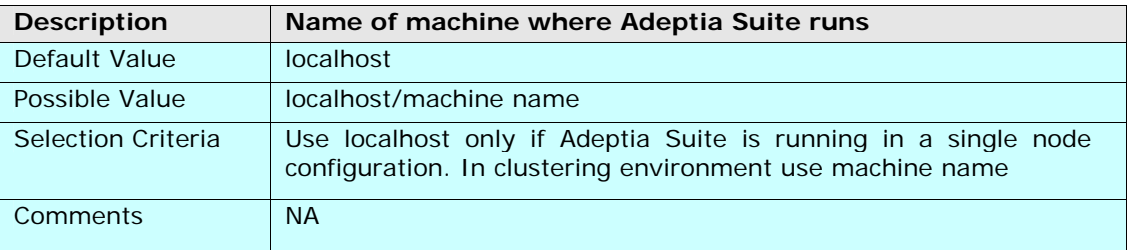

## **abpm.node.port**

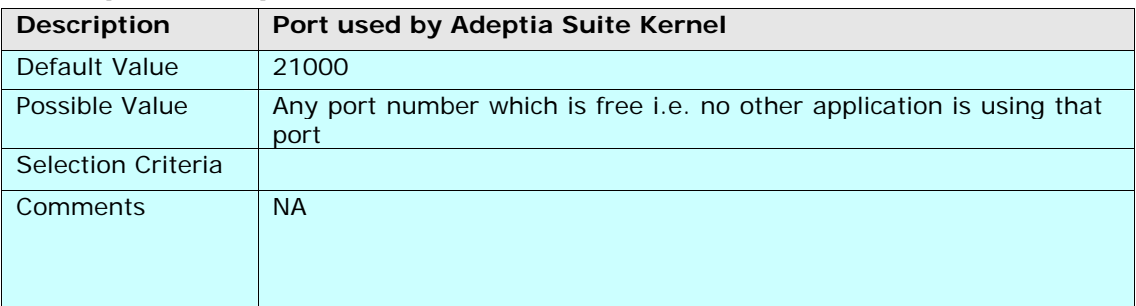

## **abpm.repository.address**

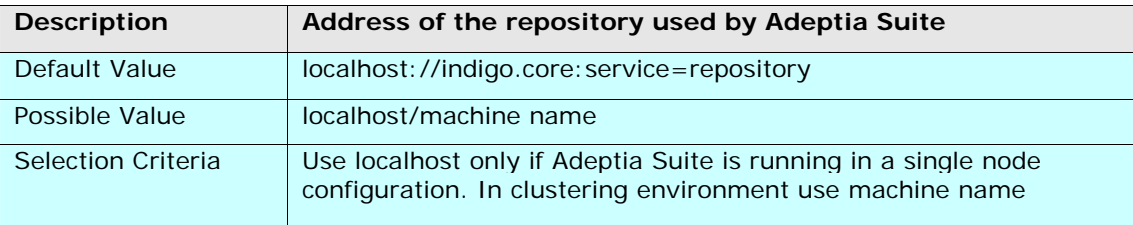

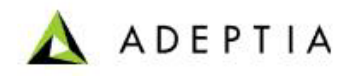

## **abpm.repository.root**

l

<span id="page-87-0"></span>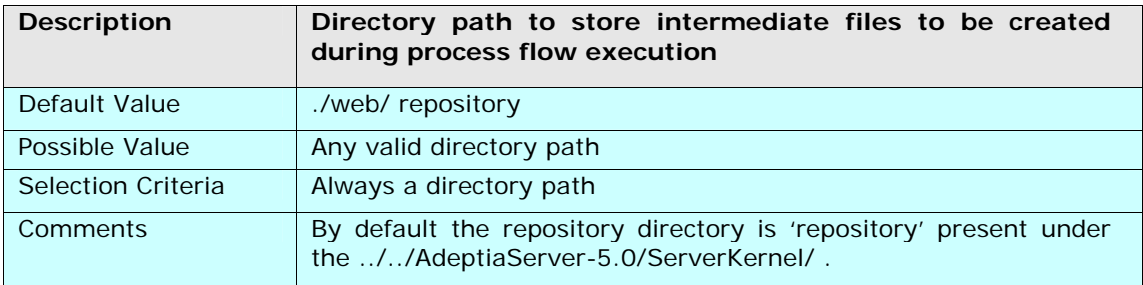

# **abpm.kernelout.file.enable**

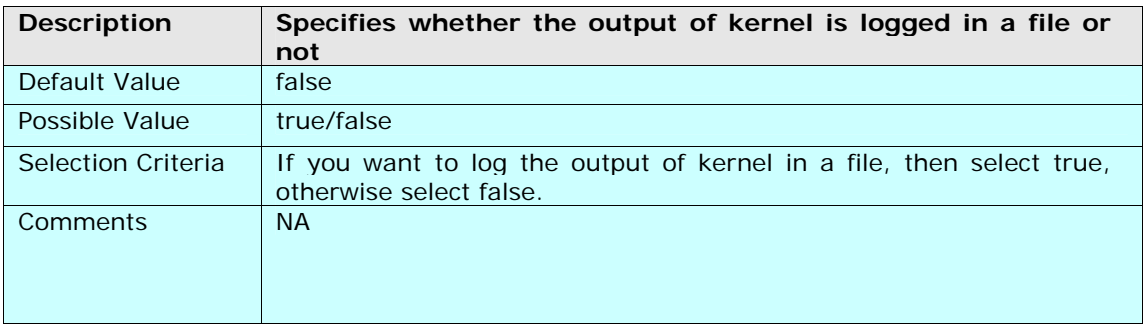

### **abpm.kernelout.file.location**

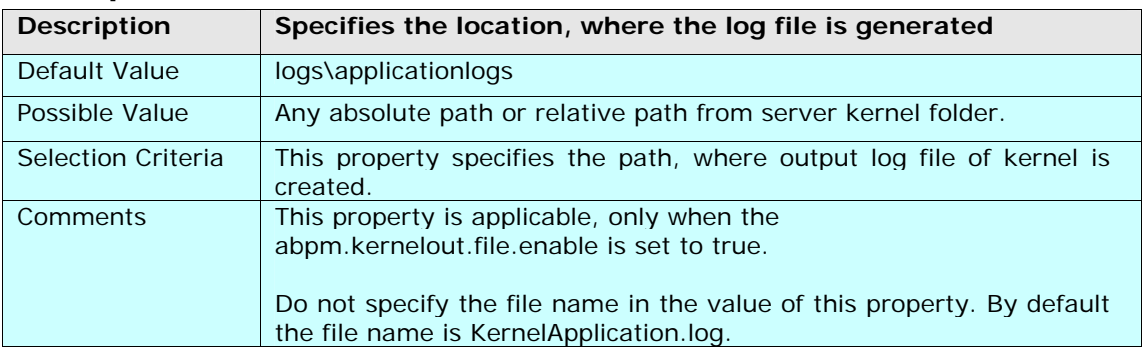

#### **abpm.kernelout.file.maxSize**

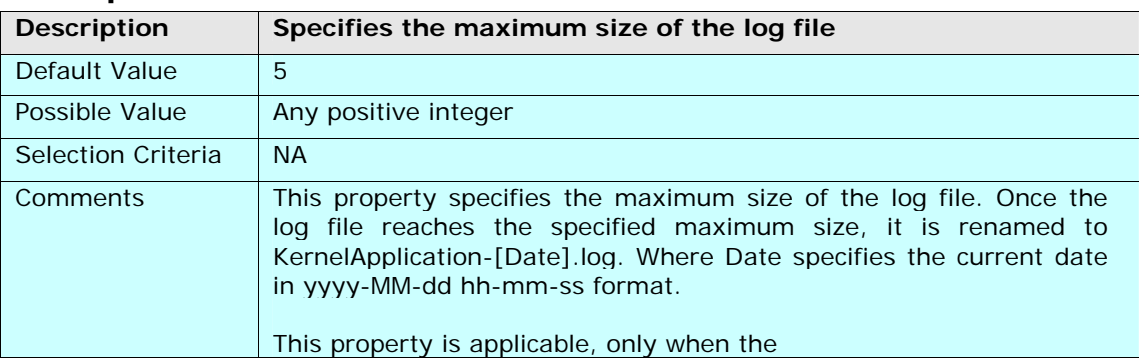

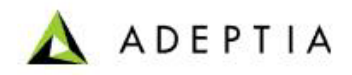

abpm.kernelout.file.enable is set to true.

## **PERFORMANCE OPTIMIZATION**

l

These properties are related to tuning of Adeptia Suite performance.

#### **abpm.internals.tuning.io.buffer.size**

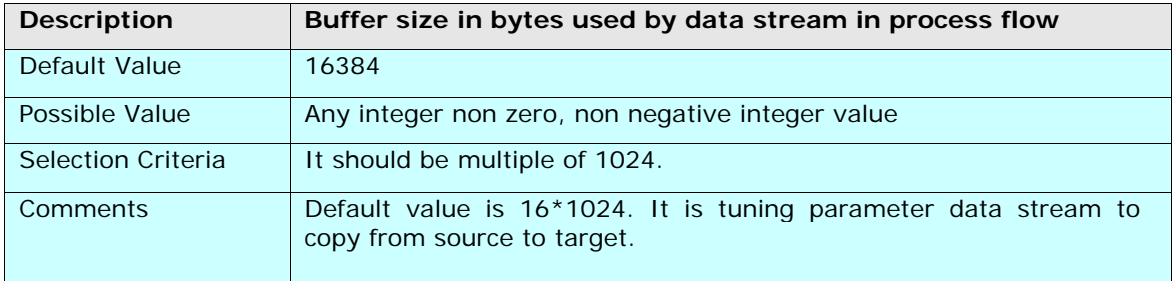

#### **abpm.internals.tuning.io.pool.enabled**

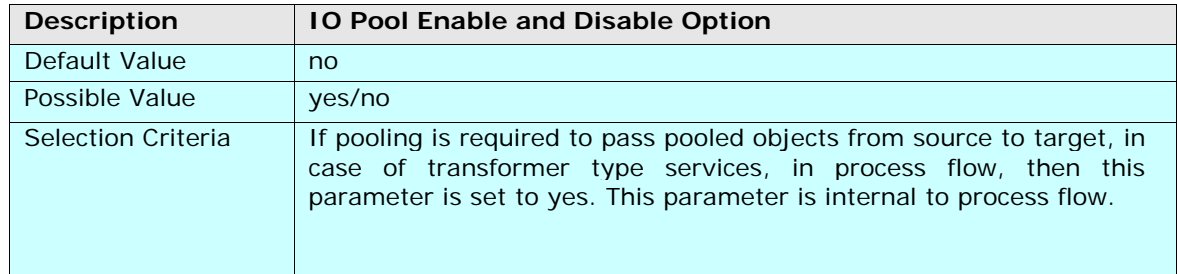

#### **abpm.internals.tuning.io.gc.limit**

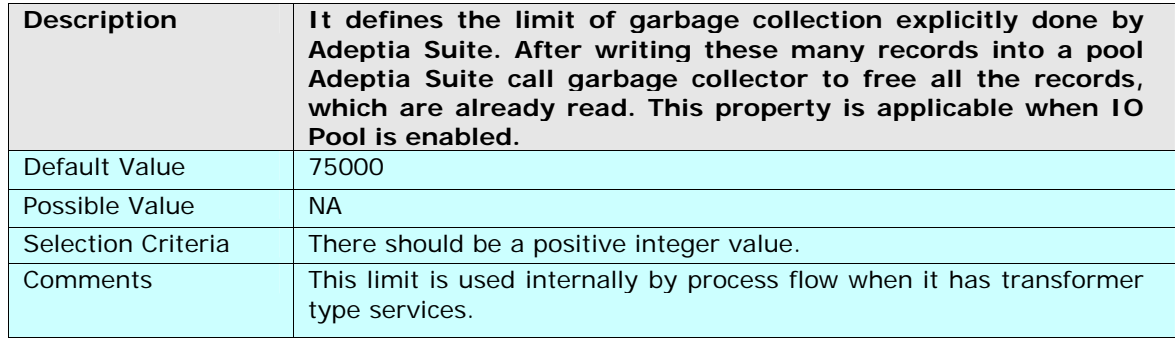

#### **abpm.dataMapper.dblookup.cache.limit**

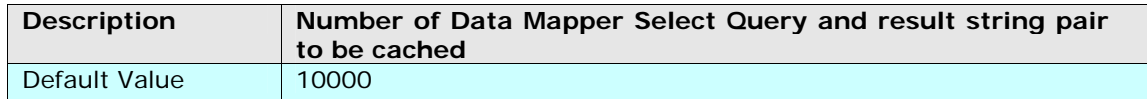

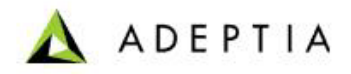

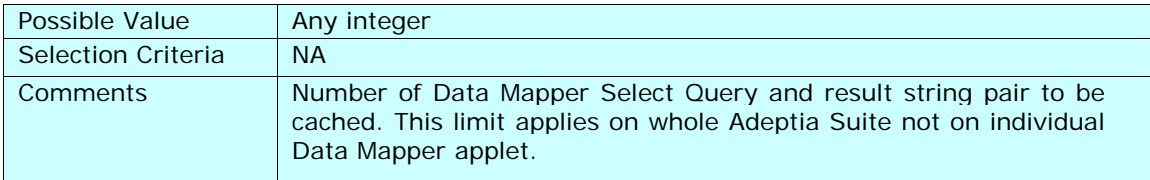

#### **abpm.dataMapper.dblookup.cache.limit**

l

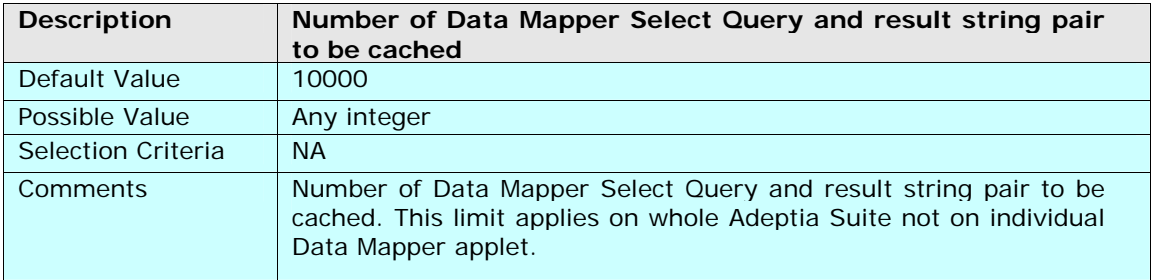

## **abpm.mbeanServer.connection.retry.count**

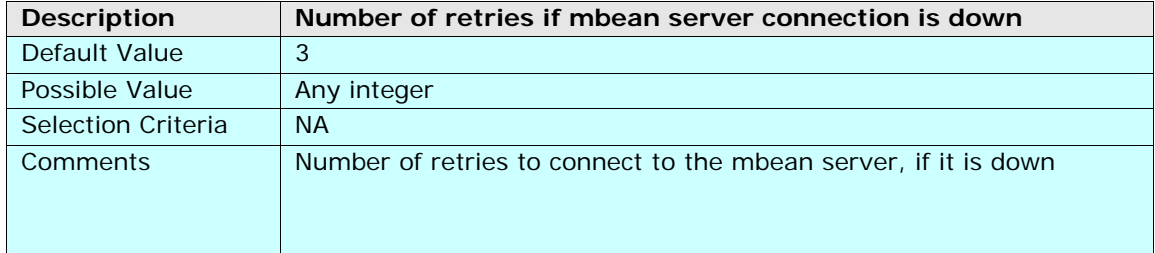

## **abpm.mbeanServer.connection.lookup.time**

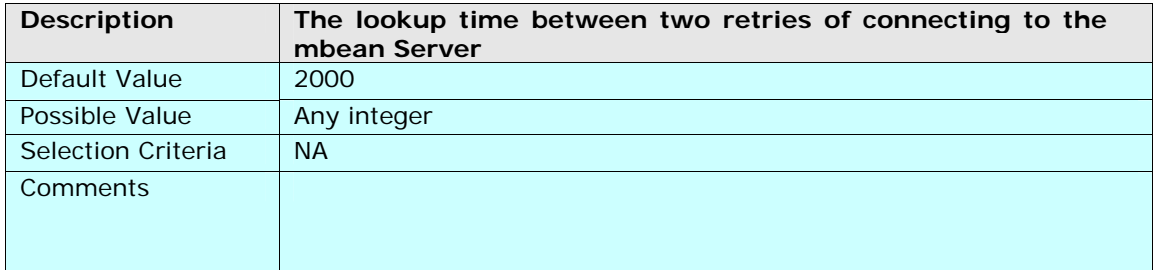

## **abpm.jdo.connection.pooling.enable**

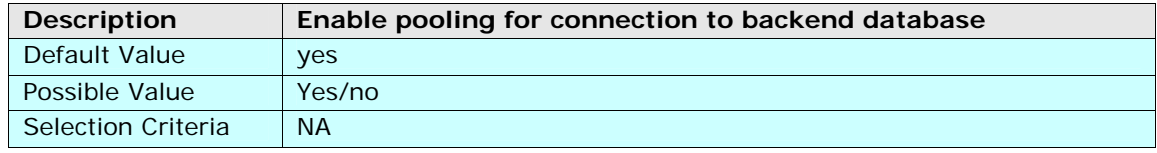

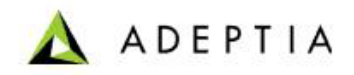

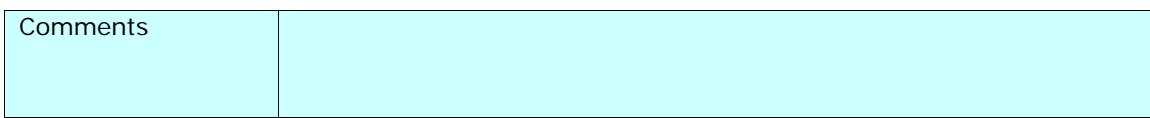

## **abpm.jdo.connection.retryCount**

l

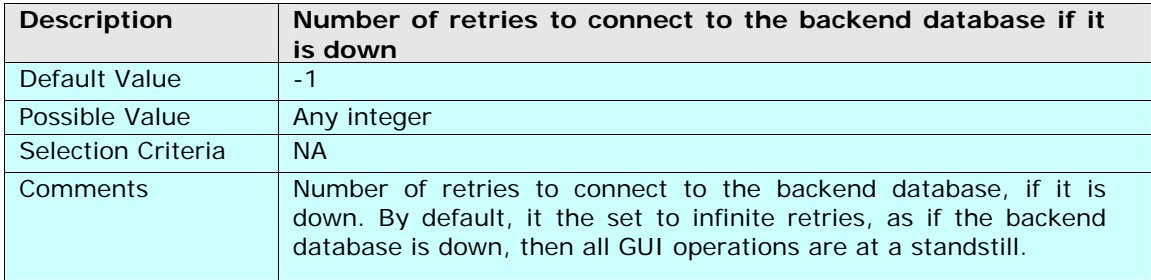

## **abpm.jdo.connection.retryTimeInterval**

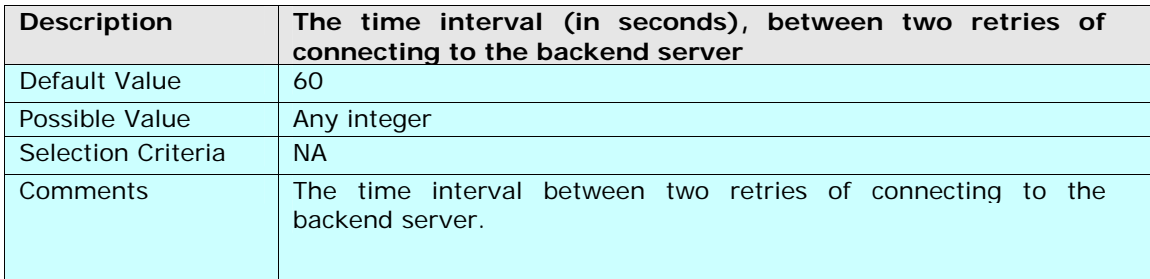

## **abpm.log.connection.retryCount**

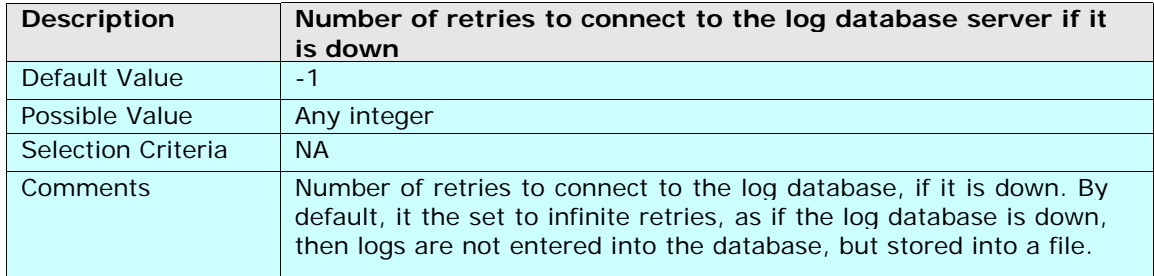

## **abpm.log.connection.retryTimeInterval**

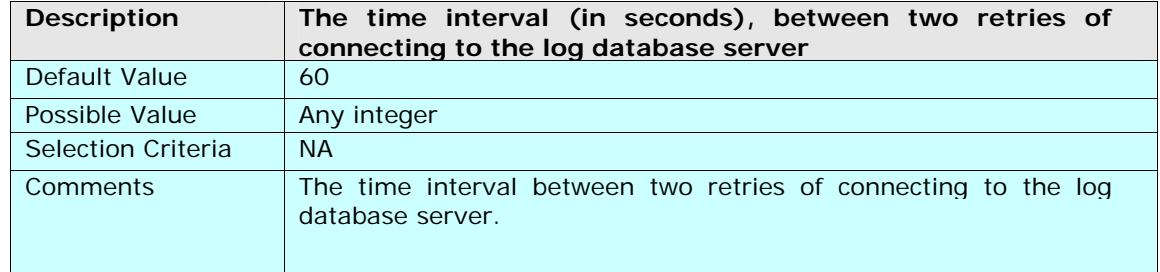

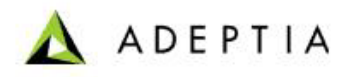

#### **abpm.log.recovery.log4jfile**

l

<span id="page-91-0"></span>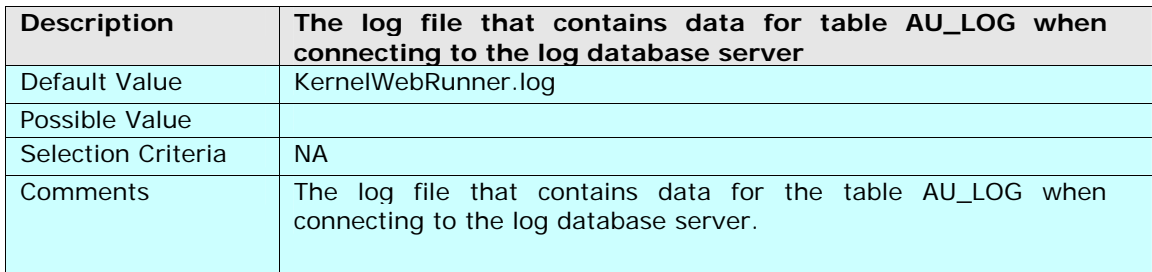

## **abpm.log.recovery.transactionDataFile**

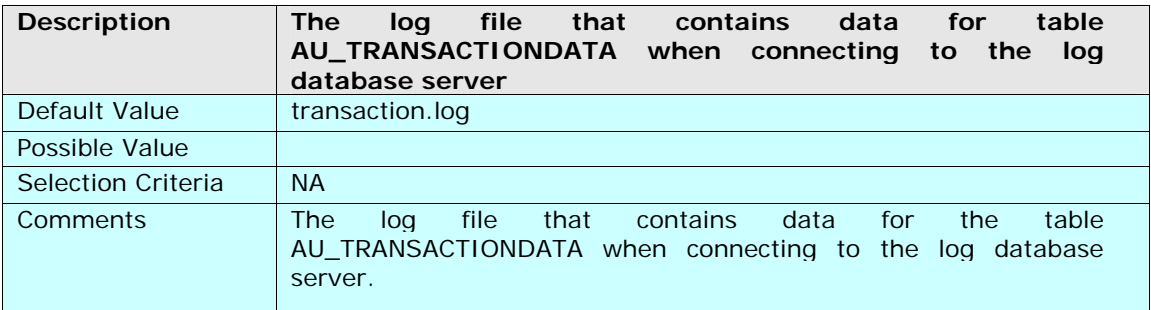

#### **abpm.log.recovery.taskLogFile**

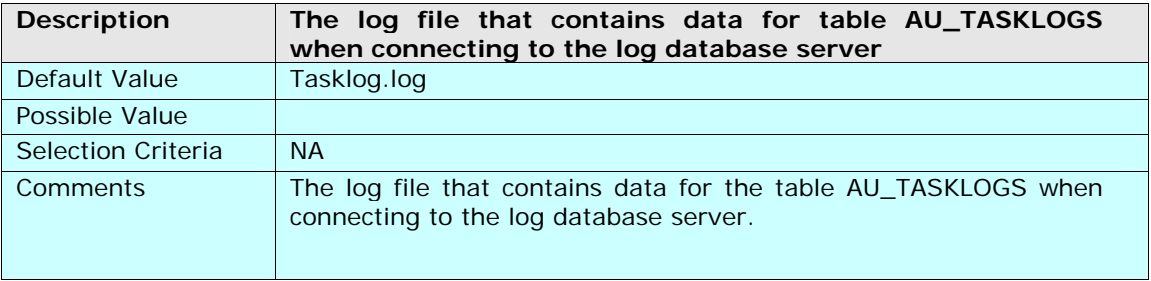

## **PROCESS FLOW**

### **VALIDATION**

#### **abpm.transaction.validation.enable**

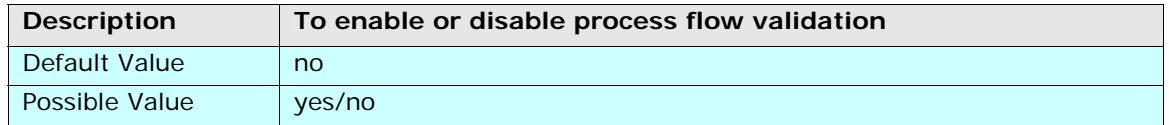

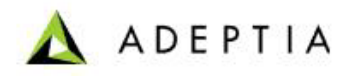

Selection Criteria | To validate the process flow (i.e. syntax check etc.) before execution.

### **RECOVERY**

l

These properties are related to the recovery of the process flow, which are not completed due to system crash. Process flow is only recoverable if it has some checkpoints defined in it. On reaching each of the checkpoints, state (data, context variables) of process flow is written to a file in recovery directory. When system restarted after failure, it checks the recovery directory and find out the recoverable process flow and restart the process flow execution from the last successful checkpoint saved. The recovery information saved in the recovery folder remains there unless the process flow is recovered and completed. After the process flow is executed, this information is deleted. There is one file for each process flow. If the recovery option is set to NO the recovery information are saved but recovery is not done. If you enable the recovery property, the failed process flows are recovered.

#### **abpm.transaction.recovery.enable**

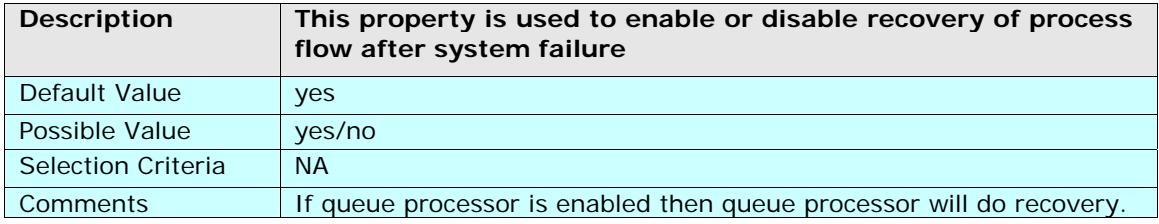

#### **abpm.recovery.repository.root**

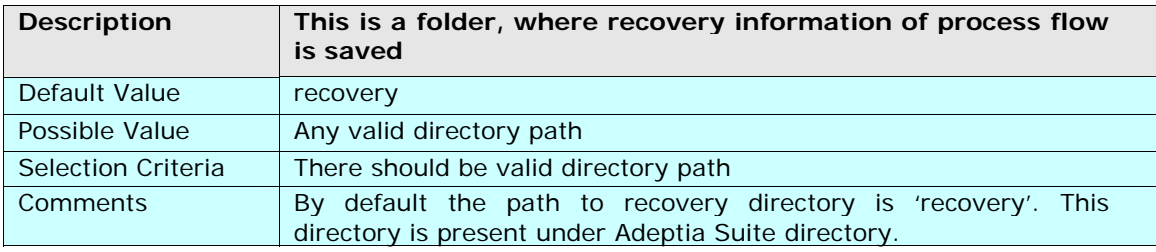

#### **ARCHIVAL**

#### **abpm.transaction.repository.archive.server**

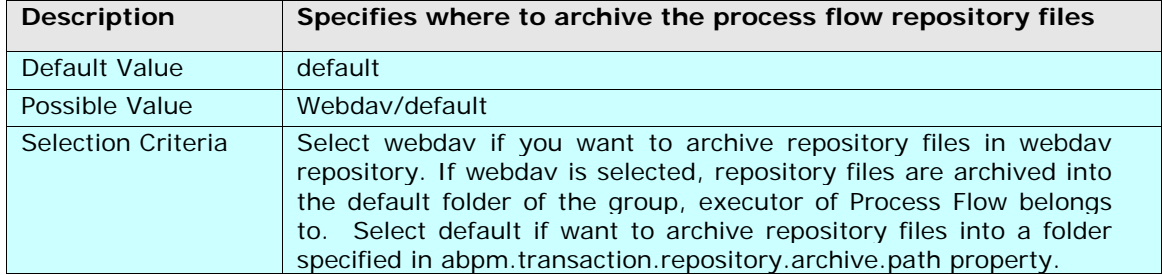

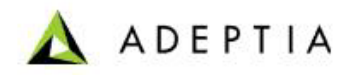

<span id="page-93-0"></span>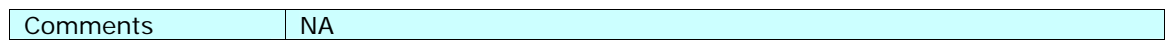

## **abpm.transaction.repository.archive.path**

l

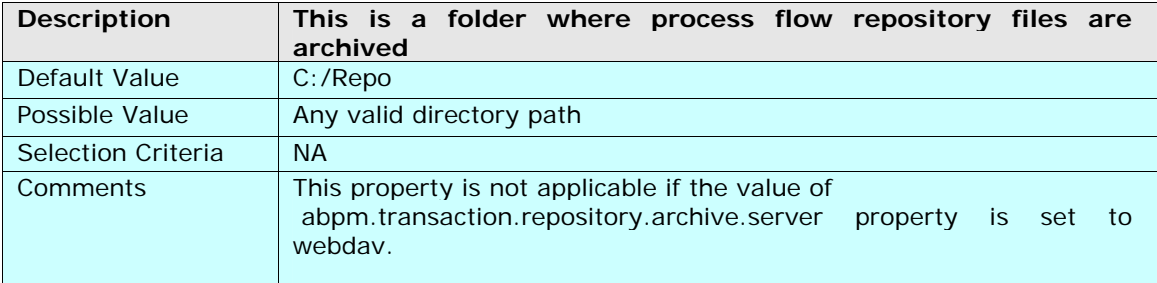

## **SERVICES**

### **PROXY SETTINGS**

#### **abpm.transportProxy**

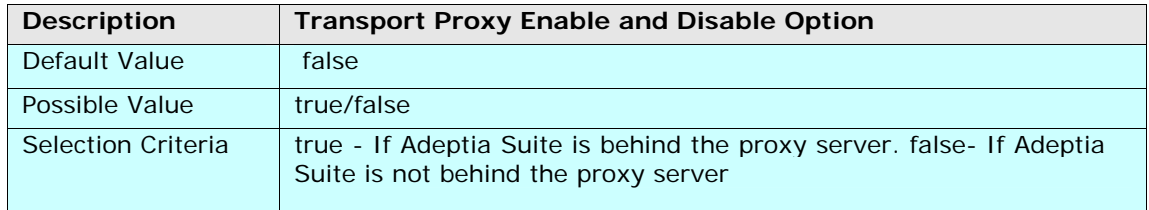

#### **abpm.transportProxyHost**

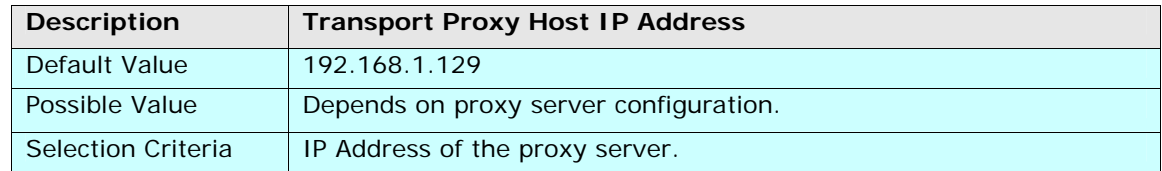

#### **abpm.transportProxyHttpPort**

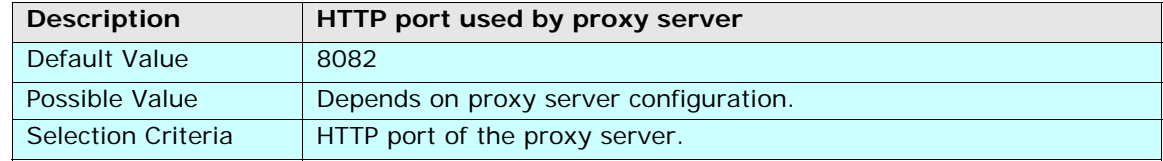

## **abpm.transportProxyFtpPort**

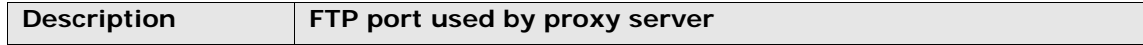

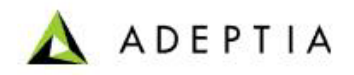

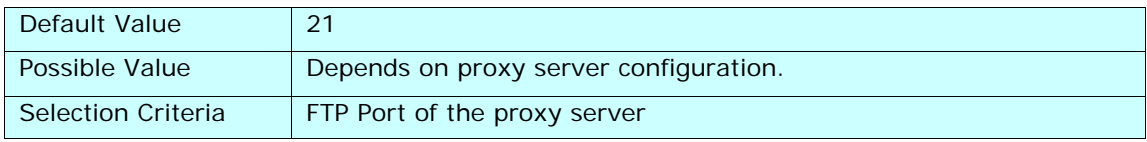

## **WEB SERVICE CONFIGURATION**

l

#### **abpm.webservice.uddisearch.maxrowsreturn**

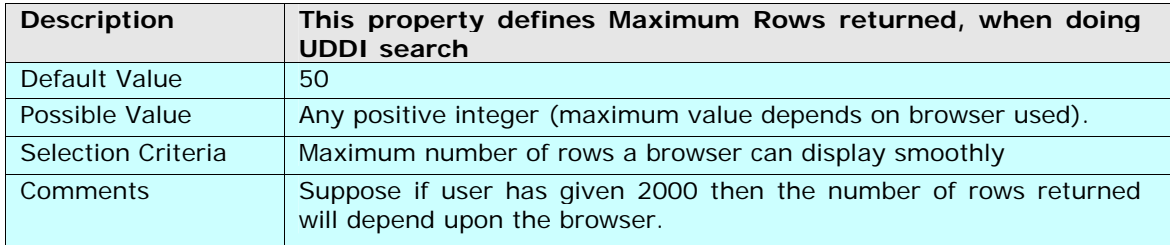

#### **abpm.webservice.host**

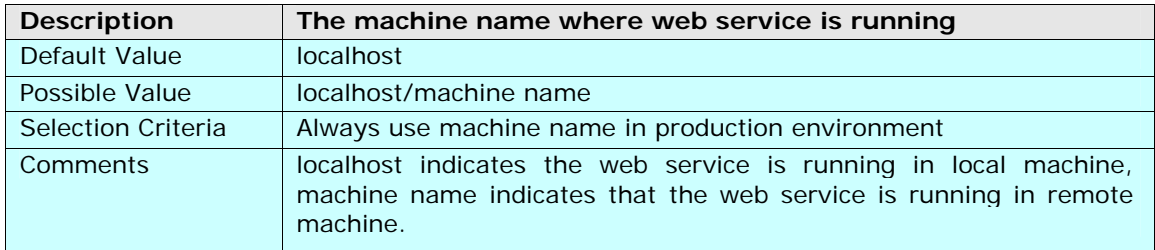

## **abpm.webservice.port**

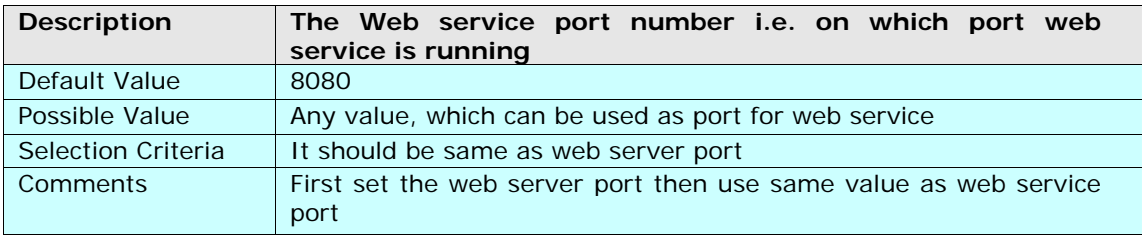

## **abpm.webservice.sPort**

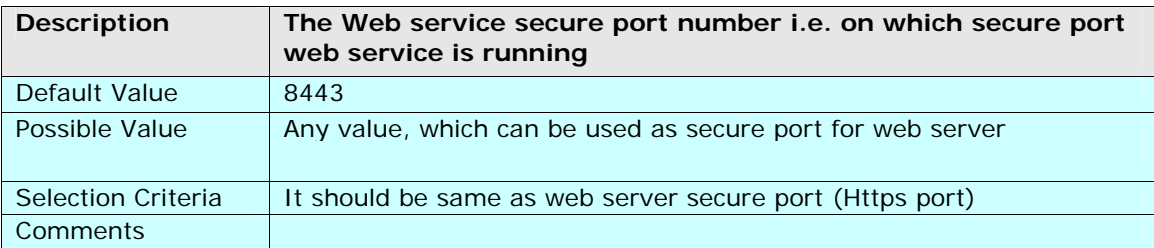

## **abpm.webservice.wsdlDeployPath**

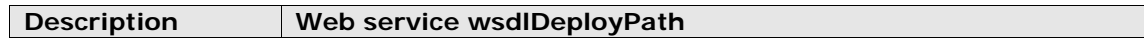

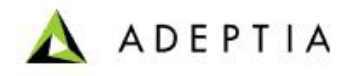

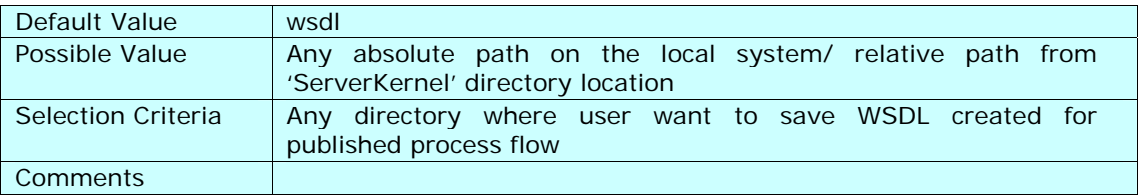

## **abpm.webservice.serverKeyStorePath**

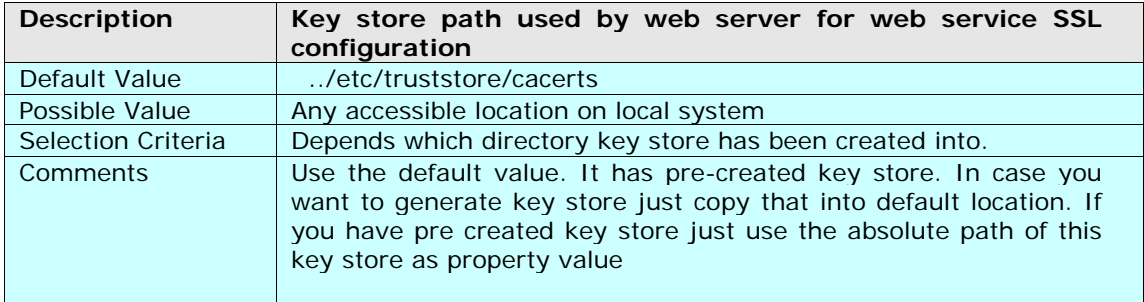

## **BUSINESS CALENDAR**

l

#### **org.quartz.scheduler.bCalendar**

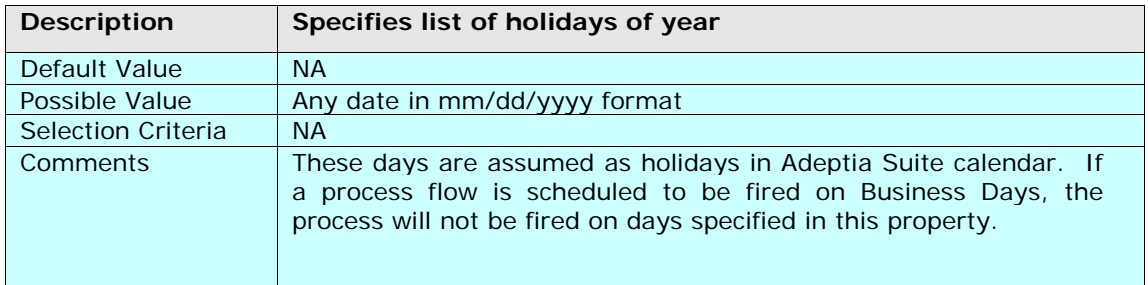

### **WORKFLOW**

## **abpm.hi.polling.frequency**

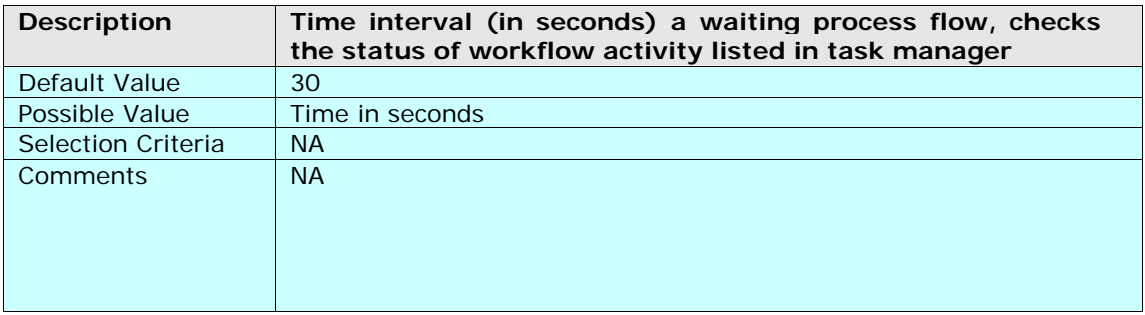

## **abpm. hi.repository.type**

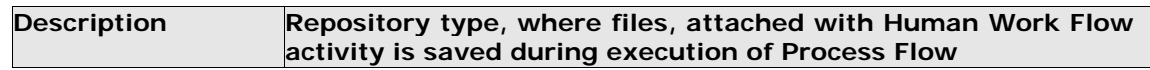

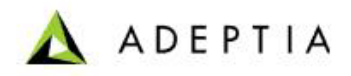

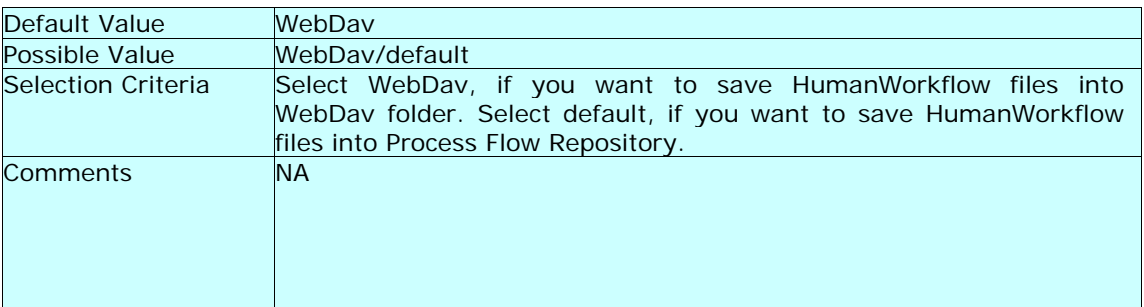

## **abpm. hi.chainedHW.timeout**

l

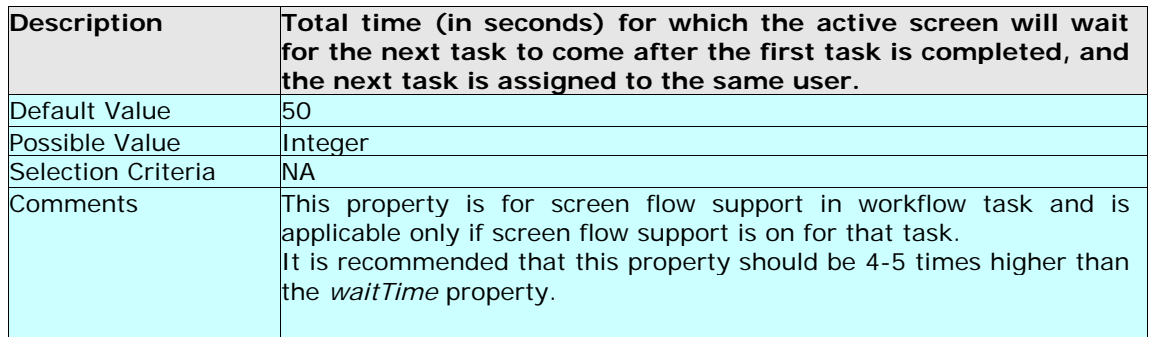

## **abpm. hi.chainedHW.waitTime**

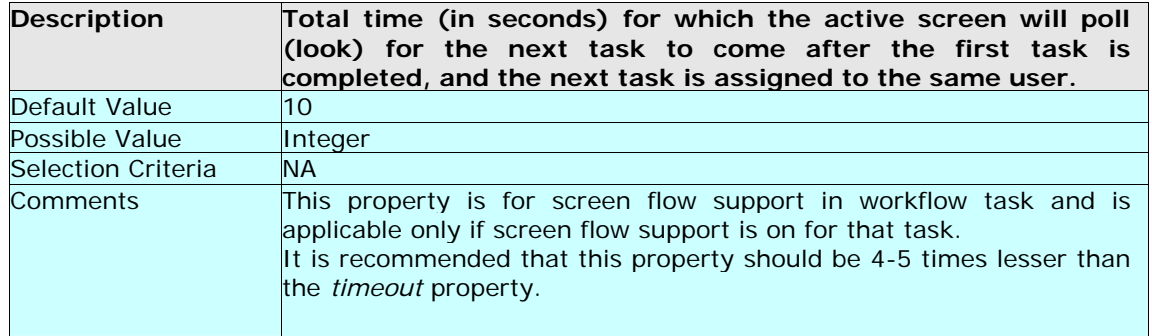

### **WEBDAV SERVER**

## **abpm.webdav.servername**

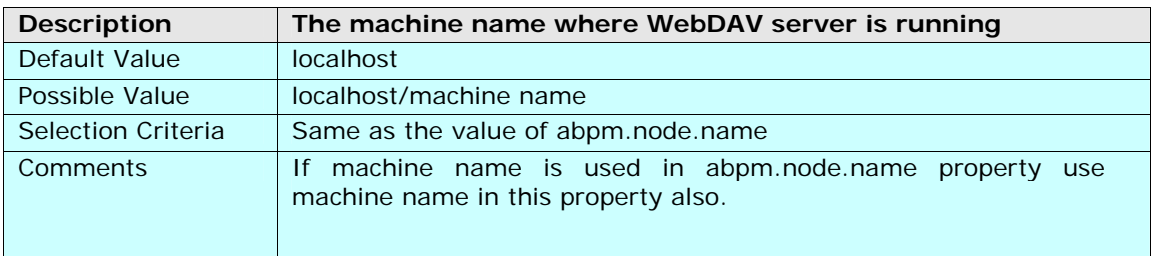

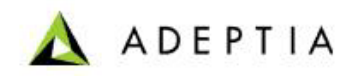

## **abpm.webdav.port**

l

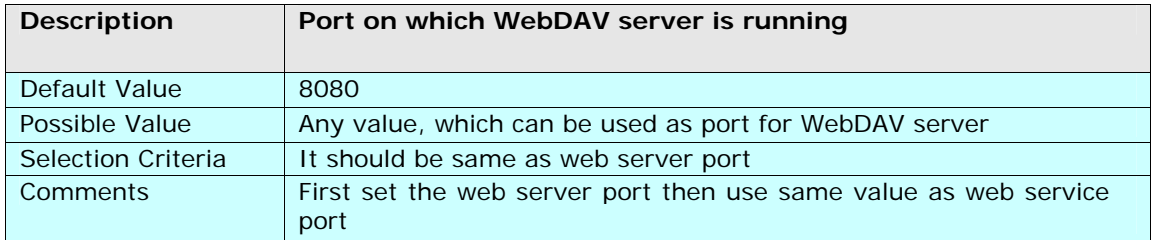

## **abpm.webdav.dirbaselocation**

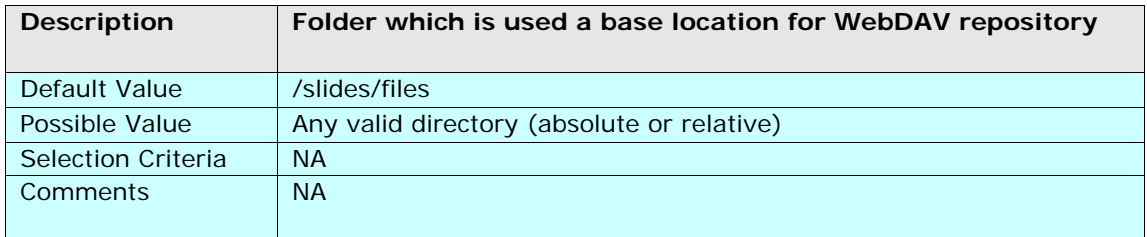

#### **abpm.webdav.userenabled**

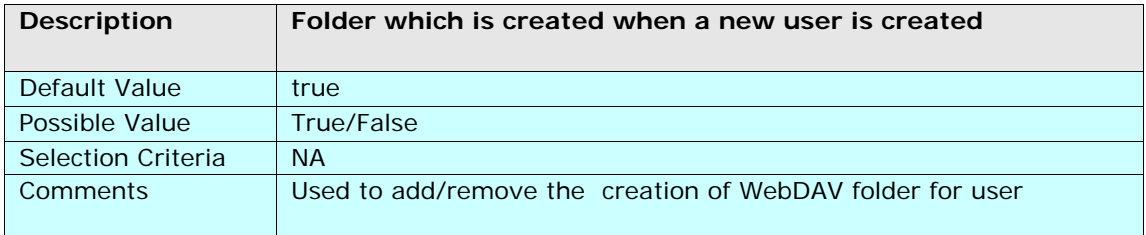

### **REPORTS LIBRARY**

#### **abpm.reporting.repository**

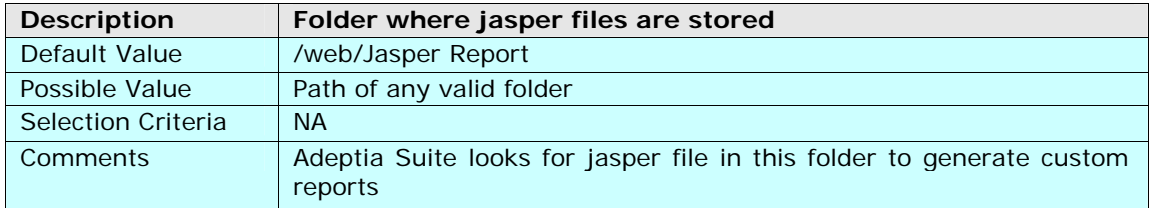

## **DATABASE TARGET**

#### **abpm.database.errorcodes**

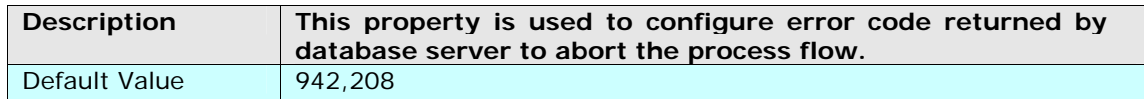

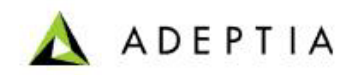

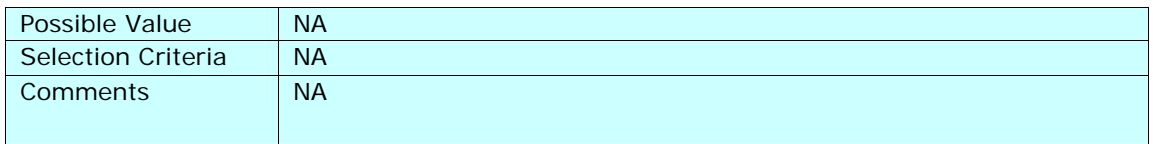

## **DATABASE CONNECTION**

l

#### **abpm.database.connectionWaitTime**

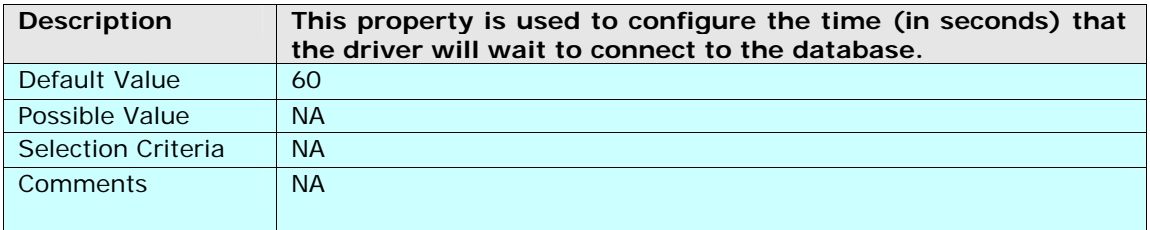

### **SCHEMA PROPERTY**

#### **abpm.schemashowfieldcount**

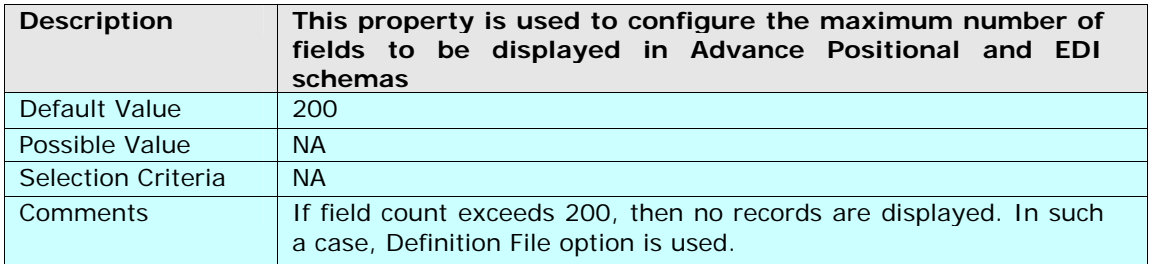

#### **MAIL EVENT PROPERTY**

## **abpm.mailEvent.mailProcessConcurrency**

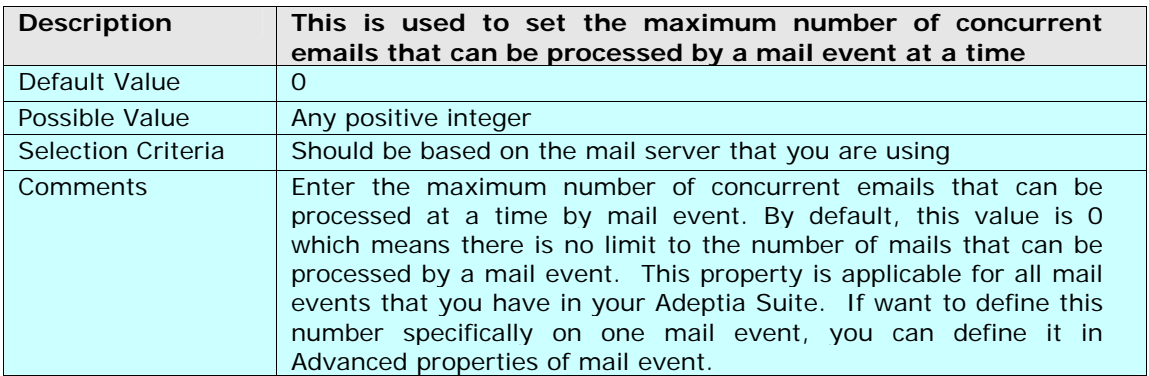

#### **abpm.mailEvent.retry**

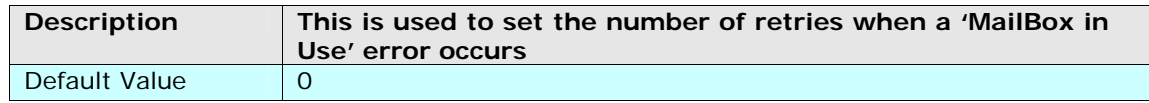

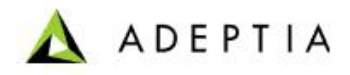

<span id="page-99-0"></span>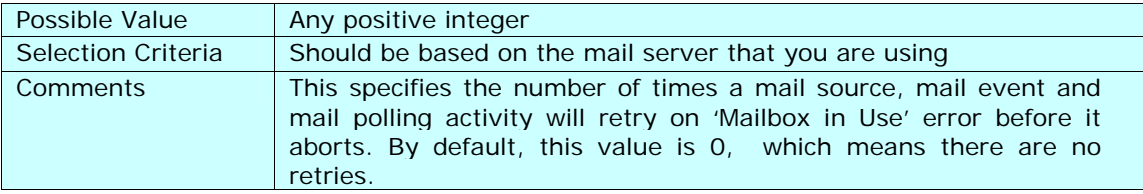

#### **abpm.mailEvent.sleepTime**

l

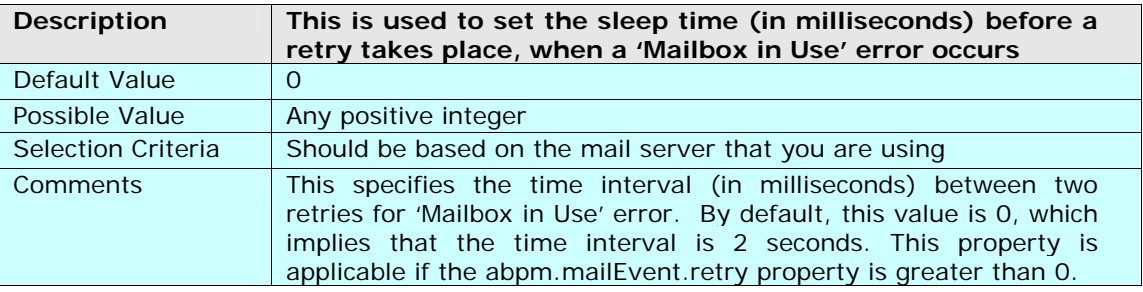

## **SYSTEMS**

#### **LOGGING**

Adeptia Suite uses Log4J for logging. Log4j has three main components: loggers, appenders and layouts. These three types of components work together to log messages according to message type and level, and to control at runtime how these messages are formatted and where they are reported.

The logging level controls the type of messages that are logged. Adeptia Suite supports following logging levels:

- **DEBUG**: The DEBUG Level designates fine-grained informational events that are most useful to debug an application.
- **INFO:** The INFO level designates informational messages that highlight the progress of the application at coarse-grained level.
- **ERROR:** The ERROR level designates error events that might still allow the application to continue running.

The behavior of the logger is hierarchical. This is illustrated in the figure below.

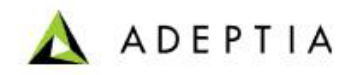

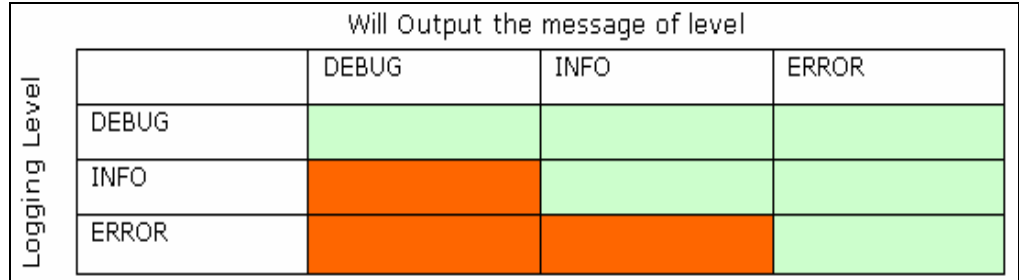

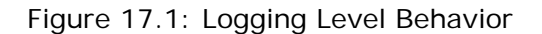

DEBUG is the highest logging level and it logs messages of DEBUG, INFO and ERROR level. ERROR is the lowest logging level and it only logs message of ERROR level.

Adeptia Suite supports following appenders:

 $\overline{\phantom{a}}$ 

- **jdbc**: It appends log to a database.
- **console**: It appends log events to system.out or system.err using layout specified by the user. The default target is system.out.
- **file** : It appends log to a file.

All the appenders are case-sensitive and must be defined in lower case.

For more details on log4j refer to ⋒ **<http://logging.apache.org/log4j/docs/index.html>**

#### **log4j.rootLogger**

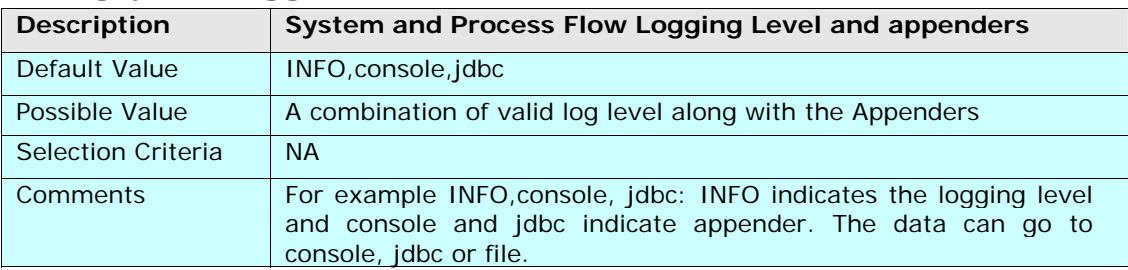

### **Console appender**

#### **log4j.appender.console**

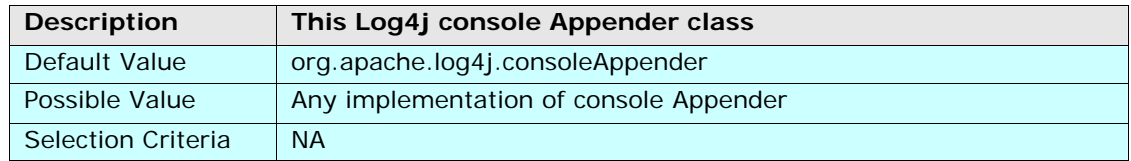

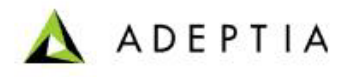

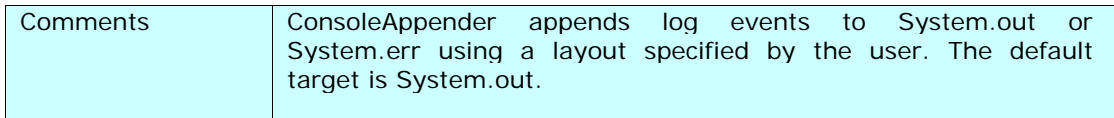

## **Database appender**

 $\overline{\phantom{a}}$ 

## **log4j.appender.jdbc**

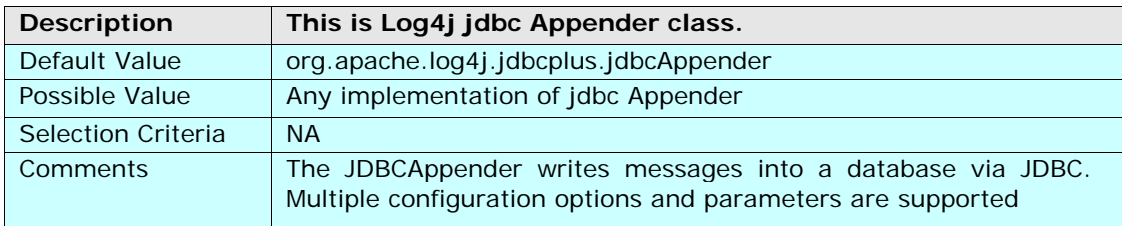

## **log4j.appender.jdbc.url**

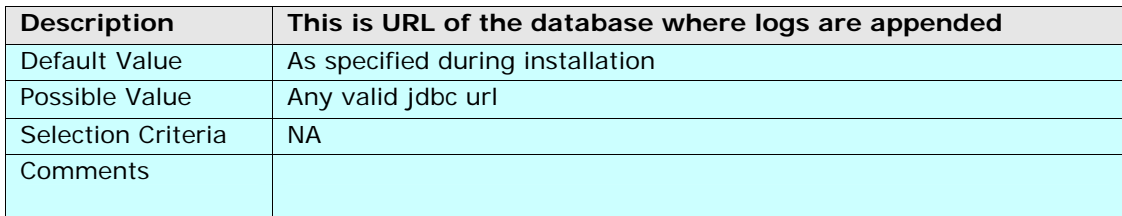

# **log4j.appender.jdbc.dbclass**

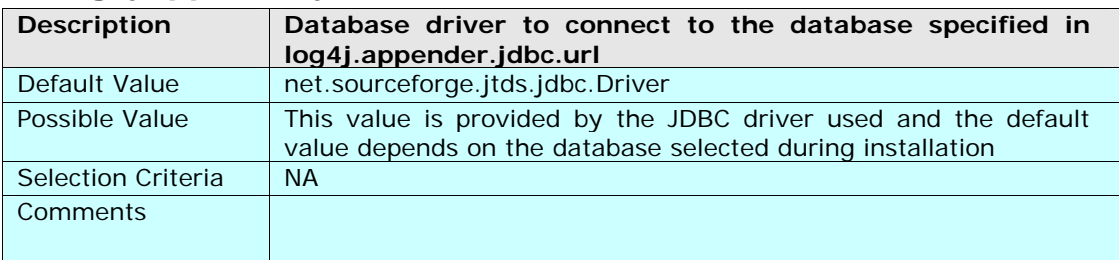

## **log4j.appender.jdbc.username**

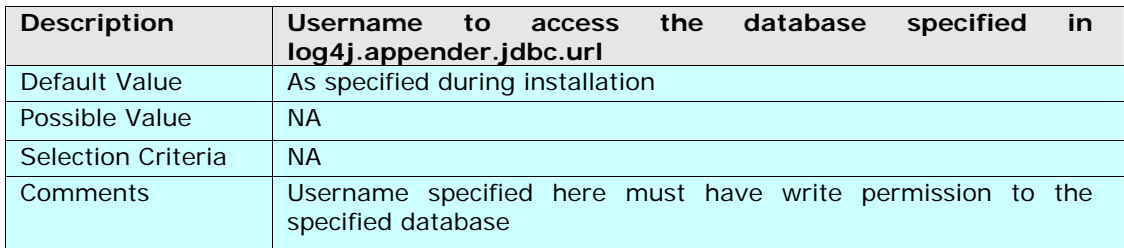

# **log4j.appender.jdbc.password**

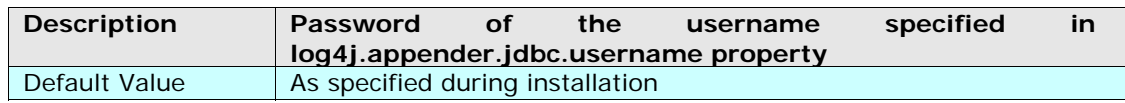

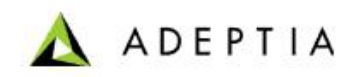

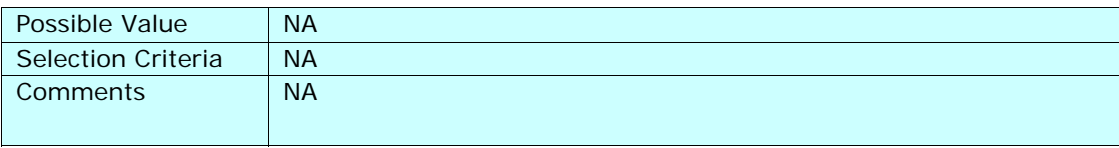

## **log4j.appender.jdbc.connector**

 $\overline{\phantom{a}}$ 

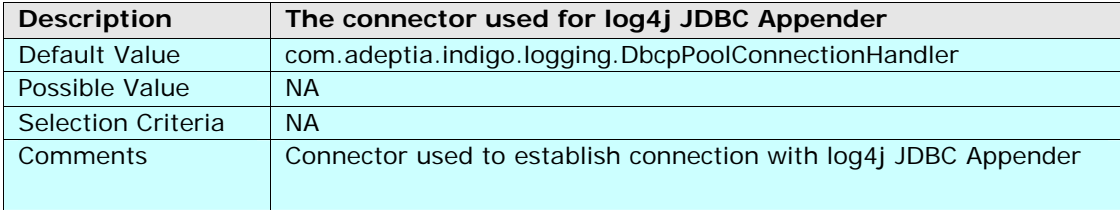

# **File logging**

## **log4j.appender.file**

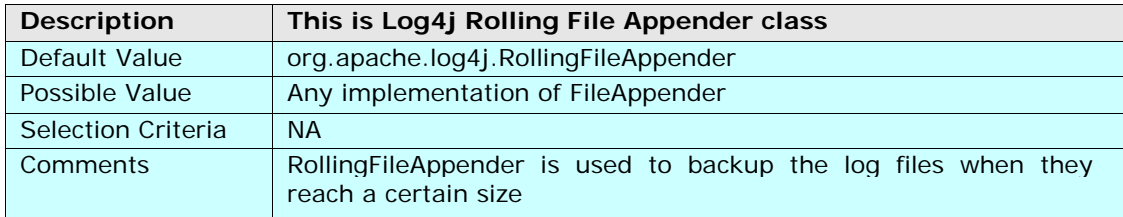

## **log4j.appender.file.Webrunner.file**

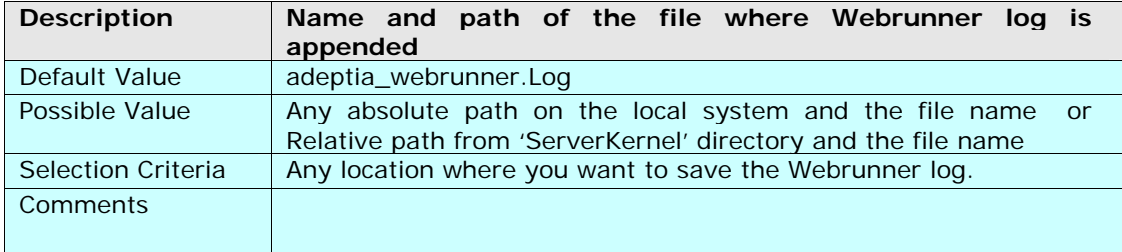

## **log4j.appender.file.Kernel.file**

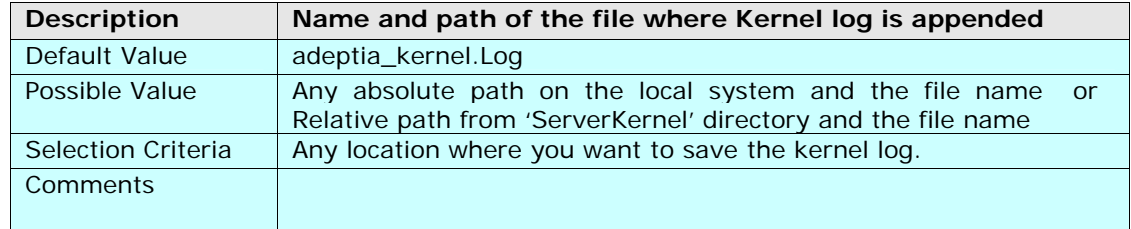

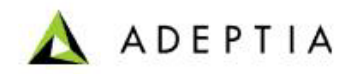

## **log4j.appender.file. MaxBackupIndex**

 $\overline{\phantom{a}}$ 

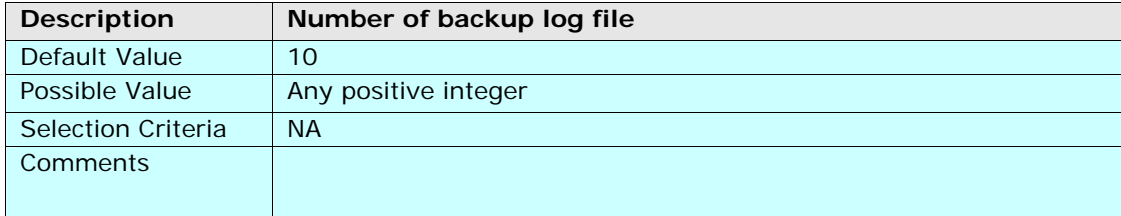

#### **log4j.appender.file. MaxFileSize**

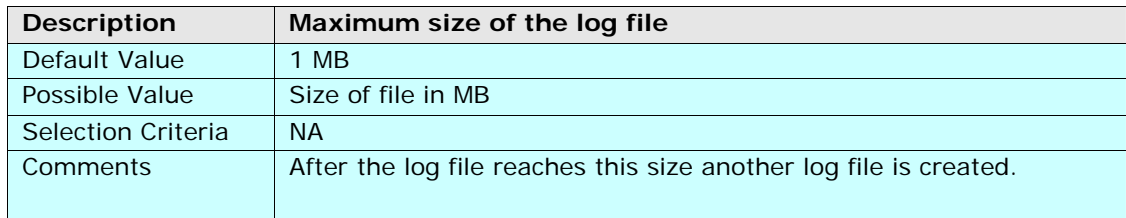

### **SECURITY**

## **abpm.security.secretkeystorename**

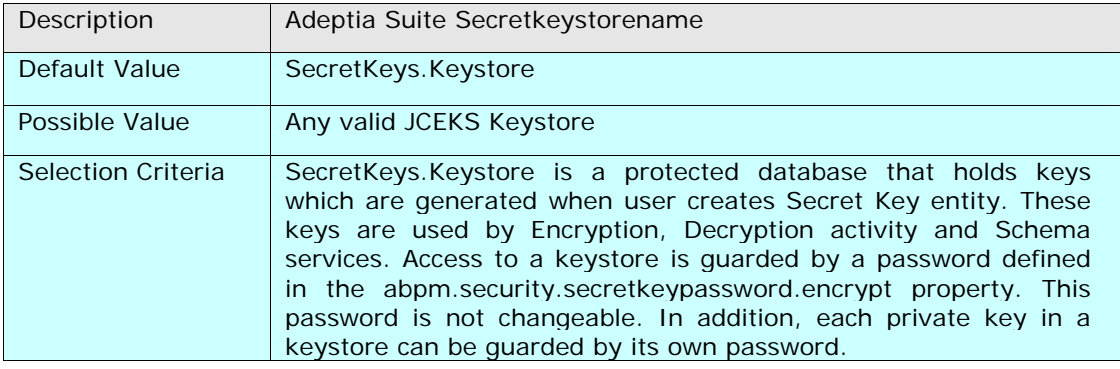

## **abpm.security.repository**

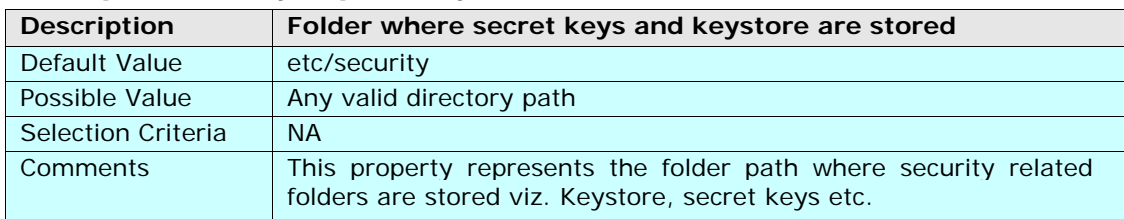

## **abpm.security.passwordExpiryDays**

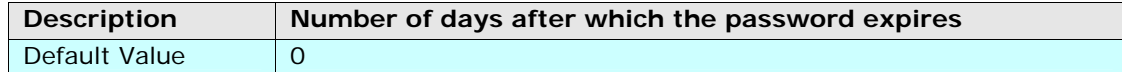

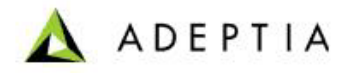

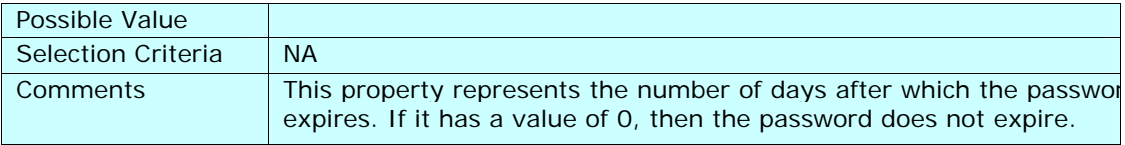

#### **abpm.security.passwordExpiryMessageDisplayDays**

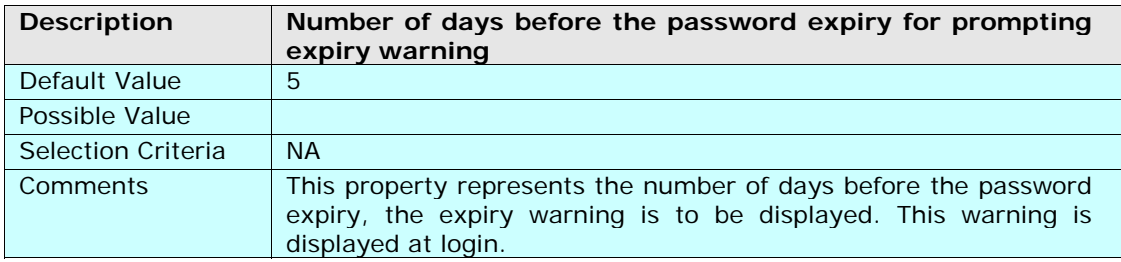

#### **abpm.security.activitycomments.enable**

 $\overline{\phantom{a}}$ 

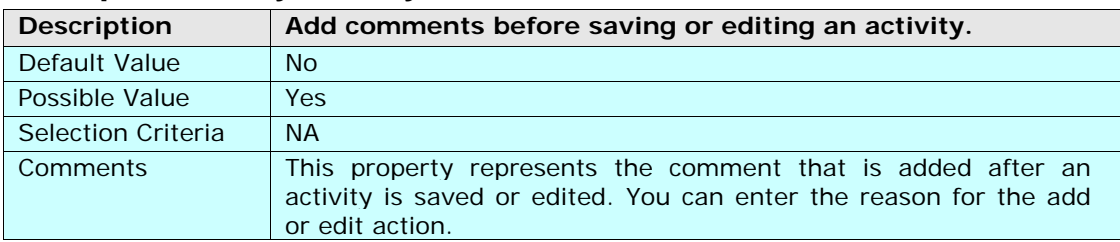

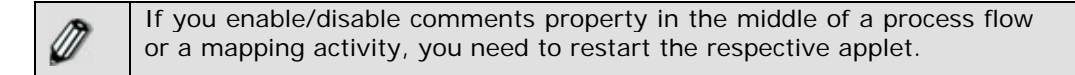

#### **AUTHENTICATION AND AUTHORIZATION**

#### **java.security.auth.login.config**

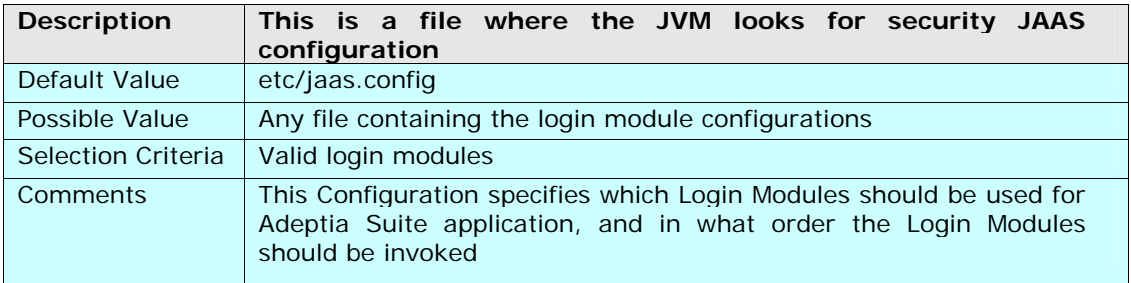

#### **SERVER MAIL SERVER PARAMETERS**

These properties are used when any mail notification generated by Adeptia Suite is send. Adeptia Suite generates mail notifications when:

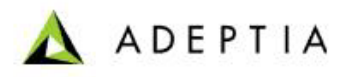

- You click on the Forgot Password link in the login page
- Any Mail Notification activity is executed

### **MailProtocol**

 $\overline{\phantom{a}}$ 

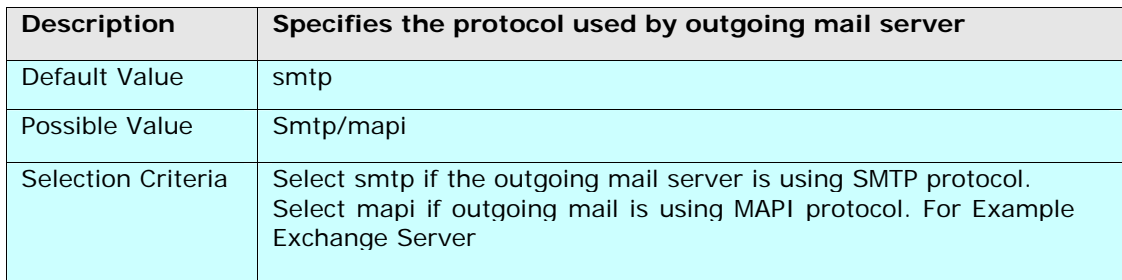

### **mailServer**

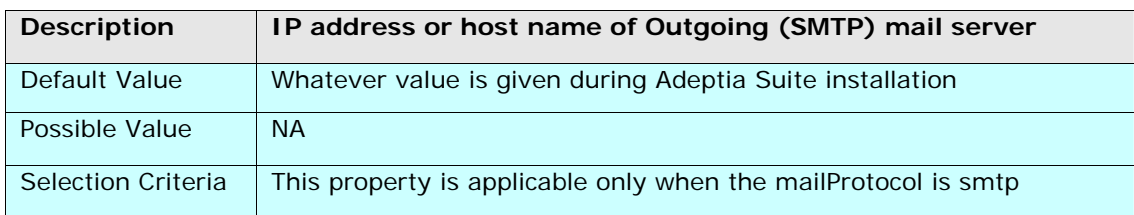

### **Domian**

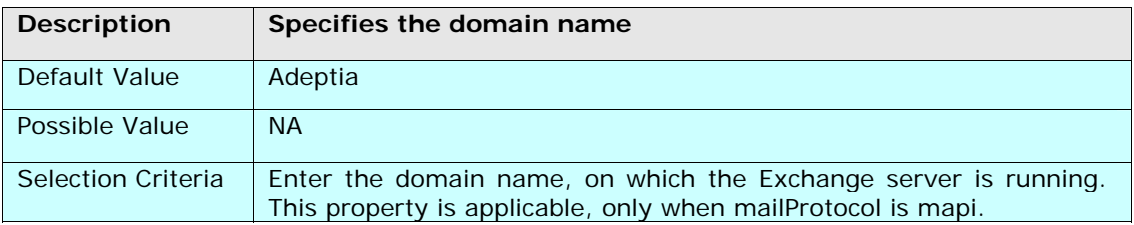

### **CDOHostName**

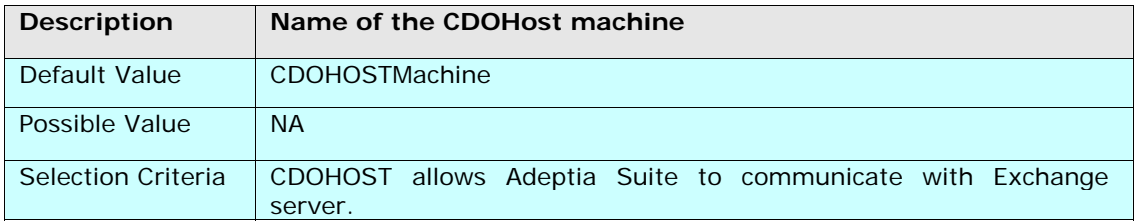

## **systemAdminEmailId**

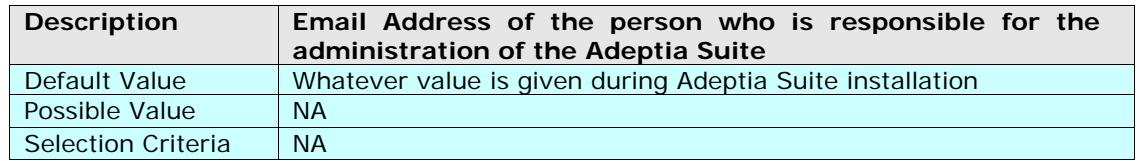

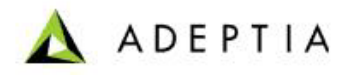

#### **mailServerUserId**

 $\overline{\phantom{a}}$ 

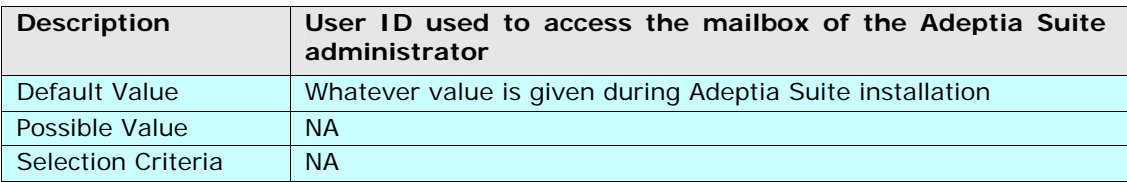

#### **mailServerPassword**

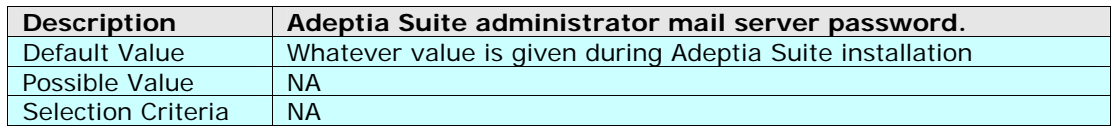

#### **mailsubject**

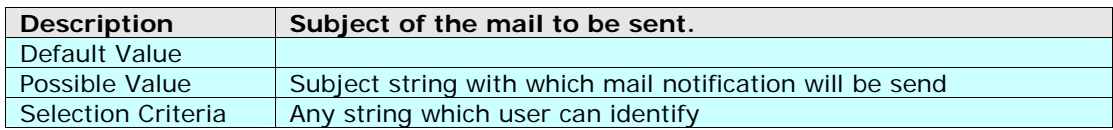

#### **abpm.notification.mailNotification.sslEnabled**

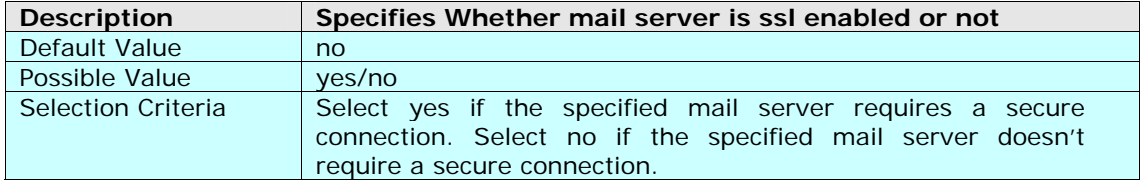

#### **abpm.notification.mailNotification.port**

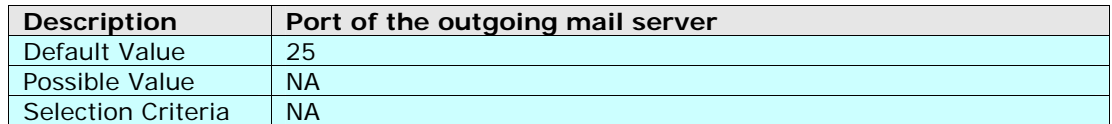

## **abpm.changePasswordNotification.sendNewPassword**

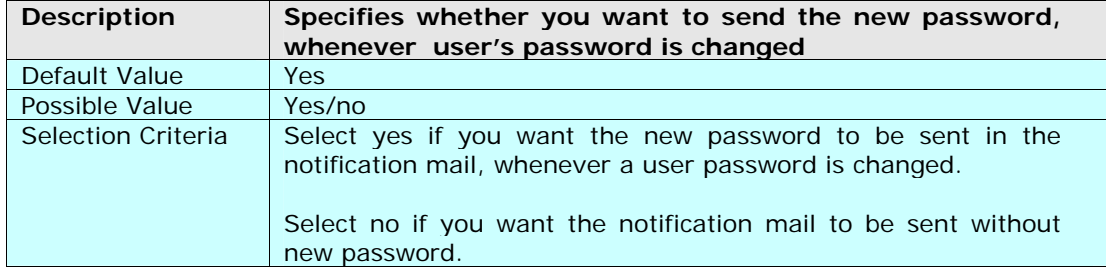

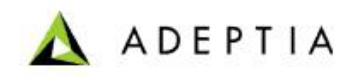

### <span id="page-107-0"></span>**ACTIVITY NAMING CONVENTION**

## **abpm.ActivityName.Prefix**

 $\overline{\phantom{a}}$ 

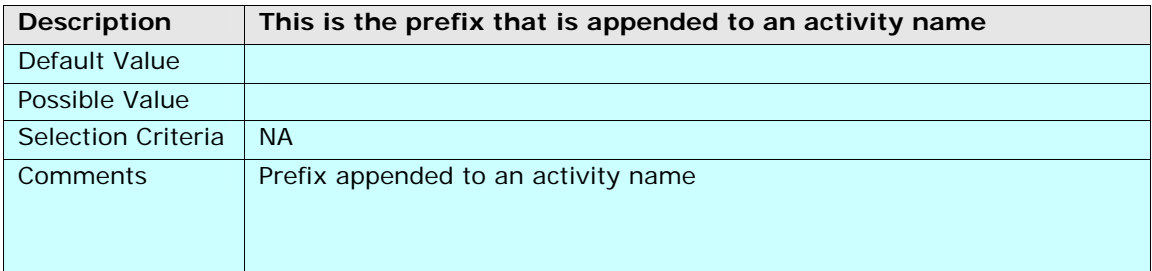

## **MULTITENANT ENVIRONMENT**

## **abpm.multitentant.environment.enable**

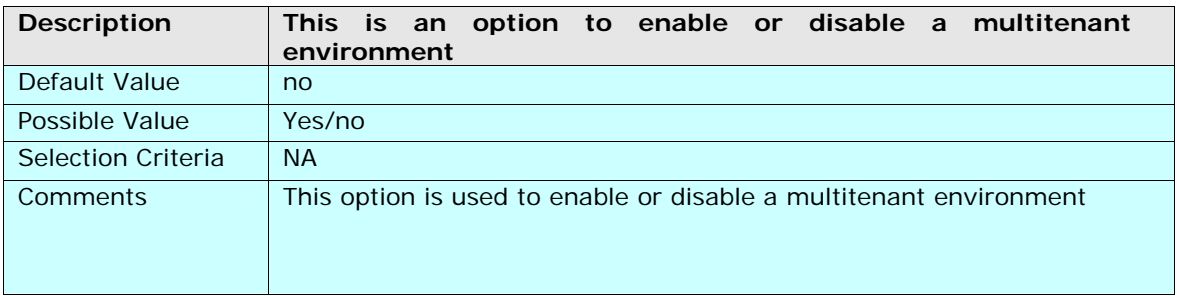

### **PAGINATION**

#### **abpm.pagination.enable**

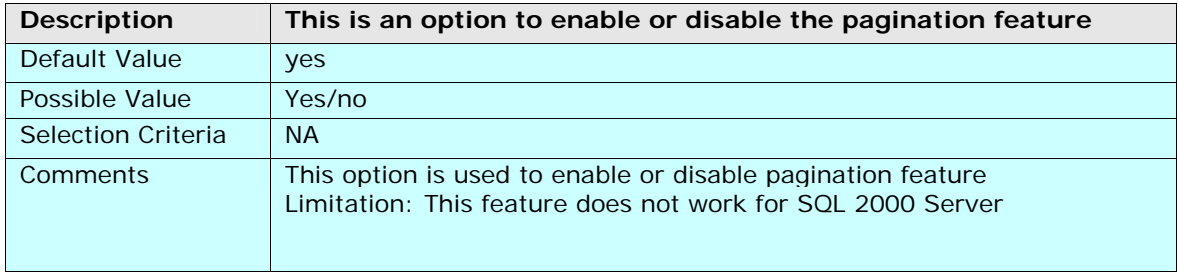

## **abpm.pagination.page.size**

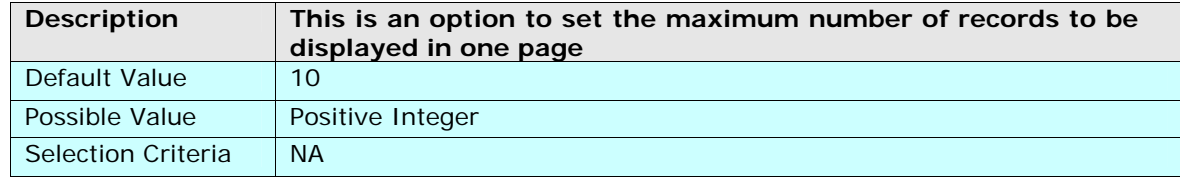
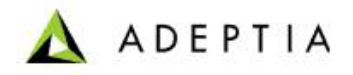

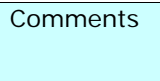

This option is used to set the number of records to be displayed in one page

## **MAINTENANCE**

l

### **DATA CLEANUP PROPERTIES**

## **abpm.appmanagement.cleanupCronExpression**

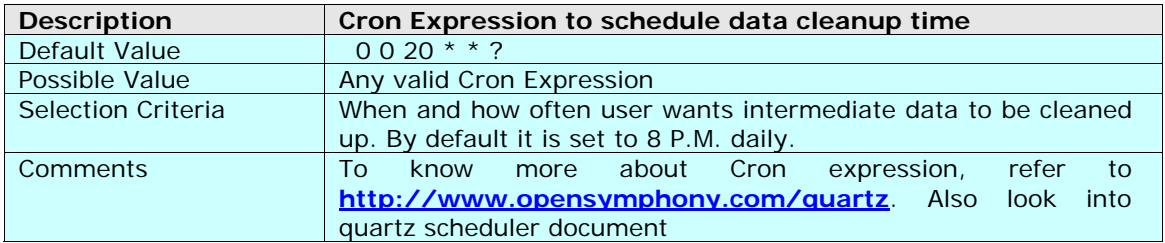

#### **abpm.appmanagement.retainTime**

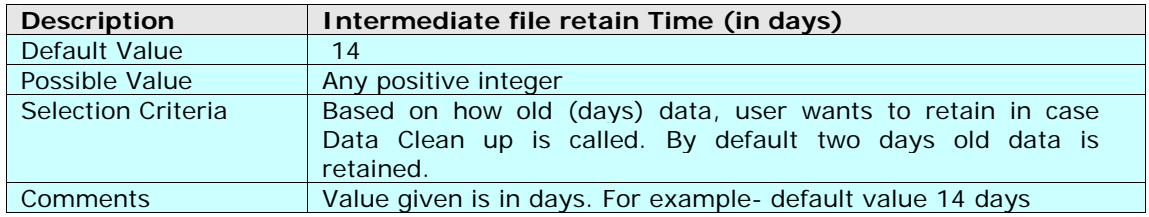

#### **LOG CLEANUP PROPERTIES**

#### **abpm.appmanagement.logCleanupCronExpression**

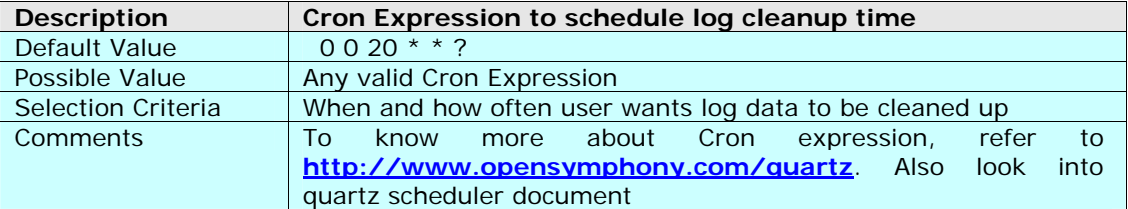

#### **abpm.appmanagement.logRetainTime**

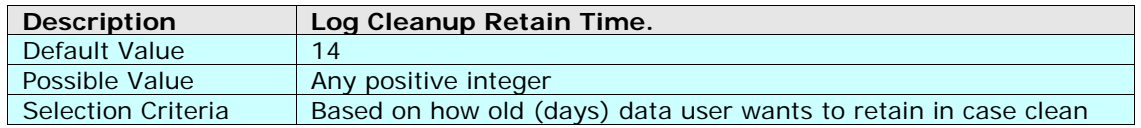

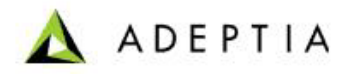

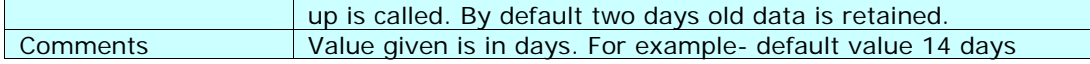

## **WEB SERVER**

## **abpm.webserver.address**

l

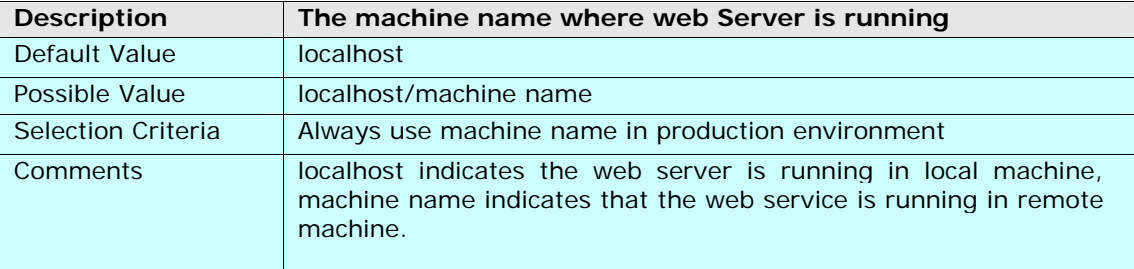

## **abpm.webserver.public.address**

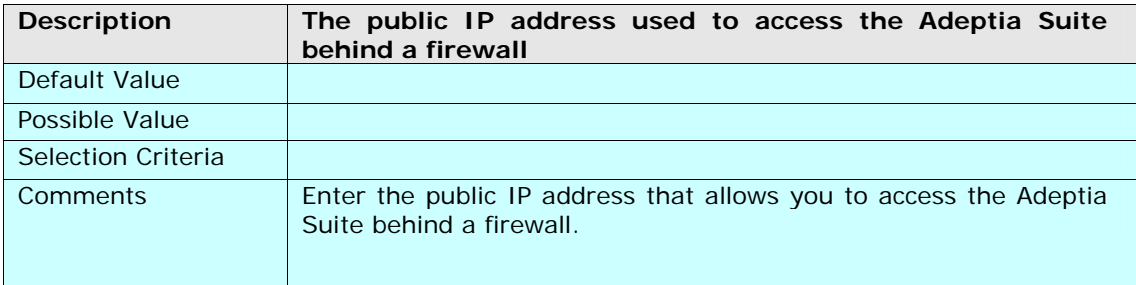

## **abpm.webserver.http.port**

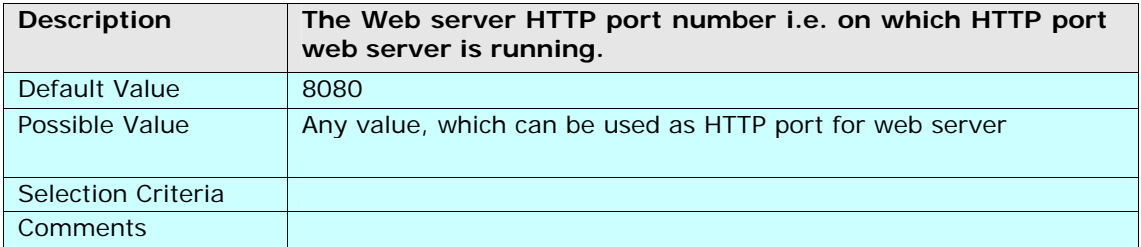

## **abpm.webserver.https.port**

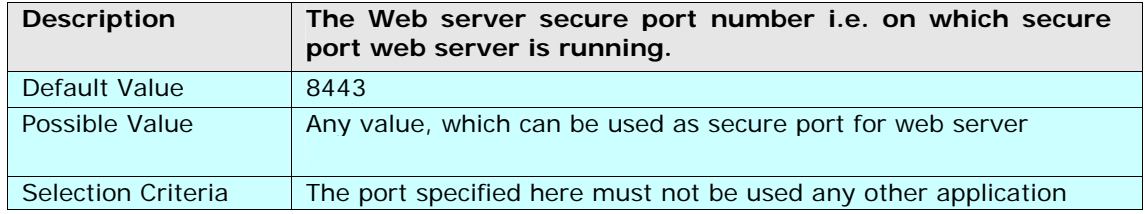

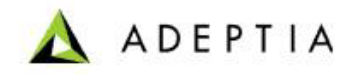

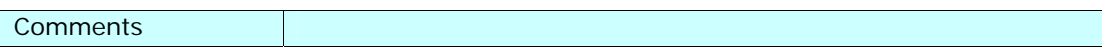

## **abpm.transactionmonitor.ActivityStatusRefreshTime**

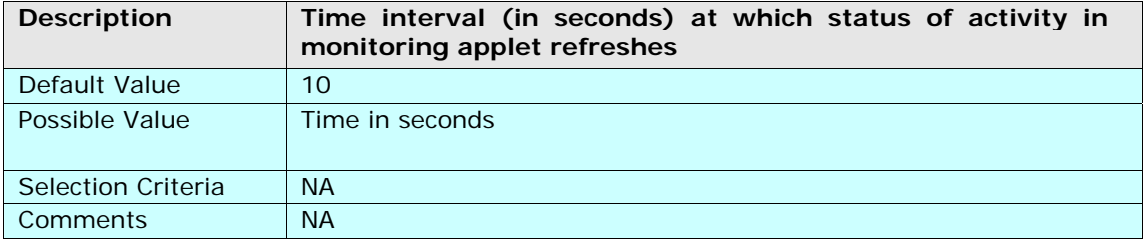

#### **SessionTimeOut**

l

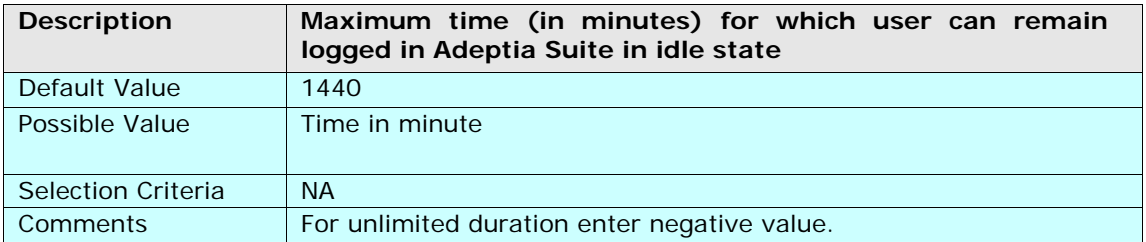

## **abpm.webrunnerout.file.enable**

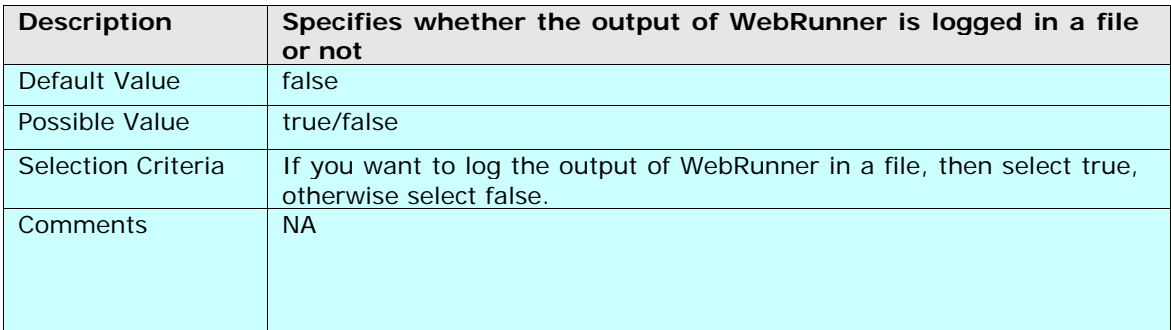

## **abpm.webrunnerout.file.location**

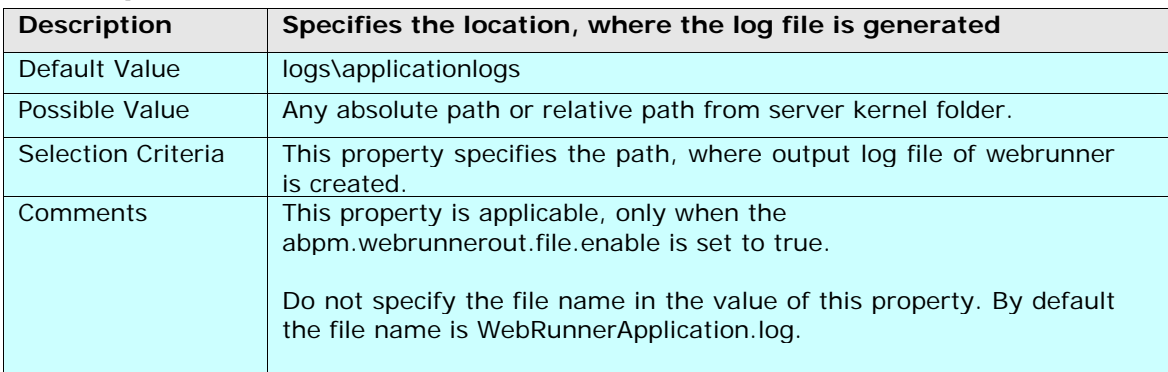

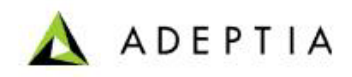

## **abpm.webrunnerout.file.maxSize**

l

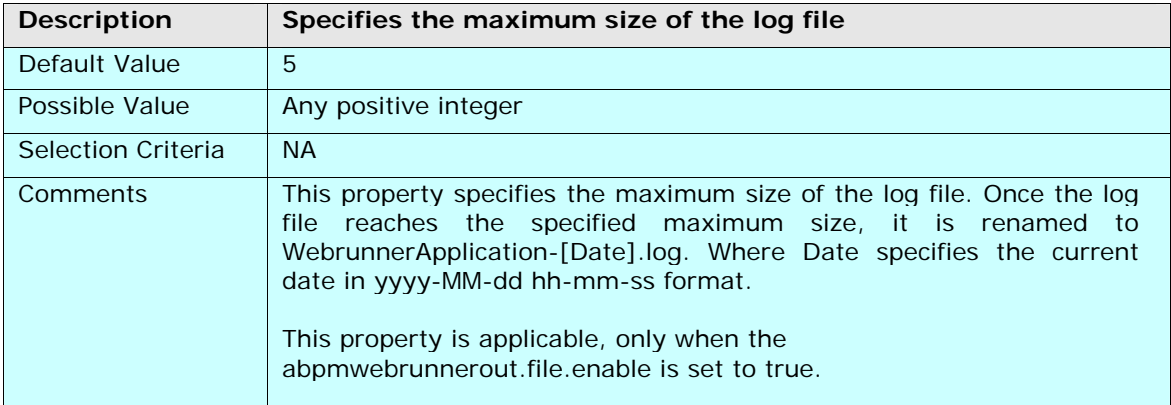

## **APPLET CONFIGURATION**

#### **DATA MAPPER**

## **abpm.dataMapper.minHeapsize**

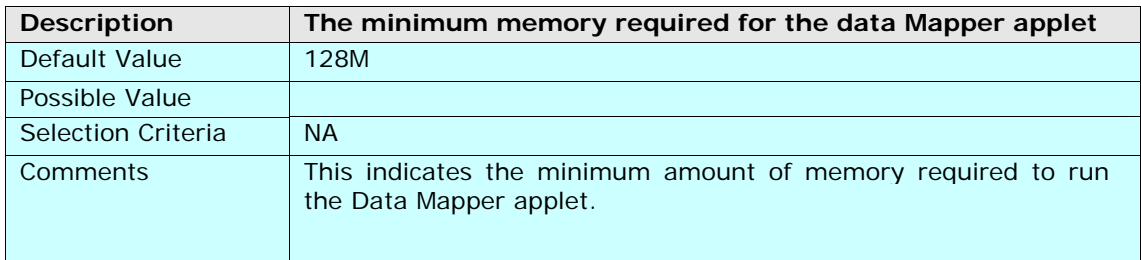

## **abpm.dataMapper.maxHeapsize**

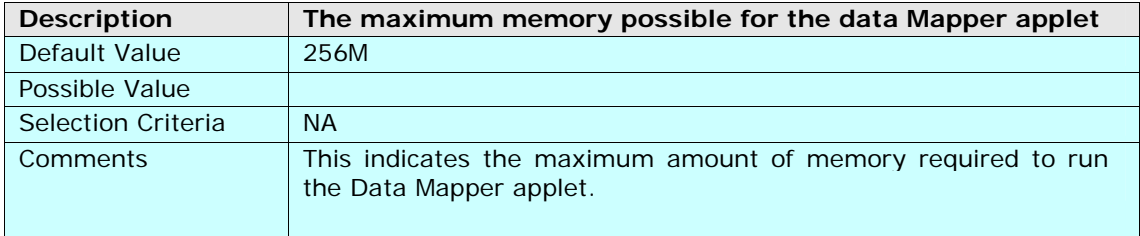

## **abpm.dataMapper.readTimeOut**

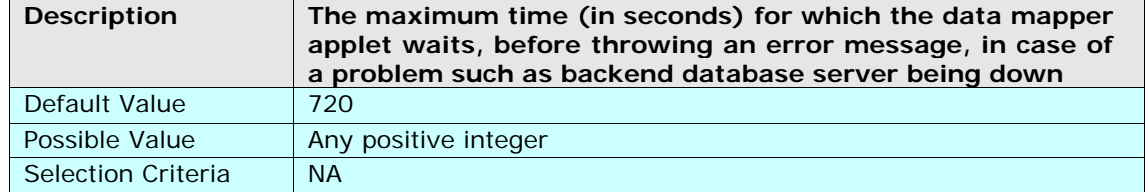

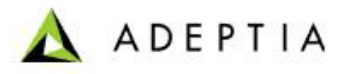

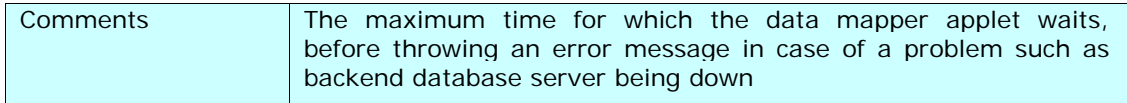

### **MONITORING**

## **abpm.monitoring.minHeapsize**

 $\overline{\phantom{a}}$ 

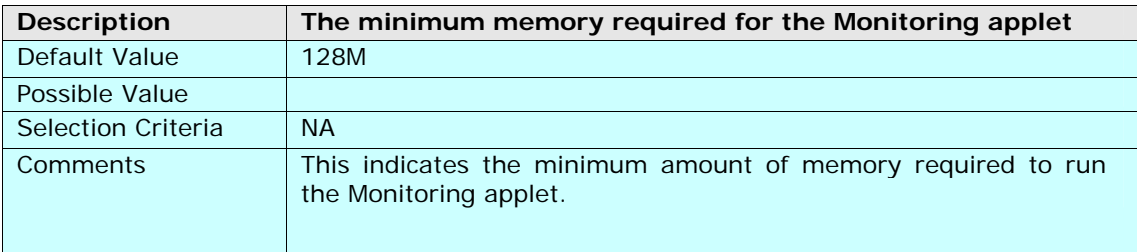

#### **abpm.Monitoring.maxHeapsize**

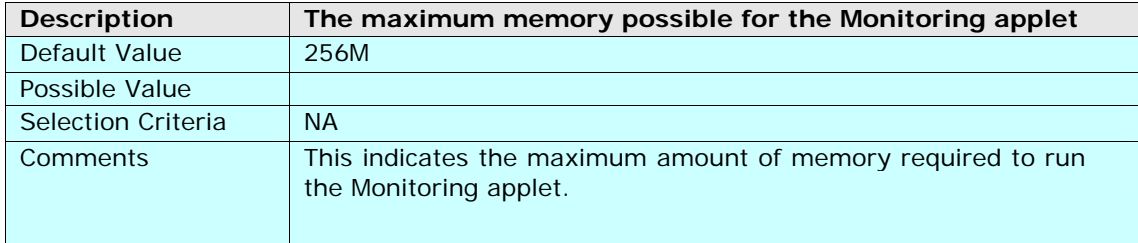

## **abpm.Monitoring.readTimeOut**

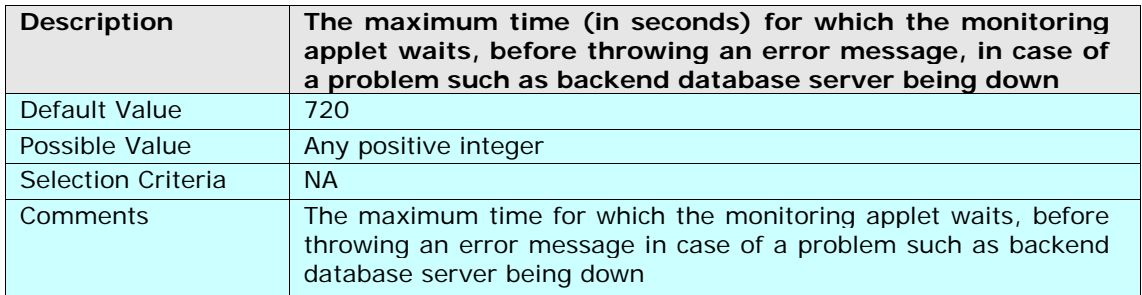

#### **PROCESS DESIGNER**

## **abpm.Process Designer.minHeapsize**

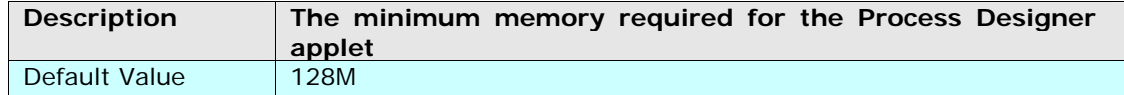

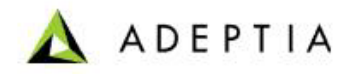

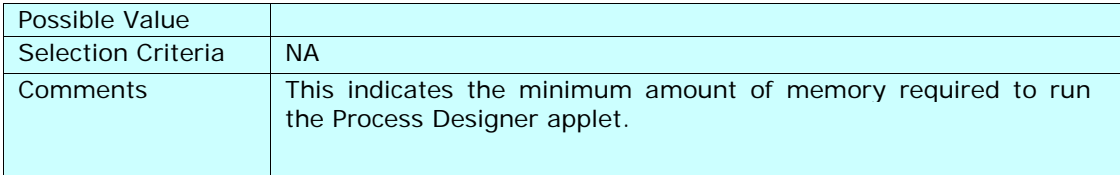

## **abpm.Process Designer.maxHeapsize**

 $\overline{\phantom{a}}$ 

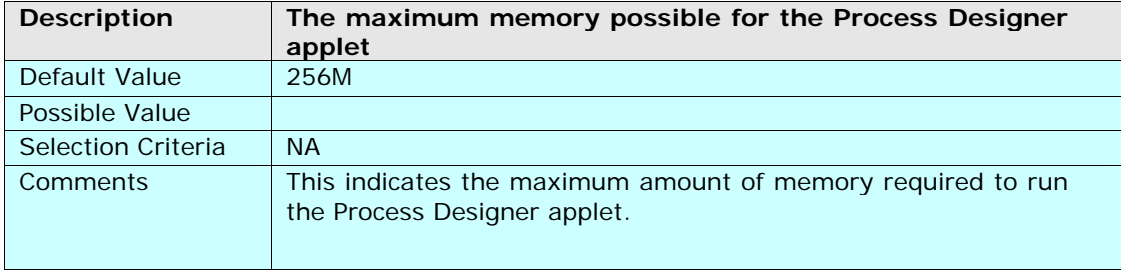

## **abpm.Process Designer.readTimeOut**

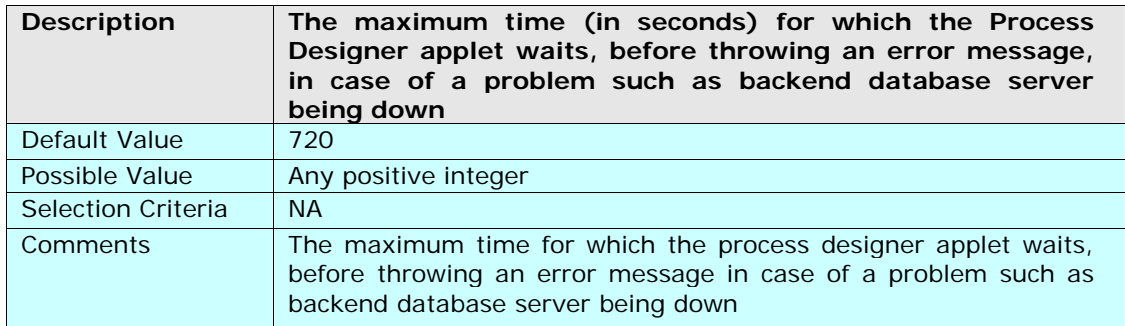

## **SOLUTION PROPERTIES**

#### **SALESFORCE INTEGRATION ACCELERATOR PARAMETERS**

#### **abpm.Salesforce.UserId**

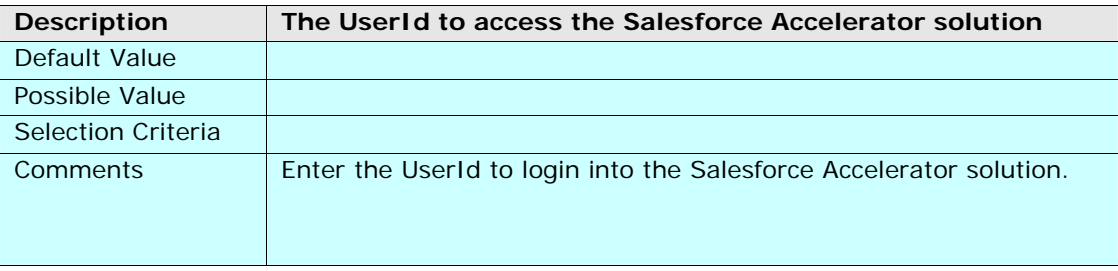

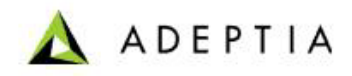

#### **abpm.Salesforce.Password**

 $\overline{\phantom{a}}$ 

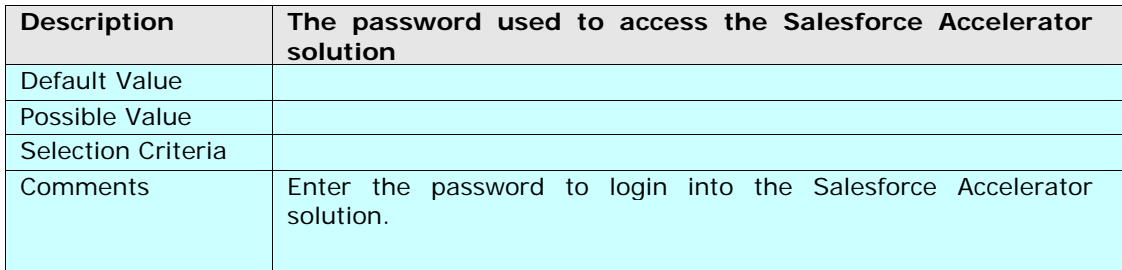

#### **NETSUITE INTEGRATION ACCELERATOR PARAMETERS**

#### **abpm.solution.netsuite.emailID**

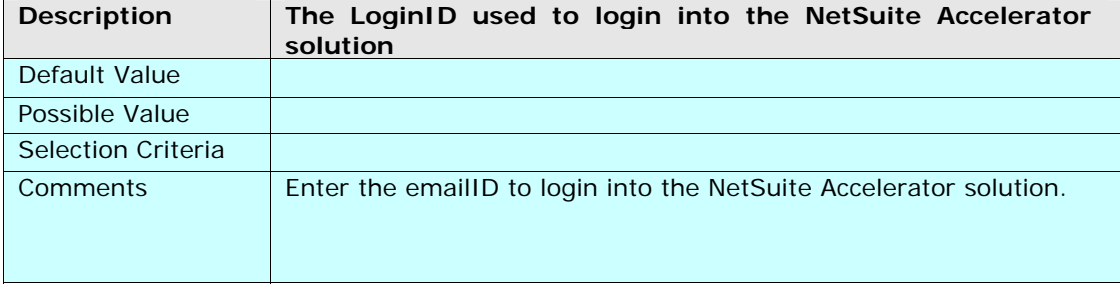

#### **abpm.solution.netsuite.accountID**

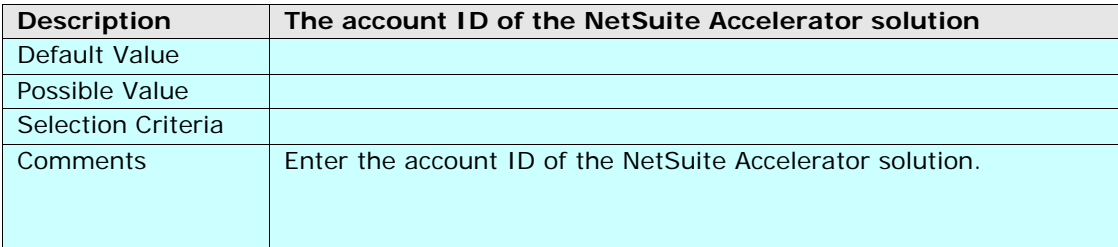

## **abpm.solution.netsuite.password**

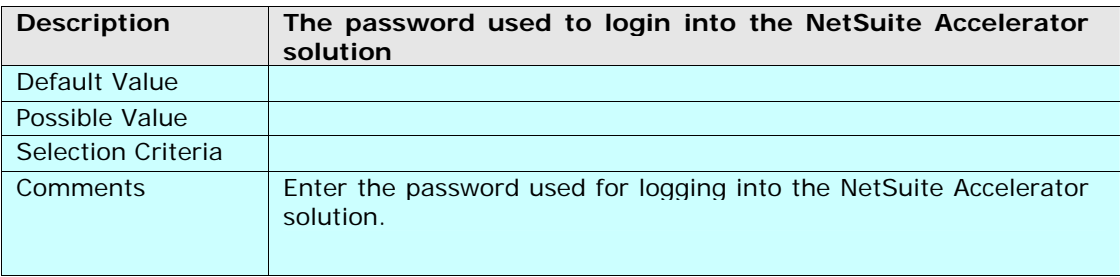

## **abpm.solution.netsuite.accountType**

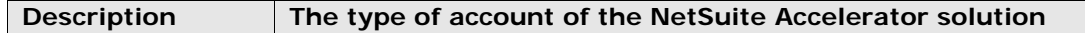

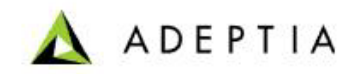

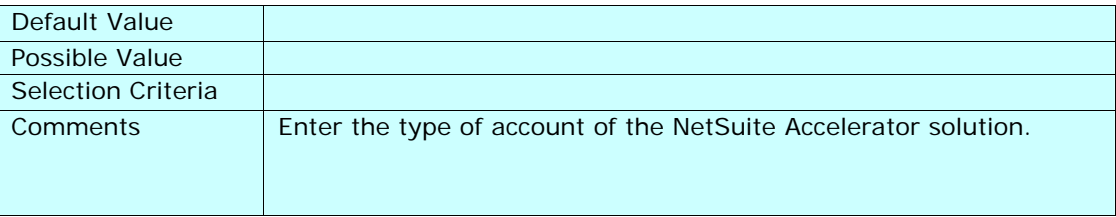

 $\overline{\phantom{a}}$ 

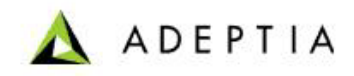

## **18 APPENDIX B: CRON EXPRESSION**

 $\overline{\phantom{a}}$ 

A "Cron-Expression" is a string comprised of 6 or 7 fields separated by white space. The 6 mandatory and 1 optional fields are as follows:

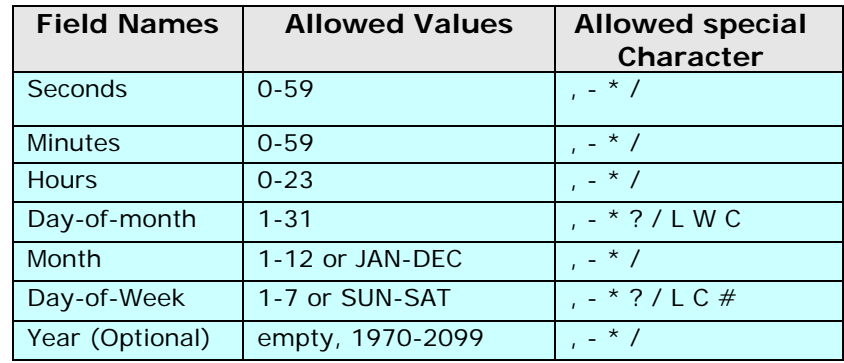

- The '\*' character is used to specify all values. For example, "\*" in the minute field means "every minute".
- The '?' character is allowed for the day-of-month and day-of-week fields. It is used to specify 'no specific value'. This is useful when you need to specify something in one of the two fields, but not the other. See the examples below for clarification.
- The '-' character is used to specify ranges For example "10-12" in the hour field means "the hours 10, 11 and 12".
- The ',' character is used to specify additional values. For example "MON,WED,FRI" in the day-of-week field means "the days Monday, Wednesday, and Friday".
- The '/' character is used to specify increments. For example "0/15" in the seconds field means "the seconds 0, 15, 30, and 45". And "5/15" in the seconds field means "the seconds 5, 20, 35, and 50". You can also specify '/' after the '\*' character - in this case '\*' is equivalent to having '0' before the '/'.
- The 'L' character is allowed for the day-of-month and day-of-week fields. This character is shorthand for "last", but it has different meaning in each of the two fields. For example, the value "L" in the day-of-month field means "the last day of the month" - day 31 for January, day 28 for February on non-leap years. If used in the day-ofweek field by itself, it simply means "7" or "SAT". But if used in the day-of-week field after another value, it means "the last xxx day of the month" - for example "6L" means "the last Friday of the month". When

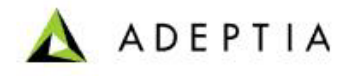

using the 'L' option, it is important not to specify lists, or ranges of values, as you'll get confusing results.

- The 'W' character is allowed for the day-of-month field. This character is used to specify the weekday (Monday-Friday) nearest the given day. As an example, if you were to specify "15W" as the value for the day-ofmonth field, the meaning is: "the nearest weekday to the 15th of the month". So if the 15th is a Saturday, the trigger will fire on Friday the 14th. If the 15th is a Sunday, the trigger will fire on Monday the 16th. If the 15th is a Tuesday, then it will fire on Tuesday the 15th. However if you specify "1W" as the value for day-of-month, and the 1st is a Saturday, the trigger will fire on Monday the 3rd, as it will not 'jump' over the boundary of a month's days. The 'W' character can only be specified when the day-of-month is a single day, not a range or list of days.
- The 'L' and 'W' characters can also be combined for the day-of-month expression to yield 'LW', which translates to "last weekday of the month".
- The '#' character is allowed for the day-of-week field. This character is used to specify "the nth" XXX day of the month. For example, the value of "6#3" in the day-of-week field means the third Friday of the month (day  $6 =$  Friday and " $\#3$ " = the 3rd one in the month). Other examples: " $2#1$ " = the first Monday of the month and " $4#5$ " = the fifth Wednesday of the month. Note that if you specify "#5" and there is not 5 of the given day-of-week in the month, then no firing will occur that month.
- The 'C' character is allowed for the day-of-month and day-of-week fields. This character is shorthand for "calendar". This means values are calculated against the associated calendar, if any. If no calendar is associated, then it is equivalent to having an all-inclusive calendar. A value of "5C" in the day-of-month field means "the first day included by the calendar on or after the 5th". A value of "1C" in the day-of-week field means "the first day included by the calendar on or after Sunday".
- The legal characters and the names of months and days of the week are not case sensitive.

Here are some full examples:

 $\overline{\phantom{a}}$ 

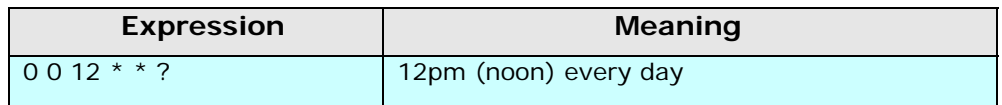

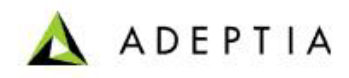

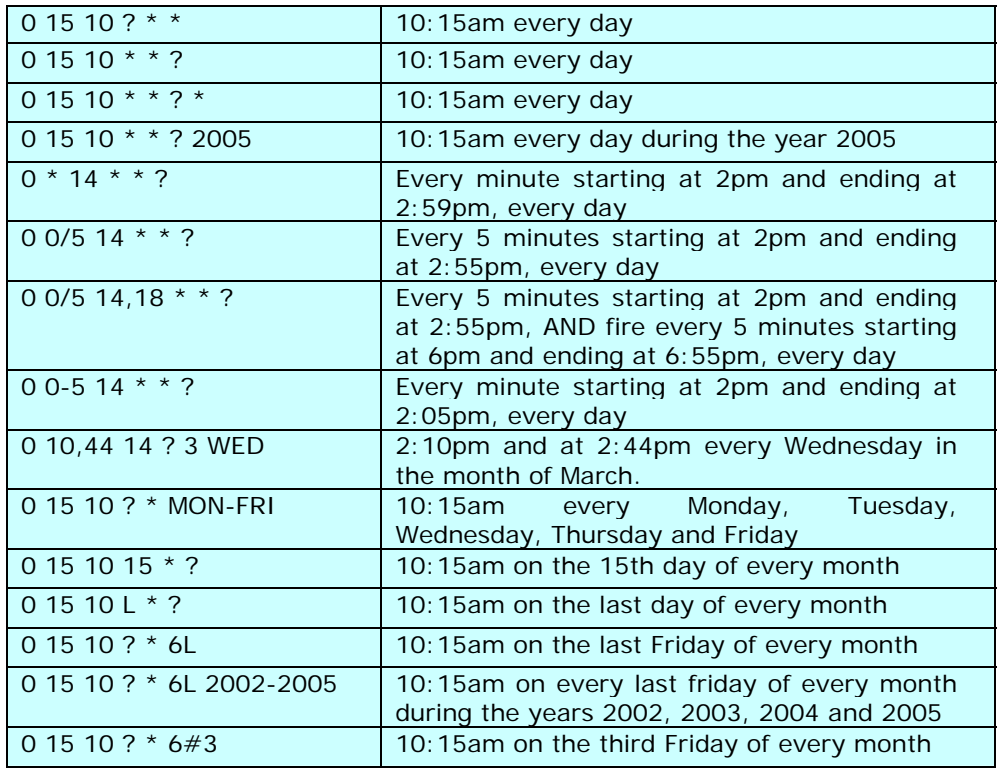

 $\overline{\phantom{a}}$ 

Pay attention to the effects of '?' and '\*' in the day-of-week and day-of-month fields!

## **19 ABOUT ADEPTIA INC.**

Adeptia, an enterprise software company headquartered in Chicago, Illinois, provides business process integration technology to easily and quickly automate business processes using industryspecific standards. Adeptia's unique product combines business process management with business-to-business integration. Adeptia's reusable and highly scalable technology has been deployed by Fortune 1000 companies. For more information, visit **[http://www.adeptia.com .](http://www.adeptia.com./)**

#### **Adeptia Headquarters**

443 North Clark St, Suite 350 Chicago, IL 60654 USA Email: info@adeptia.com

**Adeptia India R&D Centre** 

D-74, Sector 63, Noida, U.P. - 201301 India

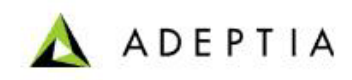

# **20 TABLE OF FIGURES**

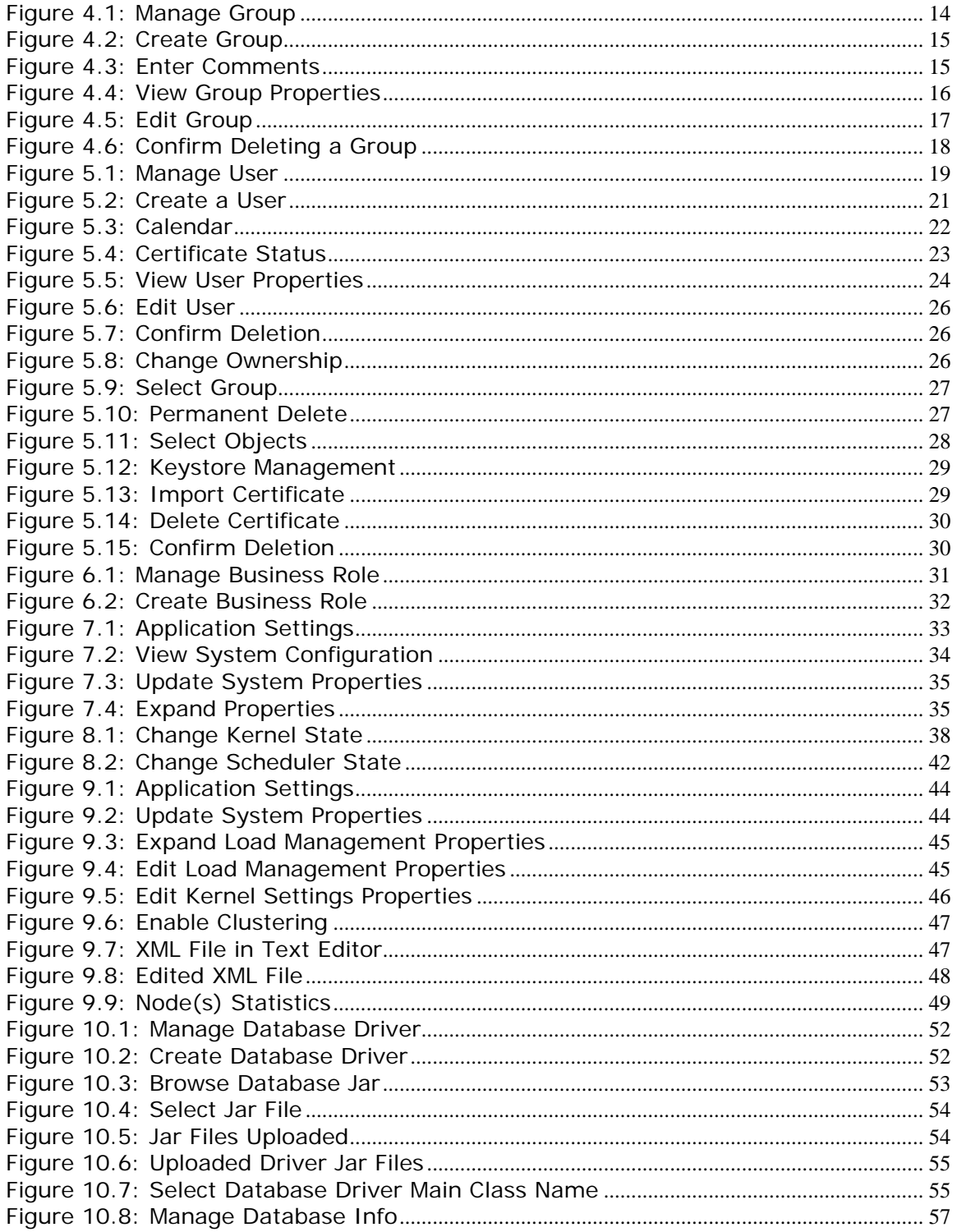

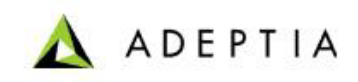

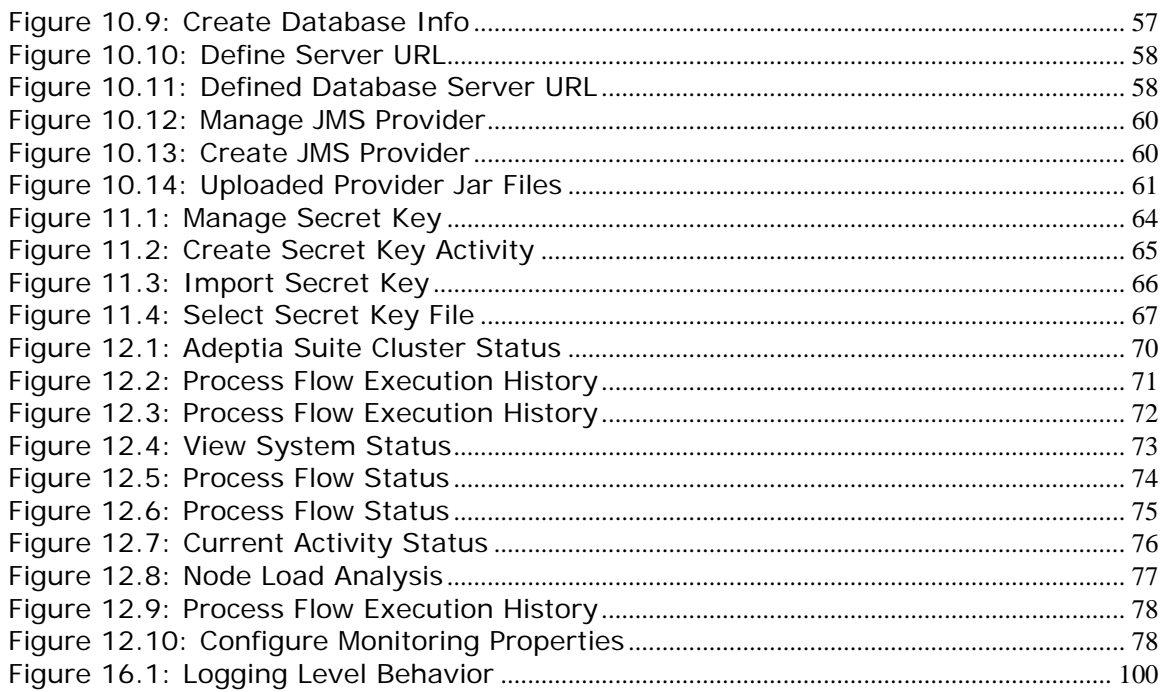

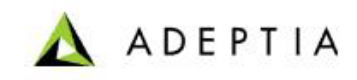

## **21 TABLE OF TABLES**

 $\overline{\phantom{a}}$ 

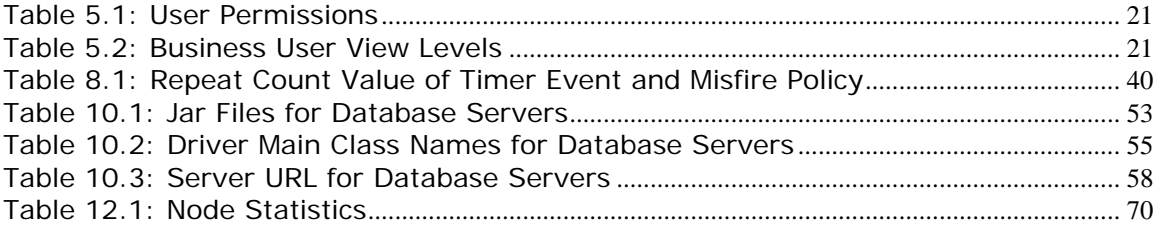